Dell™ Inspiron™ 1150

# Manuale del proprietario

Modello PP08L

### N.B., avvisi e attenzione

**N.B.** Un N.B. indica informazioni importanti che contribuiscono a migliorare l'utilizzo del computer.

AVVISO: Un AVVISO indica un danno potenziale all'hardware o perdita di dati e spiega come evitare il problema.

ATTENZIONE: Un messaggio di ATTENZIONE indica un rischio di danni materiali, lesioni personali o morte.

### Abbreviazioni ed acronimi

Consultare il file della Guida di Dell Inspiron per un elenco completo di abbreviazioni ed acronimi. Per accedere al file della guida, vedere [pagina 9](#page-8-0).

Se si è acquistato un computer Dell™ Serie n, qualsiasi riferimento in questo documento ai sistemi operativi Microsoft<sup>®</sup> Windows<sup>®</sup> non è applicabile.

Modello PP08L

\_\_\_\_\_\_\_\_\_\_\_\_\_\_\_\_\_\_\_\_

Novembre 2004 P/N H7229 Rev. A0**1**

**Le informazioni contenute in questo documento sono soggette a modifica senza preavviso. © 2004 Dell Inc. All rights reserved.**

Reproduction in any manner whatsoever without the written permission of Dell Inc. is strictly forbidden.

Marchi commerciali usati nel presente documento: *Dell*, il logo *DELL*, *AccessDirect*, *Inspiron*, *Dell Precision*, *Dimension*, *OptiPlex*, *Latitude*, *PowerApp, PowerEdge, PowerConnect, PowerVault, Axim, TrueMobile* e *DellNet* sono marchi commerciali di Dell Inc.; *Intel*, *Pentium* e *Celeron* sono marchi depositati di Intel Corporation; *Microsoft* e *Windows* sono marchi depositati di Microsoft Corporation; *EMC* è un marchio depositato di EMC Corporation; *Bluetooth* è un marchio commerciale di proprietà di Bluetooth SIG, Inc. ed è utilizzato per concessione da Dell Inc..

Altri marchi e nomi commerciali possono essere utilizzati in questo documento sia in riferimento alle aziende che rivendicano il marchio e i nomi che ai prodotti stessi. Dell Inc. nega qualsiasi partecipazione di proprietà relativa a marchi e nomi commerciali diversi da quelli di sua proprietà.

# Sommario

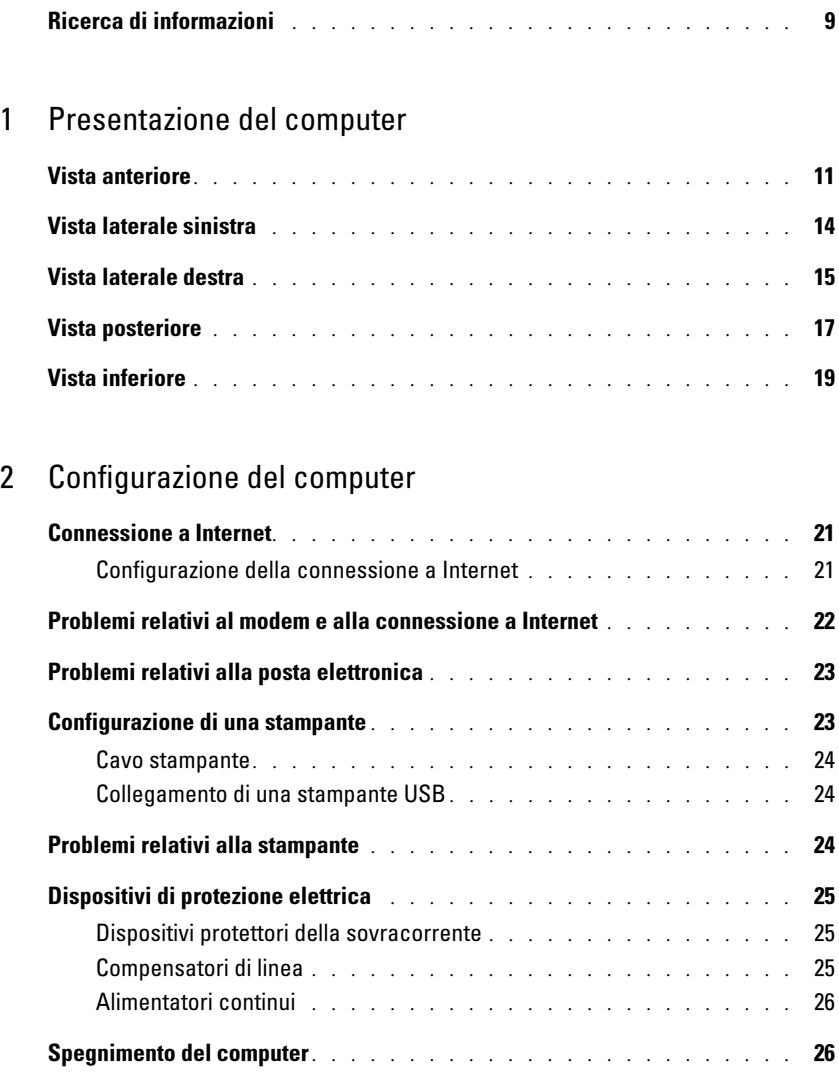

#### [3 Uso della batteria](#page-26-0)

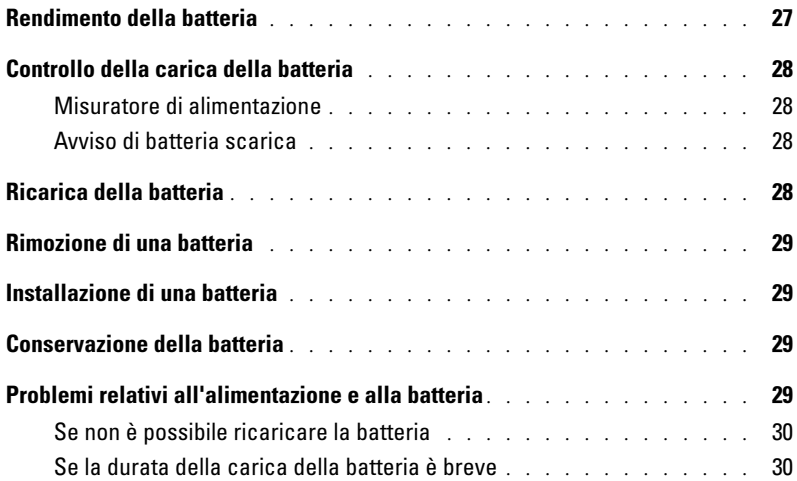

#### [4 Uso della tastiera e del touchpad](#page-30-0)

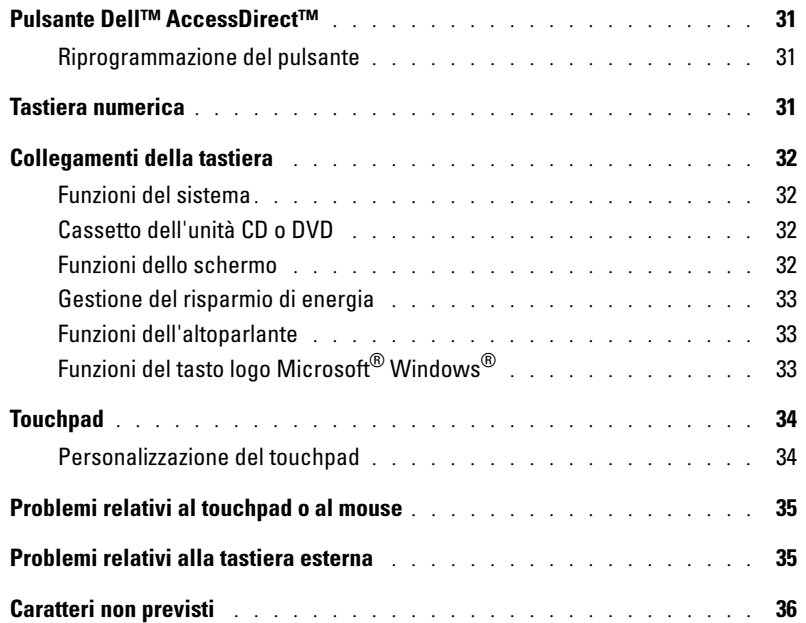

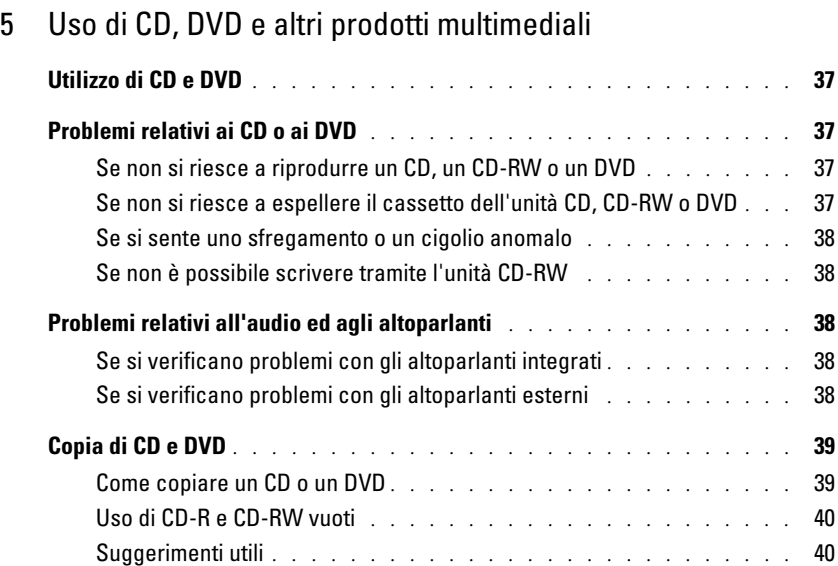

### [6 Configurazione di una rete per la casa e per l'ufficio](#page-40-0)

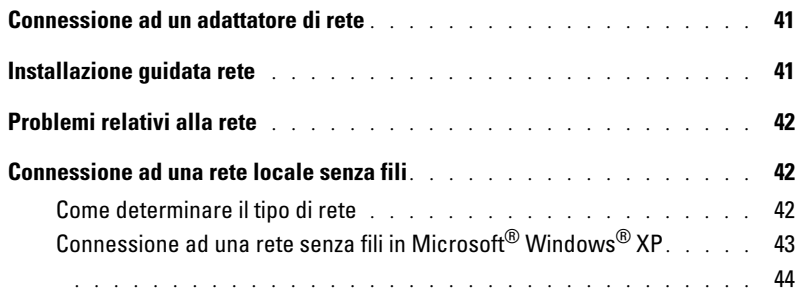

### [7 Soluzione dei problemi](#page-44-0)

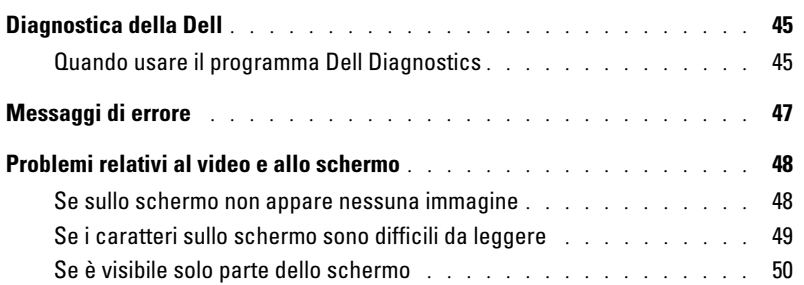

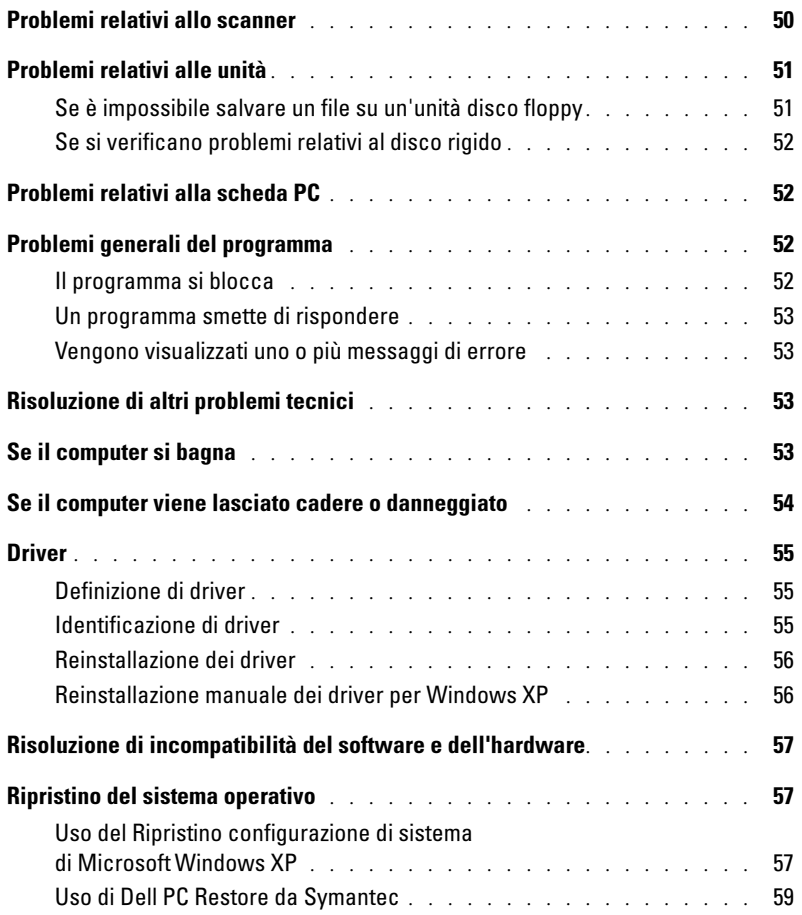

### [8 Aggiunta e sostituzione di componenti](#page-60-0)

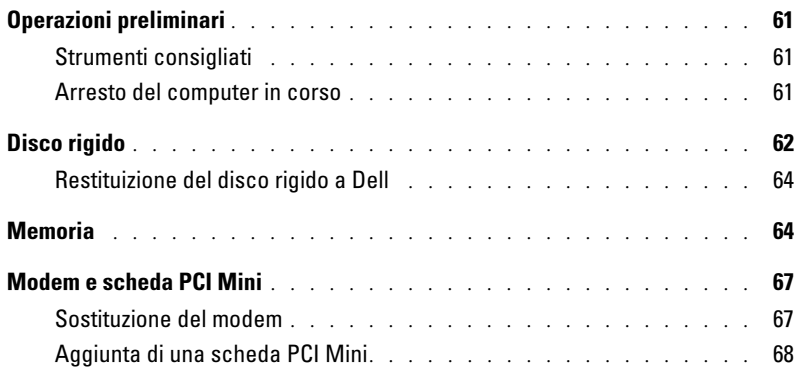

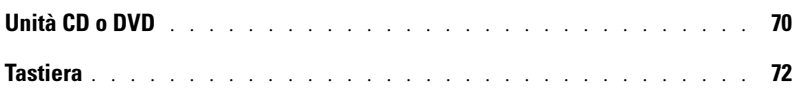

### [9 Appendice](#page-74-0)

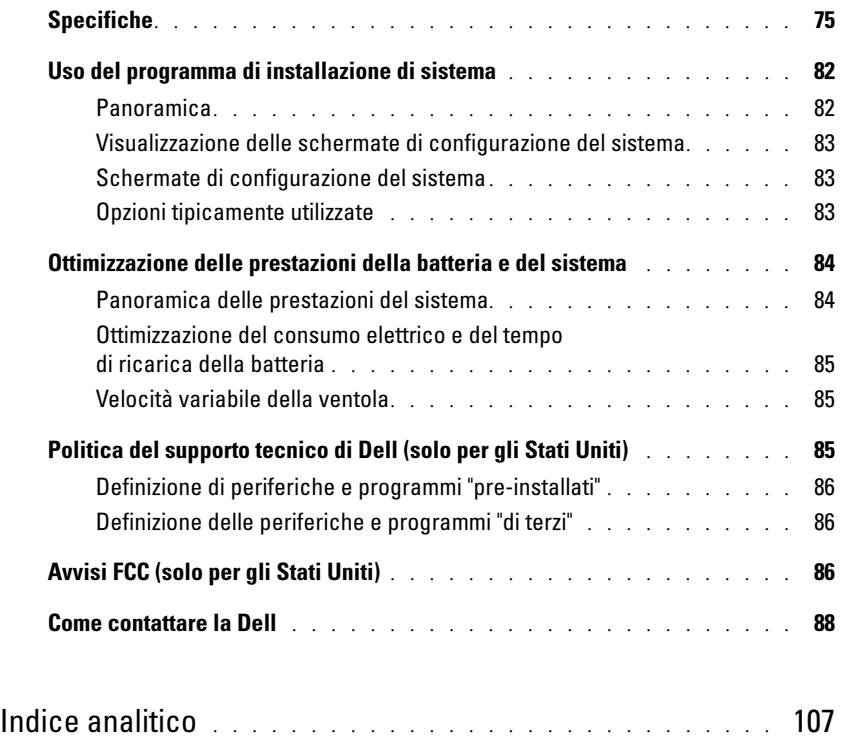

### <span id="page-8-1"></span>Ricerca di informazioni

N.B. Alcune funzioni potrebbero non essere disponibili per alcuni computer o in alcuni Paesi.

N.B. Informazioni supplementari potrebbero essere fornite assieme al computer.

#### Cosa si ricerca? Si trova qui

k de la

- Informazioni sulla garanzia
- Clausole e condizioni (solo per gli Stati Uniti)
- Istruzioni di sicurezza
- Avvisi normativi
- Informazioni sull'ergonomia
- Contratto di licenza con l'utente finale

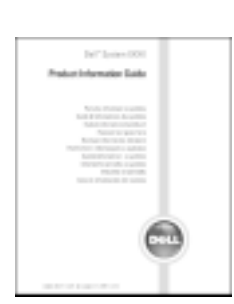

Guida alle informazioni sul prodotto Dell™

• Come configurare il computer **Diagramma di installazione** 

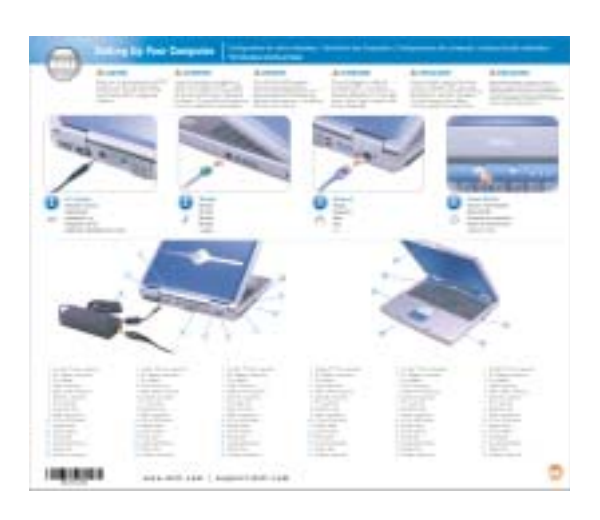

- Suggerimenti sull'utilizzo di Microsoft® Windows®
- Come riprodurre CD e DVD
- Procedure per l'uso delle modalità standby e di sospensione
- Procedure per la modifica della risoluzione video
- Come pulire il computer

<span id="page-8-0"></span>File della guida

- 1 Fare clic sul pulsante Start, quindi scegliere Guida in linea e supporto tecnico.
- 2 Fare clic su Guide dell'utente e di sistema e fare clic su Guide dell'utente.
- 3 Fare clic su Guida di Dell Inspiron.

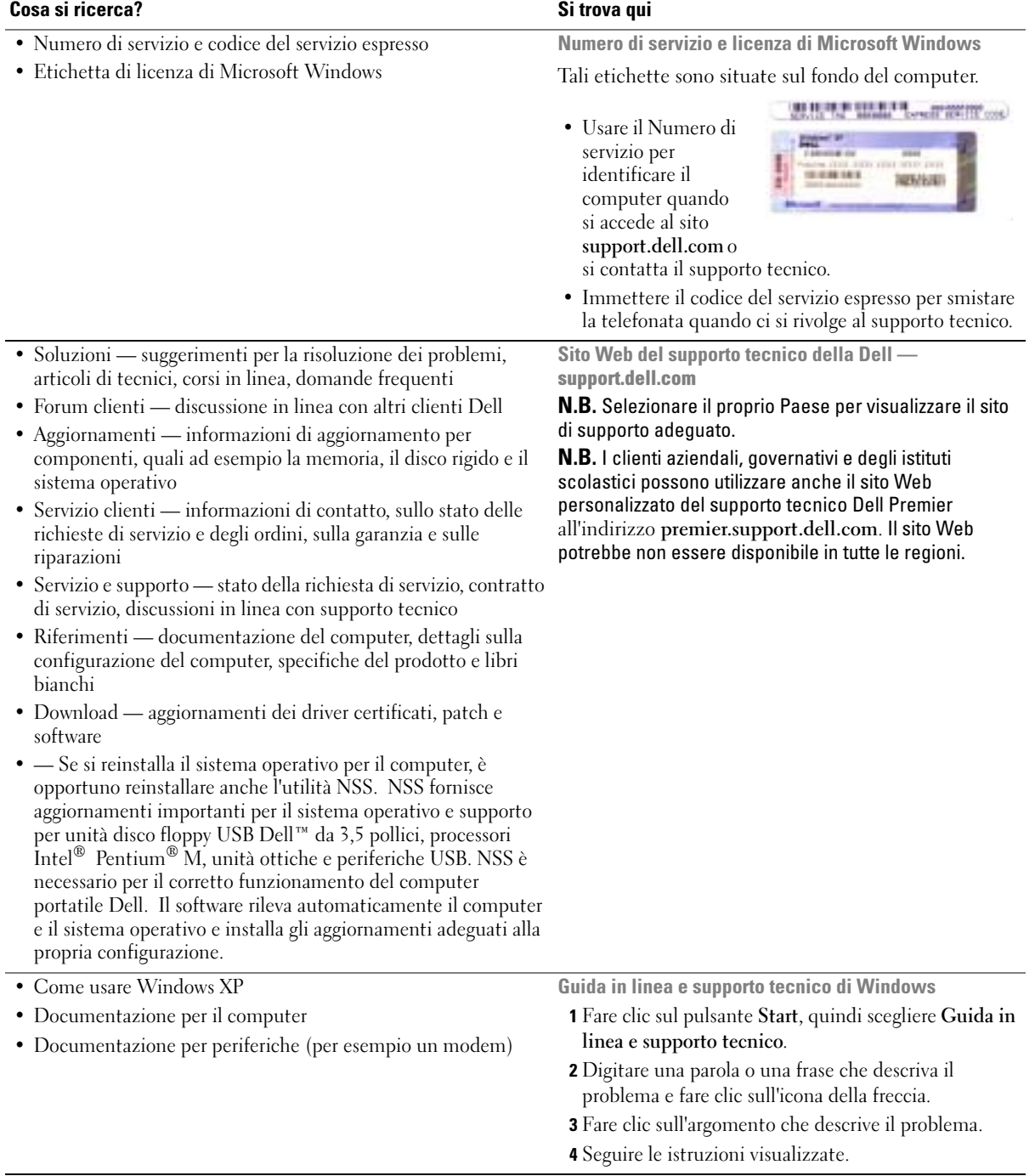

# <span id="page-10-0"></span>Presentazione del computer

### <span id="page-10-1"></span>Vista anteriore

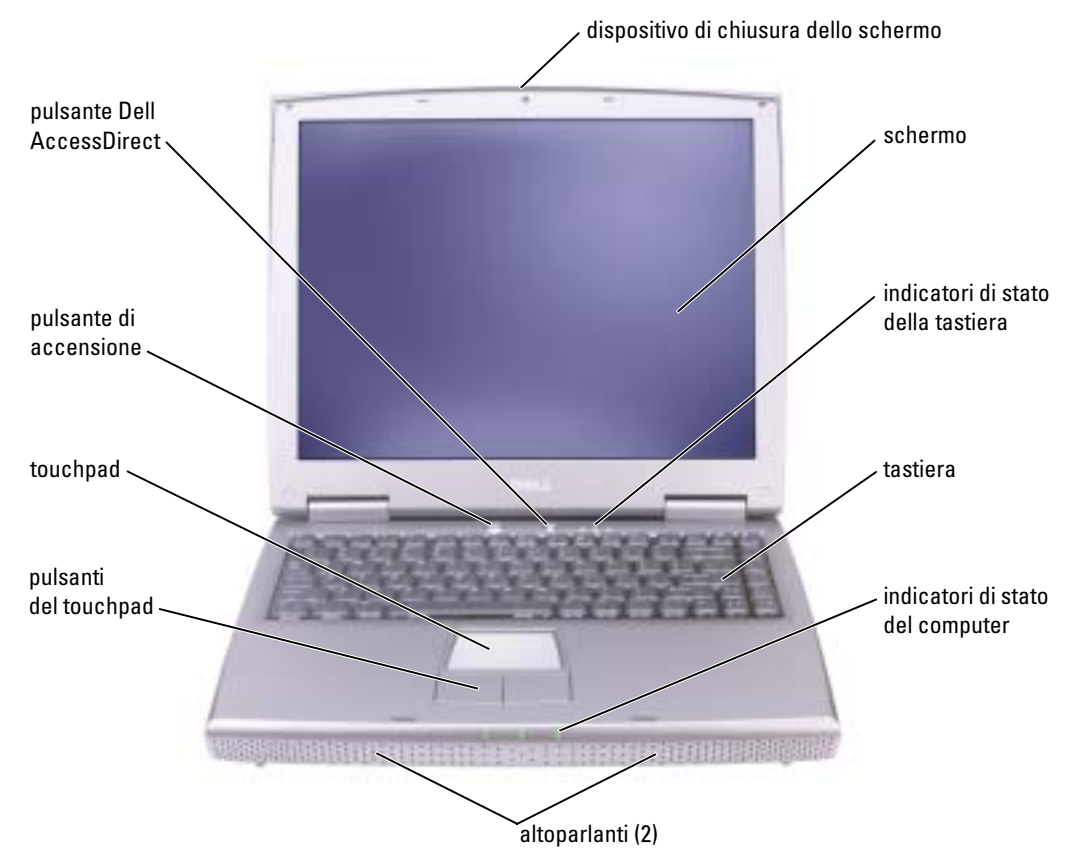

DISPOSITIVO DI CHIUSURA DELLO SCHERMO — Mantiene chiuso lo schermo.

SCHERMO — Per ulteriori informazioni sullo schermo, consultare "Uso dello schermo" nel file della Guida di Dell Inspiron. Per accedere al file della guida, vedere [pagina 9.](#page-8-0)

#### INDICATORI DI STATO DELLA TASTIERA

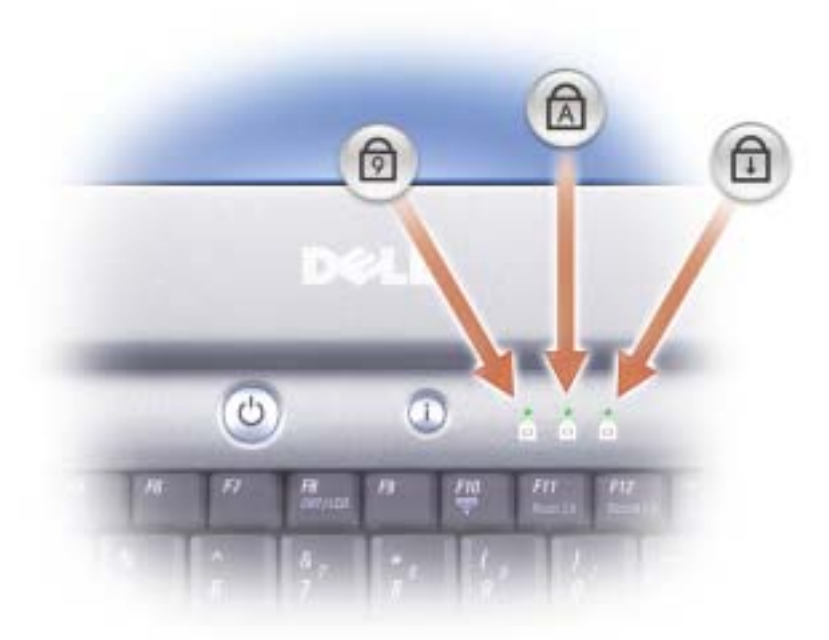

Gli indicatori verdi situati sulla parte superiore della tastiera hanno le seguenti funzionalità.

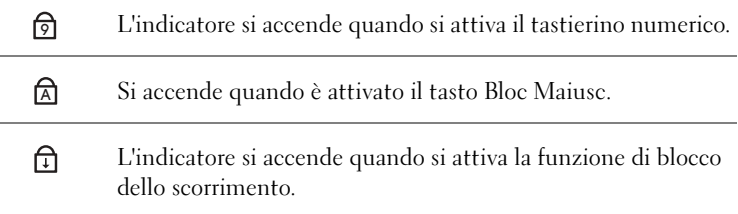

<sup>T</sup>ASTIERA — La tastiera include un tastierino numerico, nonché il tasto logo Windows di Microsoft® Windows®. Per informazioni sui tasti di scelta rapida supportati, vedere [pagina 32.](#page-31-4)

ALTOPARLANTI — Per regolare il volume degli altoparlanti integrati, premere i tasti di scelta rapida per il controllo del volume. Per ulteriori informazioni, vedere [pagina 33.](#page-32-3)

#### INDICATORI DI STATO DELLA PERIFERICA

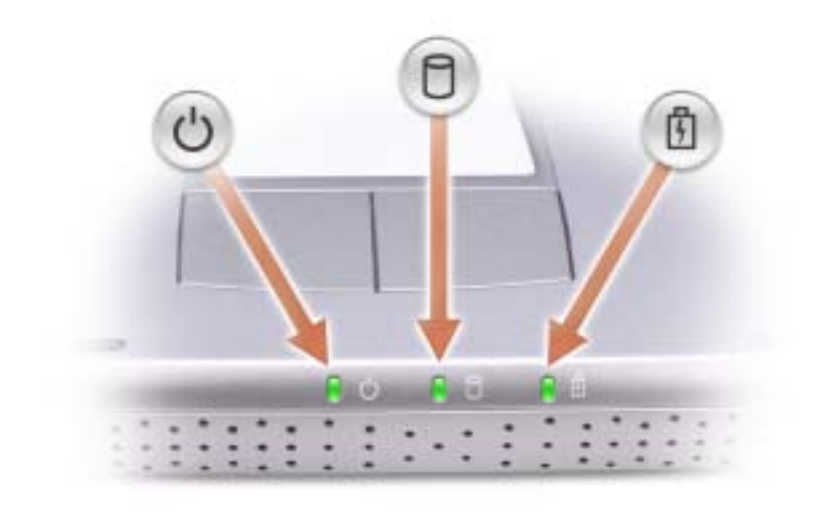

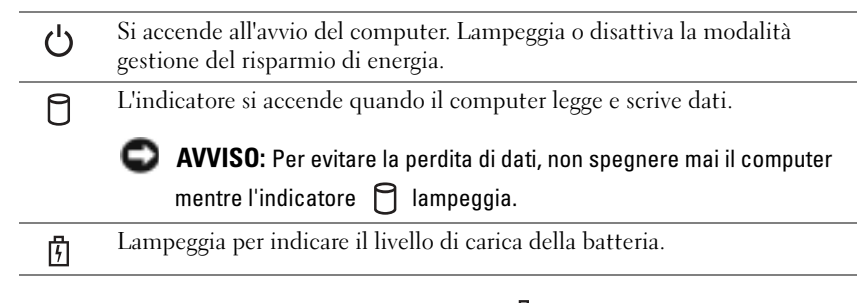

Se il computer è collegato a una presa elettrica, l'indicatore  $\[\vec{\mathfrak{h}}\]$  funziona in questo modo:

– Verde fisso: la batteria si sta ricaricando.

Se il computer è alimentato a batteria, l'indicatore  $\[\vec{\mathfrak{h}}\]$  funziona nel modo seguente:

- Spento: significa che la batteria è sufficientemente carica (o il computer è spento);
- Arancione intermittente: significa che il livello di carica della batteria è basso;
- Arancione fisso: significa che la batteria è quasi scarica.

PULSANTI DEL TOUCHPAD — I pulsanti relativi al touchpad hanno le funzionalità di un mouse. Per ulteriori informazioni, vedere [pagina 34](#page-33-2).

TOUCHPAD — Il touchpad e i relativi pulsanti hanno le funzionalità di un mouse. Per ulteriori informazioni, vedere [pagina 34.](#page-33-2)

PULSANTE DI ALIMENTAZIONE — Premere il pulsante di accensione per accendere il computer o attivare/disattivare una modalità di risparmio energia. Per ulteriori informazioni, consultare "Gestione del risparmio di energia" nel file della Guida di Dell Inspiron. Per accedere al file della guida, vedere [pagina 9](#page-8-0).

AVVISO: Per evitare la perdita di dati, salvare e chiudere i file aperti, quindi uscire da tutti i programmi aperti prima di arrestare il computer (vedere [pagina 26](#page-25-2)).

Se il computer non risponde, tenere premuto il pulsante di alimentazione fino a totale spegnimento del computer. Questa operazione può richiedere alcuni secondi.

PULSANTE DELL<sup>™</sup> ACCESSDIRECT<sup>™</sup> — Premere questo pulsante per avviare un programma usato di frequente, quale strumenti didattici e di supporto. È possibile impostare il pulsante affinché avvii qualunque programma desiderato. Per ulteriori informazioni, vedere [pagina 31](#page-30-4).

### <span id="page-13-0"></span>Vista laterale sinistra

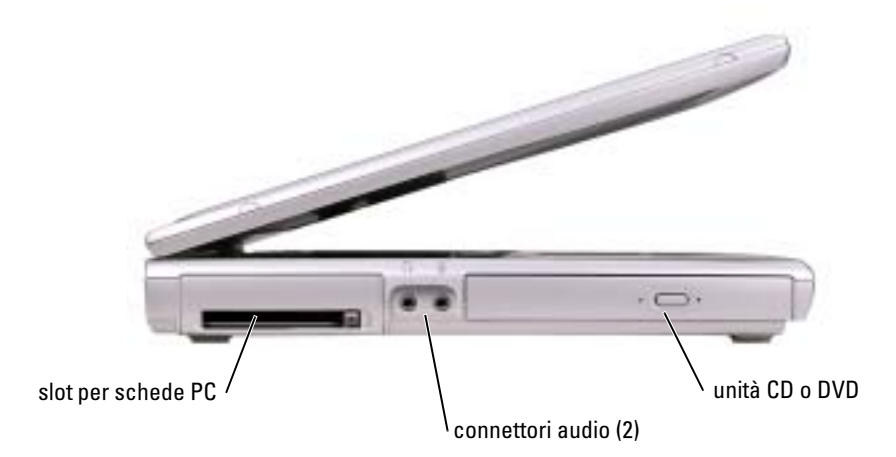

SLOT DELLA SCHEDA PC — Supporta una scheda PC, quale una scheda per modem o adattatore di rete. Per ulteriori informazioni, vedere "Utilizzo di schede PC" nel file della Guida di Dell Inspiron. Per accedere al file della guida, vedere [pagina 9.](#page-8-0)

#### CONNETTORI AUDIO

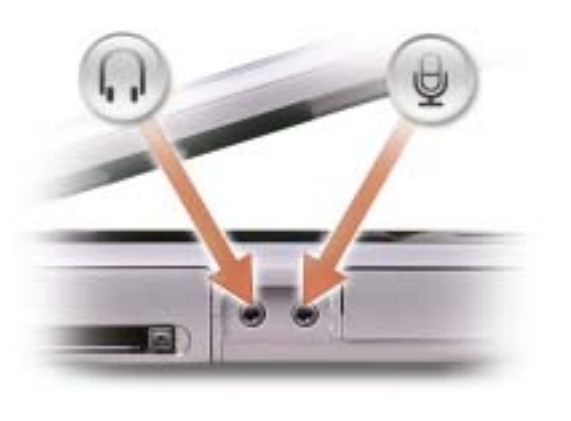

Collegare le cuffie o gli altoparlanti al connettore  $\bigcap$ .

Collegare il microfono al connettore  $\Theta$ .

UNITÀ CD O DVD — Alloggia un'unità CD, DVD, CD-RW o combo CD-RW/DVD.

### <span id="page-14-0"></span>Vista laterale destra

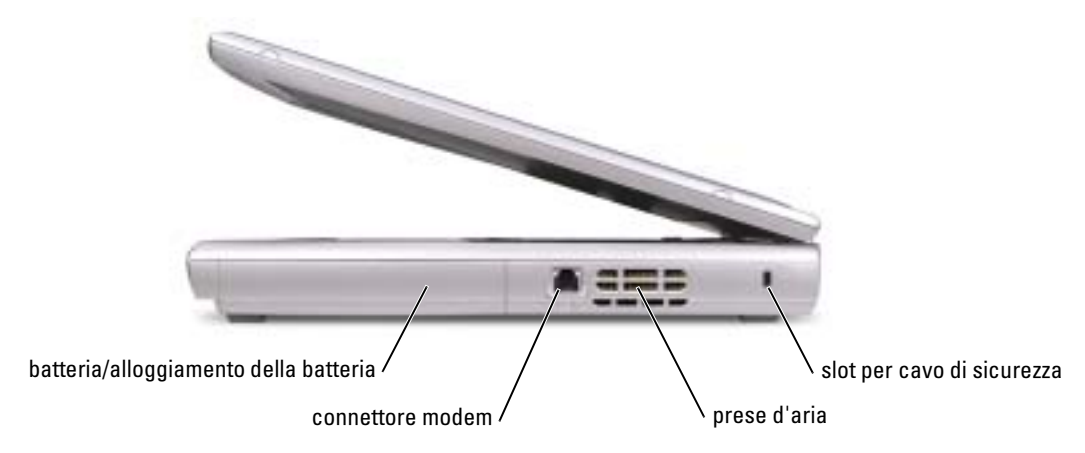

BATTERIA/ALLOGGIAMENTO PER BATTERIA — Se nell'alloggiamento è installata una batteria, è possibile usare il computer senza collegarlo a una presa elettrica. Vedere [pagina 27.](#page-26-2)

#### CONNETTORE DEL MODEM

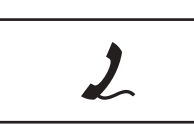

Collegare la linea telefonica al connettore del modem.

Per informazioni sull'uso del modem, consultare la documentazione in linea relativa al modem fornita con il computer.

PRESE D'ARIA — Il computer usa una ventola interna per creare un flusso di aria attraverso le prese di ventilazione, in modo da prevenire il surriscaldamento.

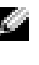

 $\blacksquare$  N.B. La ventola può essere sempre in movimento e la velocità è correlata all'utilizzo del computer. Il rumore della ventola è normale e non indica alcun problema relativo alla ventola o al computer.

 $\sqrt{1}$  ATTENZIONE: Non ostruire le prese d'aria, non introdurvi oggetti ed evitare l'accumulo di polvere. Non riporre il computer in un ambiente con insufficiente aerazione, ad esempio una valigetta chiusa, durante il funzionamento, Una ridotta ventilazione può provocare incendi o danneggiare il computer.

SLOT PER CAVO DI SICUREZZA — Consente di collegare al computer un dispositivo antifurto (reperibile in commercio). Per ulteriori informazioni, consultare le istruzioni fornite con il dispositivo.

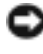

AVVISO: Prima di acquistare un dispositivo antifurto, accertarsi che sia compatibile con lo slot per il cavo di sicurezza.

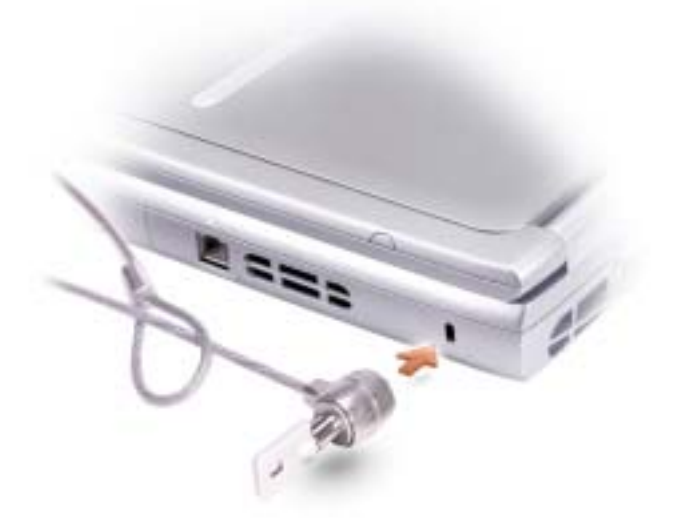

### <span id="page-16-0"></span>Vista posteriore

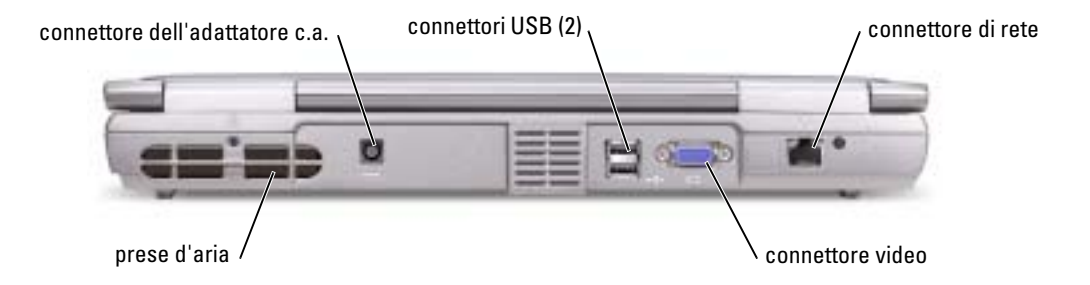

PRESE D'ARIA — Il computer usa una ventola interna per creare un flusso di aria attraverso le prese di ventilazione, in modo da prevenire il surriscaldamento.

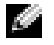

 $\sim$  N.B. La ventola può essere sempre in movimento e la velocità è correlata all'utilizzo del computer. Il rumore della ventola è normale e non indica alcun problema relativo alla ventola o al computer.

ATTENZIONE: Non ostruire le prese d'aria, non introdurvi oggetti ed evitare l'accumulo di polvere. Non riporre il computer in un ambiente con insufficiente aerazione, ad esempio una valigetta chiusa, durante il funzionamento, Una ridotta ventilazione può provocare incendi o danneggiare il computer.

CONNETTORE DELL 'ADATTATORE C.A. — Collegare l'adattatore c.a. al computer.

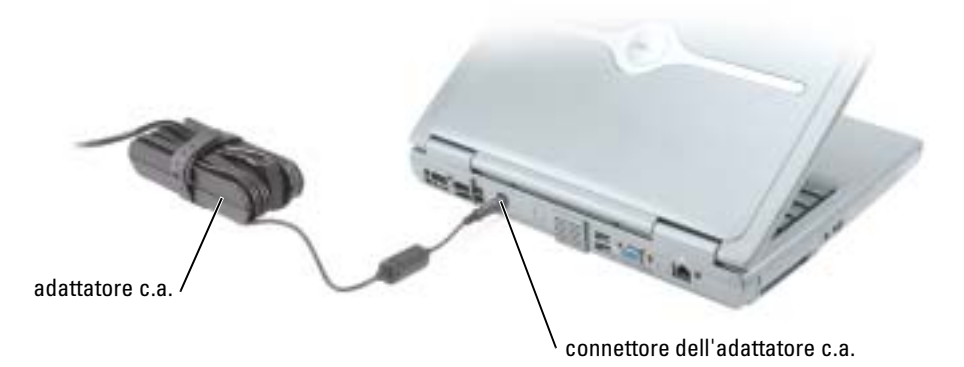

**N.B.** Utilizzare esclusivamente l'adattatore c.a. fornito con il computer.

L'adattatore c.a. converte l'alimentazione c.a. in alimentazione c.c. richiesta dal computer. È possibile collegare l'adattatore c.a. quando il computer è acceso o spento.

ATTENZIONE: L'adattatore c.a. è compatibile con le prese elettriche di qualsiasi Paese. I connettori di alimentazione e le ciabatte variano invece da Paese a Paese. L'utilizzo di un cavo incompatibile o non correttamente collegato alla ciabatta o alla presa elettrica potrebbe provocare incendi o il danneggiamento dell'apparecchiatura.

 $\triangle\!\!\!\!\triangle$  ATTENZIONE: Quando si usa l'adattatore c.a. per alimentare il computer o caricare la batteria, posizionarlo in una zona ventilata, ad esempio il piano di una scrivania o il pavimento. Non coprire l'adattatore c.a. con fogli o altri oggetti che potrebbero limitarne il raffreddamento. Non usare inoltre l'adattatore c.a. lasciandolo all'interno della custodia per il trasporto.

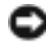

AVVISO: Quando si scollega l'adattatore c.a. dal computer, fare presa sul connettore (non sul cavo) e tirare con decisione ma delicatamente, per non danneggiarlo.

CONNETTORI USB

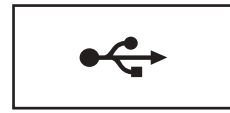

Consente di collegare al computer periferiche USB, come un mouse, una tastiera o una stampante.

#### CONNETTORE VIDEO

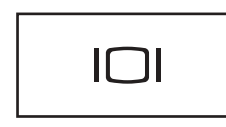

Consente di collegare un monitor esterno. Per ulteriori informazioni, vedere "Uso dello schermo" nel file della Guida di Dell Inspiron. Per accedere al file della guida, vedere [pagina 9](#page-8-0).

#### CONNETTORE DI RETE

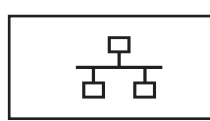

Questo connettore consente di collegare il computer a una rete. Gli indicatori accanto al connettore segnalano l'attività delle comunicazioni di rete, sia via cavo che senza fili.

Per informazioni sull'uso dell'adattatore di rete, consultare la documentazione in linea relativa all'adattatore di rete fornita con il computer.

AVVISO: Il connettore di rete ha dimensioni leggermente superiori a quelle del connettore del modem. Per evitare danni al computer, non collegare una linea telefonica al connettore di rete.

### <span id="page-18-0"></span>Vista inferiore

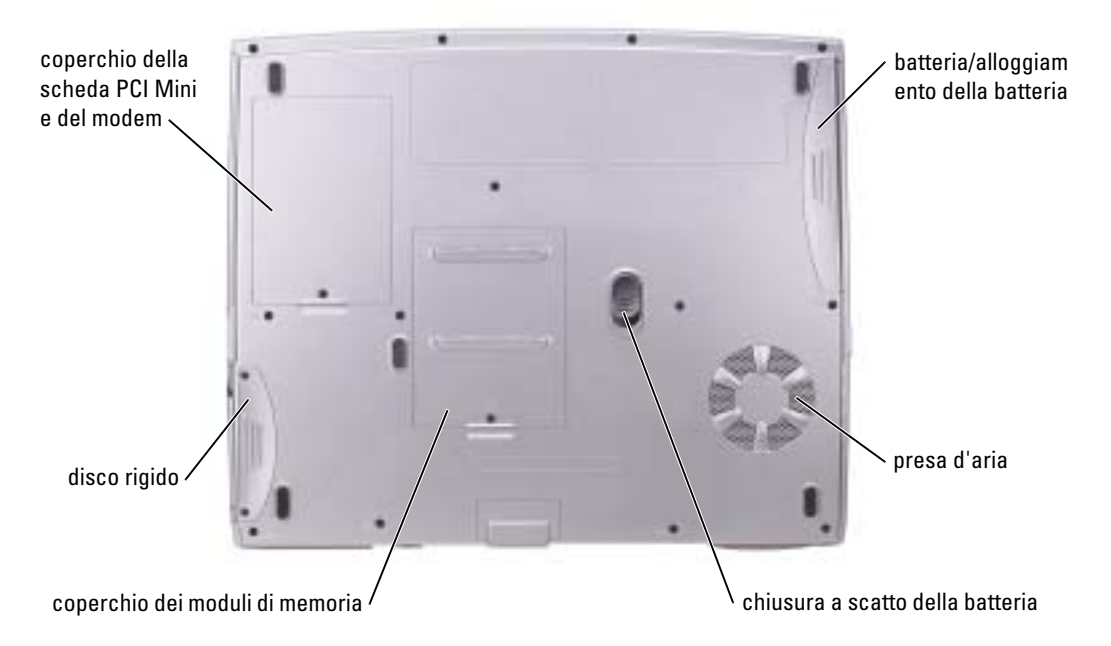

COPERCHIO DELLA SCHEDA PCI MINI/MODEM — Copre il compartimento che contiene la scheda PCI Mini e la scheda modem. Vedere [pagina 67](#page-66-2).

BATTERIA/ALLOGGIAMENTO PER BATTERIA — Se nell'alloggiamento è installata una batteria, è possibile usare il computer senza collegarlo a una presa elettrica. Vedere [pagina 27.](#page-26-2)

PRESE D'ARIA — Il computer usa una ventola interna per creare un flusso di aria attraverso le prese di ventilazione, in modo da prevenire il surriscaldamento.

N.B. La ventola può essere sempre in movimento e la velocità è correlata all'utilizzo del computer. Il rumore della ventola è normale e non indica alcun problema relativo alla ventola o al computer.

 $A\setminus A$ TTENZIONE: Non ostruire le prese d'aria, non introdurvi oggetti ed evitare l'accumulo di polvere. Non riporre il computer in un ambiente con insufficiente aerazione, ad esempio una valigetta chiusa, durante il funzionamento, Una ridotta ventilazione può provocare incendi o danneggiare il computer.

CHIUSURA A SCATTO DELLA BATTERIA — Consente di rimuovere la batteria. Vedere [pagina 29](#page-28-4) per istruzioni.

COPERCHIO DEL MODULO DI MEMORIA — Copre l'alloggiamento che contiene il modulo o i moduli di memoria e il dispositivo di chiusura di rilascio dell'unità CD o DVD. Vedere [pagina 64](#page-63-2).

DISCO RIGIDO — Memorizza i programmi e i dati.

# <span id="page-20-0"></span>Configurazione del computer

### <span id="page-20-1"></span>Connessione a Internet

**N.B.** I provider di servizi Internet (ISP) e le relative offerte variano da Paese a Paese.

Per effettuare una connessione a Internet, è necessaria una connessione via modem o di rete e un account presso un provider di servizi Internet (ISP), come AOL o MSN. Attraverso tale provider saranno disponibili una o più delle opzioni di connessione che seguono.

- Connessioni di accesso remoto che consentono l'accesso a Internet tramite linea telefonica. Tali connessioni sono notevolmente più lente di quelle effettuate tramite modem via cavo o DSL.
- Connessioni DLS, che consentono l'accesso a Internet ad alta velocità tramite la linea telefonica esistente. Con una connessione DLS, è possibile accedere a Internet e utilizzare contemporaneamente il telefono sulla stessa linea.
- Connessioni tramite modem via cavo, che consentono l'accesso a Internet ad alta velocità tramite la linea telefonica TV via cavo locale.

Se si utilizza una connessione di accesso remoto, collegare un cavo telefonico al connettore del modem sul computer e alla presa telefonica a muro prima di configurare la connessione a Internet. Se si utilizza una connessione modem via cavo o DSL, consultare il provider per le istruzioni di configurazione.

#### <span id="page-20-2"></span>Configurazione della connessione a Internet

Per configurare una connessione AOL o MSN:

- 1 Salvare e chiudere i file aperti e uscire da tutte le applicazioni in esecuzione.
- 2 Fare doppio clic sull'icona MSN Explorer o AOL sul desktop di Microsoft<sup>®</sup> Windows <  $5 >$ ®.
- 3 Seguire le istruzioni visualizzate per completare l'installazione.

Se non si dispone di un'icona di MSN Explorer o di AOL sul desktop o se si desidera configurare una connessione a Internet con un ISP diverso:

- 1 Salvare e chiudere i file aperti e uscire da tutte le applicazioni in esecuzione.
- 2 Fare clic sul pulsante Start e fare clic su Internet Explorer.

Appare la Aggiunta guidata nuova connessione.

3 Fare clic su Connessione a Internet.

- 4 Scegliere l'opzione corretta nella finestra successiva.
	- Se non si dispone di un ISP e se ne desidera selezionare uno, fare clic su Scegli da un elenco di provider di servizi Internet (ISP).
	- Se sono state già ottenute informazioni sulla configurazione dall'ISP, ma non è stato ricevuto un CD di configurazione, fare clic su Imposta la connessione manualmente.
	- Se si dispone di un CD, fare clic su Utilizza il CD fornito dall'ISP.
- 5 Fare clic su Avanti.

Se si è selezionato Imposta la connessione manualmente, continuare col [punto 6](#page-21-1). In caso contrario, seguire le istruzioni visualizzate per completare l'installazione.

 $\mathbb{Z}$  N.B. In caso di dubbi sul tipo di connessione da selezionare, contattare il proprio ISP.

- <span id="page-21-1"></span>6 Fare clic sull'opzione appropriata sotto Indicare la modalità di connessione a Internet., quindi fare clic su Avanti.
- 7 Utilizzare le informazioni di configurazione fornite dall'ISP per completare la configurazione.

Se si riscontrano problemi durante la connessione a Internet, consultare "[Problemi relativi al](#page-21-0)  [modem e alla connessione a Internet"](#page-21-0). Se non è possibile connettersi a Internet, ma ci si è connessi con successo in passato, l'ISP potrebbe avere una sospensione temporanea del servizio. Contattare l'ISP per verificare lo stato del servizio o ripetere la connessione più tardi.

### <span id="page-21-0"></span>Problemi relativi al modem e alla connessione a Internet

AVVISO: Collegare il modem esclusivamente a una linea analogica. Se si collega il modem a una rete telefonica digitale vi è il rischio che venga danneggiato.

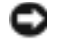

AVVISO: I connettori del modem e della rete si assomigliano. Non collegare una linea telefonica al connettore di rete.

N.B. Se è possibile connettersi al provider di servizi Internet (ISP) significa che il modem funziona correttamente. Se si è certi che il modem funzioni in modo corretto ma continuano a presentarsi problemi, contattare il fornitore di servizi Internet.

CONTROLLARE LA PRESA A MURO DEL TELEFONO — Scollegare il modem dalla linea telefonica e collegarvi direttamente un telefono. Verificare la presenza del segnale di linea. Assicurarsi di disporre di un telefono a multifrequenza. Provare a collegare il modem a un altro spinotto a muro della linea telefonica.

Velocità di connessione lente possono essere causate da disturbi sulla linea telefonica o dalle condizioni della rete o della linea telefonica. Per ulteriori informazioni, contattare la propria compagnia telefonica o l'amministratore di rete.

COLLEGARE IL MODEM DIRETTAMENTE ALLA PRESA TELEFONICA A MURO — Se sulla stessa linea sono presenti altri dispositivi telefonici, quali segreterie telefoniche, fax, Dispositivi protettori della sovracorrente o sdoppiatori di linea, escluderli e collegare direttamente il modem allo spinotto a muro della linea telefonica.

CONTROLLARE IL COLLEGAMENTO — Verificare che il cavo telefonico sia collegato al modem.

**CONTROLLARE IL CAVO TELEFONICO** — Provare a usare un cavo telefonico diverso. Se si sta usando un cavo di 3 metri o di lunghezza superiore, provare a sostituirlo con uno più corto.

SEGNALE DI LINEA IRREGOLARE — Se si dispone di un servizio di posta vocale, il segnale di linea potrebbe risultare irregolare quando vi sono messaggi. Per informazioni su come ripristinare il segnale di linea, contattare la propria compagnia telefonica.

DISATTIVARE IL SERVIZIO DI AVVISO DI CHIAMATA — Consultare l'elenco telefonico per informazioni su come disattivare questo servizio. quindi modificare le proprietà della connessione di accesso remoto.

- 1 Fare clic sul pulsante Start e fare clic su Pannello di controllo.
- 2 Fare clic su Stampanti e altro hardware, su Opzioni modem e telefono, sulla scheda Regole di composizione e infine su Modifica....
- 3 Nella finestra Modifica località, controllare che l'opzione Per disattivare l'avviso di chiamata, comporre: sia selezionata e scegliere il codice corretto riportato nell'elenco telefonico.
- 4 Fare clic su Applica e su OK.
- 5 Chiudere la finestra Opzioni modem e telefono.
- 6 Chiudere la finestra Pannello di controllo.

#### VERIFICARE SE ESISTE COMUNICAZIONE TRA IL MODEM E WINDOWS —

1 Fare clic sul pulsante Start e fare clic su Pannello di controllo.

- 2 Fare clic su Stampanti e altro hardware e quindi su Opzioni modem e telefono.
- 3 Selezionare la scheda Modem.
- 4 Fare clic sulla porta COM del modem in uso.
- 5 Fare clic su Proprietà, fare clic sulla scheda Diagnostica, infine fare clic su Interroga modem per verificare che il modem si sta comunicando con Windows.

Se tutti i comandi ricevono una risposta, il modem funziona correttamente.

### <span id="page-22-0"></span>Problemi relativi alla posta elettronica

VERIFICARE CHE IL COLLEGAMENTO AD INTERNET SIA ATTIVO — Aprire il programma di posta elettronica Outlook Express e fare clic su File. Se accanto all'opzione Non in linea è presente un segno di spunta, fare clic sulla casella per rimuoverlo e connettersi ad Internet.

### <span id="page-22-1"></span>Configurazione di una stampante

AVVISO: Completare l'installazione del sistema operativo prima di collegare una stampante al computer.

Consultare la documentazione fornita con la stampante per le informazioni di configurazione, comprese quelle relative alle procedure che seguono:

- Recupero e installazione dei driver aggiornati
- Collegamento della stampante al computer
- Caricamento della carta e installazione del toner o della cartuccia inchiostro
- Richiesta di assistenza tecnica al costruttore della stampante

#### <span id="page-23-0"></span>Cavo stampante

Se la stampante non fosse dotata di cavo parallelo e fosse quindi necessario acquistarlo separatamente, accertarne la compatibilità con la stampante. Se il cavo fosse stato acquistato insieme al computer, è possibile che sia in dotazione insieme al computer stesso.

#### <span id="page-23-1"></span>Collegamento di una stampante USB

- N.B. Le periferiche USB possono essere collegate mentre il computer è acceso.
- 1 Se non si è già provveduto, completare la configurazione del sistema operativo.
- 2 Se necessario, installare il driver della stampante. Per informazioni, consultare la documentazione fornita con la stampante.
- 3 Collegare il cavo USB della stampante ai connettori USB del computer e della stampante. I connettori USB possono essere inseriti solo in un senso.

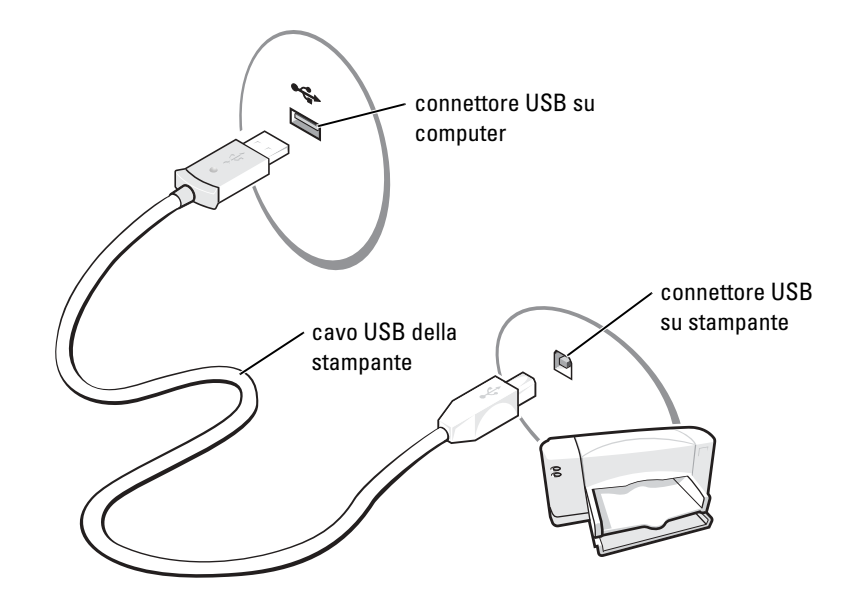

### <span id="page-23-2"></span>Problemi relativi alla stampante

CONTROLLARE I COLLEGAMENTI DEL CAVO DELLA STAMPANTE — Accertarsi che il cavo della stampante sia collegato correttamente al computer (vedere [pagina 24\)](#page-23-1).

VERIFICARE IL FUNZIONAMENTO DELLA PRESA ELETTRICA - Accertarsi che la presa elettrica funzioni collegandovi un altro apparecchio, ad esempio una lampada.

VERIFICARE CHE LA STAMPANTE SIA ACCESA. — Consultare la documentazione fornita con la stampante.

#### ACCERTARSI CHE WINDOWS $^\circledR$  riconosca la stampante —

- 1 Fare clic sul pulsante Start.
- 2 Fare clic su Pannello di controllo.
- 3 Fare clic su Stampanti e altro hardware.
- 4 Fare clic su Visualizza le stampanti o le stampanti fax installate. Se la stampante è presente nell'elenco, fare clic con il pulsante destro del mouse sull'icona della stampante.
- 5 Fare clic su Proprietà e quindi sulla scheda Porte. Accertarsi che l'impostazione Invia stampa alle seguenti porte: l'impostazione è USB 001 (porta stampante).

**REINSTALLARE IL DRIVER DELLA STAMPANTE** — Vedere [pagina 56.](#page-55-2)

### <span id="page-24-0"></span>Dispositivi di protezione elettrica

Esistono diversi dispositivi per la protezione dalle interruzioni e fluttuazioni di corrente:

- Dispositivi protettori della sovracorrente
- Compensatori di linea
- Gruppi di continuità (UPS)

#### <span id="page-24-1"></span>Dispositivi protettori della sovracorrente

I Dispositivi protettori della sovracorrente e le ciabatte provviste di un dispositivo di protezione da sovracorrente proteggono il computer da possibili danni provocati dai picchi di corrente che si verificano durante i temporali o in seguito a interruzioni di corrente. Il livello di protezione fornito è generalmente commensurabile al prezzo del dispositivo di protezione da sovracorrente. Alcuni produttori di Dispositivi protettori della sovracorrente includono una garanzia che offre copertura da determinati tipi di danno. Al momento di scegliere un dispositivo di protezione da sovracorrente, leggere attentamente la garanzia relativa. Un dispositivo con un valore nominale in Joule più alto offre maggiore protezione. Per determinare l'efficacia dei diversi dispositivi comparare il valore nominale in Joule.

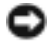

AVVISO: I Dispositivi protettori della sovracorrente non proteggono da fluttuazioni o interruzioni di corrente causate da fulmini nelle vicinanze. Quando si verifica un temporale nelle vicinanze, scollegare il cavo telefonico dalla presa a muro e scollegare il computer dalla presa di corrente elettrica.

Molti Dispositivi protettori della sovracorrente sono dotati di un connettore per la protezione del modem. Per istruzioni sul collegamento del modem, consultare la documentazione fornita con il dispositivo di protezione da sovracorrente.

AVVISO: Non tutti i Dispositivi protettori della sovracorrente proteggono gli adattatori di rete. Disconnettere il cavo di rete dallo spinotto di rete a muro durante i temporali.

#### <span id="page-24-2"></span>Compensatori di linea

AVVISO: I compensatori di linea non proteggono da interruzioni di corrente.

I compensatori di linea sono progettati per mantenere pressoché costante la tensione di alimentazione c.a..

#### <span id="page-25-0"></span>Alimentatori continui

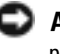

AVVISO: Un'interruzione di corrente durante il salvataggio di dati sul disco rigido può provocare la perdita dei dati e danneggiare i file.

N.B. Per garantire la massima autonomia della batteria, collegare solo il computer all'UPS. Connettere altre periferiche, quali la stampante, a una ciabatta separata che offra protezione da sovracorrente.

Un gruppo di continuità protegge il computer da fluttuazioni e interruzioni di corrente. I gruppi di continuità contengono una batteria che fornisce alimentazione per un breve periodo alle periferiche collegate durante un'interruzione di corrente. La batteria viene ricaricata quando l'alimentazione c.a. è nuovamente disponibile. Per informazioni sull'autonomia della batteria e per verificare che il dispositivo sia certificato da Underwriters Laboratories (UL), consultare la documentazione del costruttore del gruppo di continuità.

### <span id="page-25-2"></span><span id="page-25-1"></span>Spegnimento del computer

AVVISO: Per evitare la perdita di dati, salvare e chiudere i file aperti, quindi uscire da tutti i programmi aperti prima di arrestare il computer.

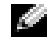

N.B. In alternativa, è possibile spegnere il computer attivando la modalità di standby o sospensione. Per maggiori informazioni, consultare il file *Guida di Dell Inspiron*. Per accedere al file della guida, vedere [pagina 9](#page-8-0).

- 1 Salvare e chiudere i file aperti e arrestare i programmi in esecuzione, quindi fare clic sul pulsante Start e scegliere Spegni computer.
- 2 Nella finestra Spegni computer, fare clic su Spegni.

Il computer si spegne al termine della chiusura della sessione.

# <span id="page-26-2"></span><span id="page-26-0"></span>Uso della batteria

### <span id="page-26-1"></span>Rendimento della batteria

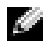

N.B. Le batterie dei computer portatili sono coperte da garanzia solo durante il primo anno della garanzia limitata del computer. Per maggiori informazioni sulla garanzia Dell per il computer, consultare la *Guida* alle informazioni relative al prodotto.

Utilizzare la batteria per alimentare il computer quando non è collegato a una presa elettrica. Come dotazione standard viene fornita una batteria nell'apposito alloggiamento.

**2. N.B.** L'autonomia della batteria (il tempo per cui la batteria può conservare una carica) diminuisce col tempo. A seconda della frequenza di utilizzo della batteria e delle condizioni in cui è utilizzata, potrebbe essere necessario acquistare una nuova batteria nel corso della durata utile del computer.

Il tempo di autonomia della batteria dipende dalle condizioni di funzionamento. L'autonomia potrebbe risultare ridotta in modo significativo se vengono eseguite operazioni che includono, tra le altre, quelle indicate di seguito:

 $\mathcal{L}$ . N.B. È consigliabile collegare il computer a una presa elettrica quando si esegue un'operazione di scrittura su CD.

- Uso di unità ottiche, soprattutto unità DVD e CD-RW.
- Uso di periferiche per la comunicazione senza fili, schede PC o periferiche USB.
- Uso di impostazioni di visualizzazione dello schermo con elevata luminosità.
- Uso di salvaschermi tridimensionali o di programmi che richiedono un uso intensivo, ad esempio giochi tridimensionali e programmi di progettazione.
- Uso del computer con la modalità prestazioni massime Per ulteriori informazioni, consultare "Gestione del risparmio di energia" nel file Guida di Dell Inspiron. Per accedere al file della guida, vedere [pagina 9.](#page-8-0)

È possibile impostare le opzioni per il risparmio di energia per visualizzare un messaggio di notifica quando il livello di carica della batteria è basso.

. ATTENZIONE: L'uso di un tipo di batteria incompatibile potrebbe provocare incendi o esplosioni. Sostituire la batteria solo con un modello compatibile acquistato presso un rivenditore Dell. La batteria agli ioni di litio è appositamente progettata per funzionare con i computer Dell™. Non utilizzare una batteria proveniente da altri computer sul proprio computer.

 $/$   $\wedge$  ATTENZIONE: Non smaltire le batterie insieme ai rifiuti domestici. Quando non è più possibile ricaricare la batteria, contattare l'ente locale che si occupa di smaltimento dei rifiuti per consigli su come smaltire la batteria a ioni di litio. Consultare le istruzioni di sicurezza nella *Guida alle* informazioni relative al prodotto.

. ATTENZIONE: L'uso improprio della batteria potrebbe provocare incendi o ustioni da sostanze chimiche. Non perforare, incenerire o disassemblare la batteria, né esporla a temperature superiori a 65° C. Tenere la batteria lontano dalla portata dei bambini. Maneggiare con molta attenzione una batteria danneggiata o dalla quale si è verificata una perdita. Nelle batterie danneggiate possono verificarsi delle perdite che possono provocare lesioni alle persone o danneggiare le apparecchiature.

### <span id="page-27-0"></span>Controllo della carica della batteria

La finestra di Microsoft® Windows® per la misurazione dell'alimentazione, l'icona  $\ddot{F}$ , e l'avviso di batteria scarica offrono informazioni relative al livello di carica della batteria.

#### <span id="page-27-1"></span>Misuratore di alimentazione

Il misuratore di alimentazione di Windows indica il livello di carica residua della batteria. Per controllare il misuratore di alimentazione, fare doppio clic sull'icona  $\Box$  sulla barra delle applicazioni. Per maggiori informazioni sulla scheda Misuratore di alimentazione, consultare "Gestione del risparmio di energia" nel file della Guida di Dell Inspiron. Per accedere al file della guida, vedere [pagina 9](#page-8-0).

Se il computer è collegato a una presa elettrica, apparirà l'icona ...

#### <span id="page-27-2"></span>Avviso di batteria scarica

AVVISO: Per evitare che i dati vengano persi o danneggiati, salvare il lavoro immediatamente non appena si riceve un messaggio che avvisa che la batteria è insufficiente. Collegare quindi il computer a una presa elettrica. Se la batteria si scarica completamente, viene automaticamente avviata la modalità di sospensione.

Quando il livello di carica della batteria si è ridotto approssimativamente del 90 % verrà visualizzata una finestra a comparsa. Per maggiori informazioni sugli avvisi di batteria scarica, consultare "Gestione del risparmio di energia" nel file della Guida di Dell Inspiron. Per accedere al file della guida, vedere [pagina 9](#page-8-0).

### <span id="page-27-3"></span>Ricarica della batteria

**N.B.** L'adattatore c.a. consente di caricare una batteria completamente scarica in circa 3 ore con il computer spento. Il tempo necessario per la ricarica è significativamente più lungo se il computer è in esecuzione con una velocità del processore alta e con livelli elevati di attività del sistema. Il funzionamento del computer con livelli elevati di attività del sistema per periodi lunghi può impedire la ricarica della batteria.

Quando il computer viene collegato a una presa elettrica o si installa una batteria mentre il computer è collegato a una presa elettrica, il sistema controlla la carica e la temperatura della batteria. Se necessario, l'adattatore c.a. carica la batteria e la mantiene carica.

Se la temperatura della batteria è elevata a causa dell'utilizzo o perché si trova in un ambiente caldo, la ricarica potrebbe non avere luogo quando si collega il computer ad una presa elettrica.

La temperatura della batteria è troppo elevata per eseguire la ricarica se l'indicatore  $|\mathbf{\hat{y}}|$  lampeggia in verde e in arancione. Scollegare il computer dalla presa elettrica, quindi lasciare raffreddare il computer e la batteria finché non raggiungono la temperatura ambiente. Collegare quindi il computer a una presa elettrica per continuare a caricare la batteria.

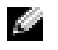

N.B. La batteria può essere lasciata nel computer per tutto il tempo desiderato. I circuiti interni della batteria ne impediscono il sovraccarico.

Per ulteriori informazioni sulla risoluzione dei problemi relativi alla batteria, consultare "Gestione del risparmio di energia" nel file Guida di Dell Inspiron. Per accedere al file della guida, vedere [pagina 9.](#page-8-0)

## <span id="page-28-4"></span><span id="page-28-0"></span>Rimozione di una batteria

ATTENZIONE: Prima di eseguire queste procedure, scollegare il modem dallo spinotto telefonico a parete.

- 1 Verificare che il computer sia spento o collegato a una presa elettrica.
- 2 Far scorrere e bloccare il dispositivo di chiusura della batteria.
- 3 Rimuovere la batteria.

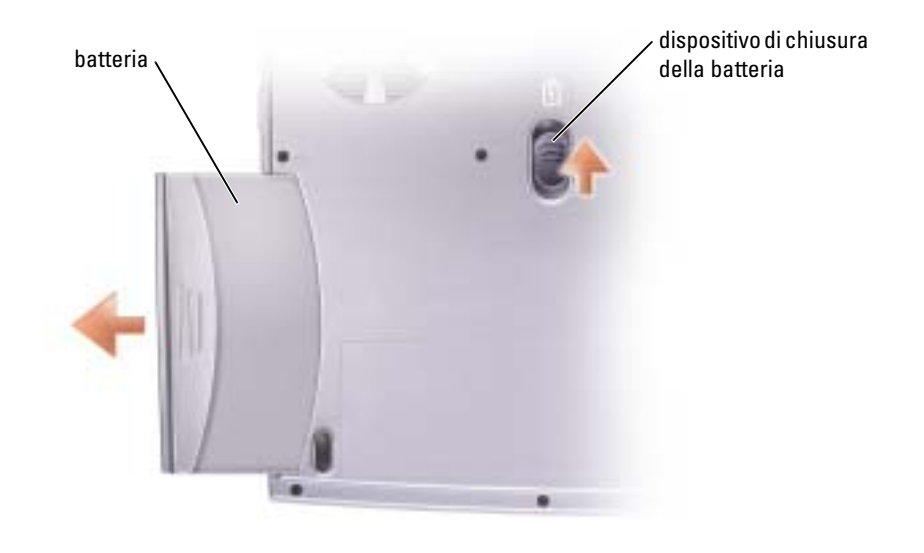

### <span id="page-28-1"></span>Installazione di una batteria

Far scorrere la batteria nell'alloggiamento finché il dispositivo di chiusura non scatta in posizione.

### <span id="page-28-2"></span>Conservazione della batteria

Se non si intende usare il computer per un certo periodo di tempo, rimuovere la batteria. Una batteria si scarica se non la si usa per un periodo prolungato, Sarà pertanto necessario ricaricare completamente la batteria prima di utilizzarla.

### <span id="page-28-3"></span>Problemi relativi all'alimentazione e alla batteria

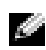

**N.B.** Consultare il file *Guida di Dell Inspiron* per informazioni sulla modalità standby. Per accedere al file della guida, vedere [pagina 9](#page-8-0).

CONTROLLARE L 'INDICATORE DI ALIMENTAZIONE — Quando l'indicatore di alimentazione è acceso o lampeggia significa che il computer è alimentato. Se l'indicatore di alimentazione lampeggia significa che il computer è in modalità standby. Per uscire da tale modalità, premere il pulsante di alimentazione. Premere il pulsante di accensione per accendere il computer o attivare/disattivare una modalità di gestione del risparmio di energia. Se il computer non si accende, premere e mantenere premuto il pulsante per qualche secondo.

CARICARE LA BATTERIA — La batteria potrebbe essere scarica.

- 1 Installare nuovamente la batteria.
- 2 Usare l'adattatore c.a. per collegare il computer a una presa elettrica.
- 3 Accendere il computer.

CONTROLLARE L'INDICATORE DELLO STATO DELLA BATTERIA - Se l'indicatore dello stato della batteria è arancione intermittente o fisso significa che il livello di carica della batteria è basso o che la batteria è scarica. Collegare il computer a una presa elettrica.

Se l'indicatore di stato della batteria lampeggia in verde e arancione significa che la batteria è troppo calda per essere caricata. Spegnere il computer (vedere [pagina](#page-25-2) 26), scollegare il computer dalla presa elettrica, quindi lasciare raffreddare il computer e la batteria finché non raggiungono la temperatura ambiente.

Se l'indicatore dello stato della batteria lampeggia rapidamente in arancione significa che la batteria potrebbe essere difettosa. Contattare la Dell (vedere [pagina 86](#page-85-3)).

VERIFICARE IL FUNZIONAMENTO DELLA PRESA ELETTRICA — Accertarsi che la presa elettrica funzioni collegandovi un altro apparecchio, ad esempio una lampada.

CONTROLLARE L 'ADATTATORE C.A. — Controllare i collegamenti del cavo dell'adattatore c.a.. Se l'adattatore c.a. è dotato di un indicatore, accertarsi che sia acceso.

COLLEGARE IL COMPUTER DIRETTAMENTE A UNA PRESA ELETTRICA — Verificare se il computer si accende quando non si usano dispositivi di protezione elettrica, ciabatte e cavi di prolunga per collegarlo.

ELIMINARE POSSIBILI INTERFERENZE — Spegnere ventole, lampade a fluorescenza, lampade alogene o altri apparecchi situati in prossimità.

REGOLARE LE PROPRIETÀ DI ALIMENTAZIONE — Consultare il file della Guida di Dell Inspiron oppure cercare la parola chiave standby nella Guida in linea e supporto tecnico. Per accedere alla Guida in linea, vedere [pagina 9.](#page-8-0)

DISINSTALLARE E REINSTALLARE I MODULI DI MEMORIA — Se l'indicatore di alimentazione del computer si accende ma sullo schermo non viene visualizzato nulla, disinstallare e reinstallare i moduli di memoria (vedere [pagina 64](#page-63-2)).

#### <span id="page-29-0"></span>Se non è possibile ricaricare la batteria

**ARRESTARE IL SISTEMA** — Il tempo necessario per la ricarica è significativamente più lungo se il computer è in esecuzione con una velocità del processore alta e con livelli elevati di attività del sistema. Il funzionamento del computer con livelli elevati di attività del sistema per periodi lunghi può impedire la ricarica della batteria.

#### <span id="page-29-1"></span>Se la durata della carica della batteria è breve

CONSULTARE "R[ENDIMENTO](#page-26-1) DELLA BATTERIA" A PAGINA 27 — Il tempo di funzionamento può ridursi significativamente in determinate condizioni.

OTTIMIZZARE LE PRESTAZIONI DEL PROCESSORE E IL CONSUMO ENERGETICO — Vedere [pagina 84](#page-83-2).

# <span id="page-30-0"></span>Uso della tastiera e del touchpad

### <span id="page-30-1"></span>Pulsante Dell™ AccessDirect™

Premere il pulsante per avviare un programma usato frequentemente, quale uno degli strumenti didattici e di supporto o il browser Internet predefinito.

#### <span id="page-30-4"></span><span id="page-30-2"></span>Riprogrammazione del pulsante

Per modificare le impostazioni del pulsante riprogrammabile o per trovare informazioni sull'utilizzo del pulsante:

- 1 Fare clic sul pulsante Start → Pannello di controllo→ Stampanti e altro hardware→ e infine sull'icona Tastiera.
- 2 Selezionare la scheda AccessDirect.
- 3 Fare clic sul pulsante ? e seguire le istruzioni visualizzate.

### <span id="page-30-3"></span>Tastiera numerica

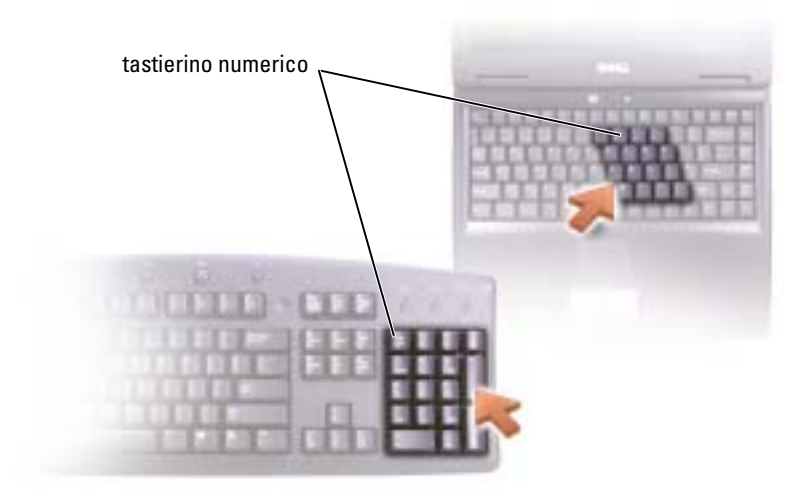

Il tastierino numerico funziona come quello su una tastiera esterna. A ogni tasto del tastierino sono assegnate più funzioni. I numeri e i simboli del tastierino sono contrassegnati in blu nella parte destra dei tasti stessi.

Per attivare il tastierino numerico, premere  $\langle Fn \rangle \langle F11 \rangle$ . L'indicatore  $\bigcirc$  segnala che il tastierino è attivo.

Per utilizzare la funzione numerica quando il tastierino è attivato, premere  $\langle Fn \rangle$ e il tasto che interessa.

<span id="page-31-4"></span>Per disattivare il tastierino, premere di nuovo <Fn><F11>.

### <span id="page-31-0"></span>Collegamenti della tastiera

#### <span id="page-31-1"></span>Funzioni del sistema

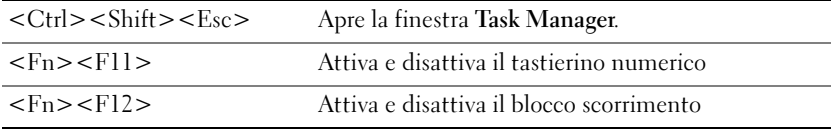

#### <span id="page-31-2"></span>Cassetto dell'unità CD o DVD

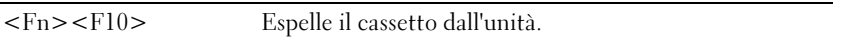

#### <span id="page-31-3"></span>Funzioni dello schermo

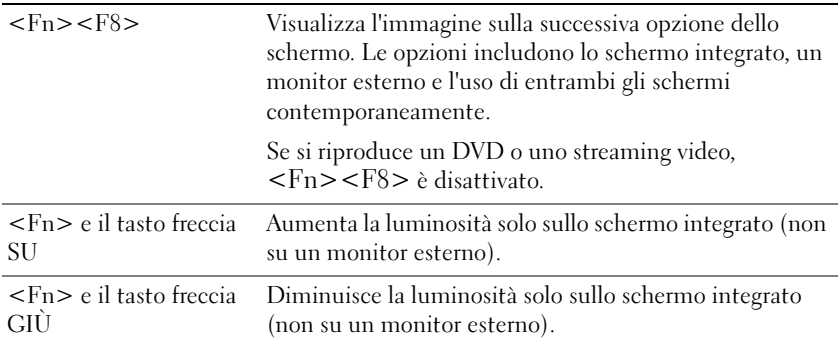

#### <span id="page-32-0"></span>Gestione del risparmio di energia

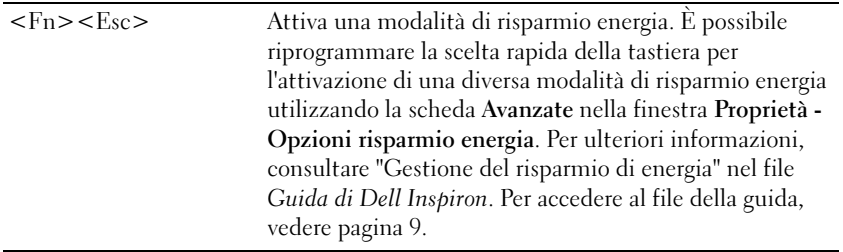

#### <span id="page-32-3"></span><span id="page-32-1"></span>Funzioni dell'altoparlante

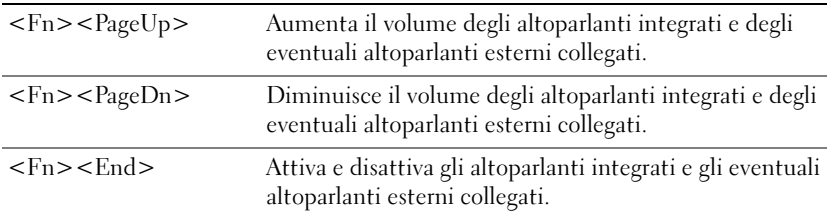

### <span id="page-32-2"></span>Funzioni del tasto logo Microsoft® Windows®

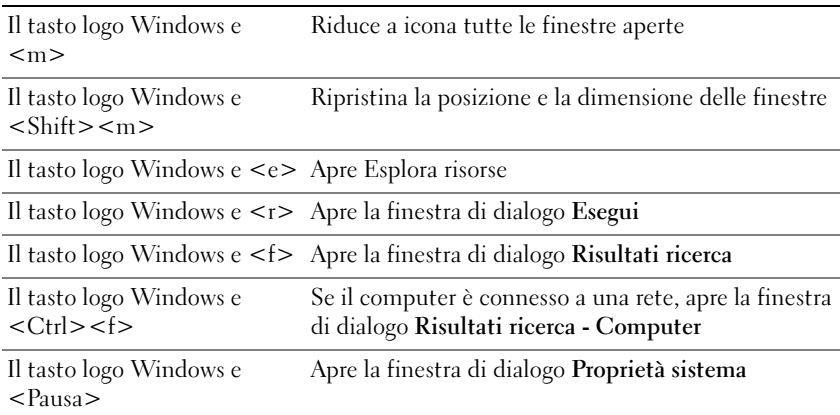

Per personalizzare il funzionamento della tastiera, ad esempio la velocità di ripetizione dei caratteri, fare clic sul pulsante Start → Pannello di controllo→ Stampanti e altro hardware→ e infine su Tastiera. Seguire le istruzioni visualizzate.

### <span id="page-33-2"></span><span id="page-33-0"></span>Touchpad

Il touchpad rileva la pressione esercitata dal dito e la direzione impressa, consentendo così di spostare il puntatore sullo schermo. Il touchpad e i pulsanti del touchpad si usano come un mouse.

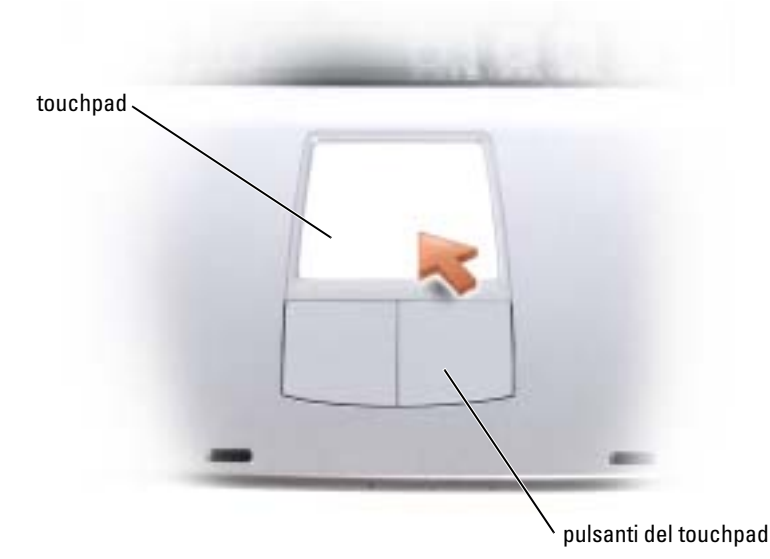

- Per spostare il puntatore, far scorrere delicatamente il dito sul touchpad.
- Per selezionare un oggetto, toccare la superficie del touchpad o utilizzare il pollice per premere il pulsante sinistro del touchpad.
- Per selezionare e spostare un oggetto tramite trascinamento, posizionare il puntatore sull'oggetto, quindi toccare il touchpad nella sequenza giù, su, giù. Durante il secondo movimento verso il basso, lasciare il dito sul touchpad e muovere l'oggetto selezionato facendo scorrere il dito sulla superficie.
- Per fare doppio clic su un oggetto, posizionare il puntatore sull'oggetto e toccare due volte la superficie del touchpad o utilizzare il pollice per premere due volte il pulsante sinistro del touchpad.

#### <span id="page-33-1"></span>Personalizzazione del touchpad

È possibile utilizzare la finestra Proprietà Mouse per disattivare il touchpad o regolarne le impostazioni.

- 1 Fare clic sul pulsante Start, scegliere Pannello di controllo, quindi fare clic su Stampanti e altro hardware.
- 2 Fare clic su Mouse.
- 3 Nella finestra Proprietà Mouse selezionare la scheda Impostazioni periferica.

Per disattivare il touchpad o il mouse, evidenziare il dispositivo e fare clic su Disattiva

Per modificare le impostazioni del touchpad o del mouse, evidenziare il dispositivo, fare clic su Impostazioni, selezionare l'impostazione o le impostazioni desiderate, quindi fare clic su Applica.

4 Fare clic su OK per salvare le impostazioni e chiudere la finestra, quindi fare di nuovo clic su OK per uscire dalla finestra Proprietà Mouse.

### <span id="page-34-0"></span>Problemi relativi al touchpad o al mouse

#### CONTROLLARE LE IMPOSTAZIONI DEL TOUCHPAD -

1 Fare clic sul pulsante Start, scegliere Pannello di controllo, quindi fare clic su Stampanti e altro hardware.

- 2 Fare clic su Mouse.
- 3 Regolare le impostazioni.

**CONTROLLARE IL CAVO DEL MOUSE** — Arrestare il sistema (vedere [pagina 26](#page-25-2)). Scollegare il cavo del mouse e controllare che non sia danneggiato. Ricollegare saldamente il cavo.

Se si usa un cavo di prolunga del mouse, scollegarlo e collegare il mouse direttamente al computer.

#### PER VERIFICARE SE IL PROBLEMA È RELATIVO AL MOUSE, CONTROLLARE IL TOUCHPAD -

- 1 Arrestare il sistema (vedere [pagina 26](#page-25-2)).
- 2 Scollegare il mouse.
- 3 Accendere il computer.
- 4 Sul desktop di Windows, usare il touchpad per spostare il cursore, selezionare un'icona e fare doppio clic per aprire il programma o il documento.

Se il touchpad funziona correttamente, è possibile che il mouse sia difettoso.

REINSTALLARE IL DRIVER DEL TOUCHPAD — Vedere [pagina 56.](#page-55-2)

### <span id="page-34-1"></span>Problemi relativi alla tastiera esterna

N.B. Quando si collega una tastiera esterna, la tastiera integrata conserva tutte le funzionalità.

CONTROLLARE IL CAVO DELLA TASTIERA — Arrestare il sistema (vedere [pagina 26\)](#page-25-2). Scollegare il cavo della tastiera e controllare che non sia danneggiato. Ricollegare saldamente il cavo.

Se si usa un cavo di prolunga della tastiera, scollegarlo e collegare la tastiera direttamente al computer.

#### CONTROLLARE LA TASTIERA ESTERNA —

- 1 Arrestare il sistema (vedere [pagina 26](#page-25-2)), attendere un minuto, quindi riaccendere il computer.
- 2 Verificare che gli indicatori Bloc Num, Bloc Maiusc e Bloc Scorr sulla tastiera lampeggino durante la procedura di avvio.
- <sup>3</sup> Sul desktop di Windows*®*, fare clic sul pulsante Start, scegliere Tutti i programmi, quindi scegliere Accessori e infine fare clic su Blocco note.
- 4 Digitare alcuni caratteri sulla tastiera esterna e verificare che vengano visualizzati.

Se l'esito è negativo, è possibile che la tastiera esterna sia difettosa.

#### PER VERIFICARE SE IL PROBLEMA È RELATIVO ALLA TASTIERA ESTERNA, CONTROLLARE LA TASTIERA INTEGRATA —

- 1 Arrestare il sistema (vedere [pagina 26](#page-25-2)).
- 2 Scollegare la tastiera esterna.
- 3 Accendere il computer.
- 4 Sul desktop di Windows, fare clic sul pulsante Start, scegliere Tutti i programmi, quindi scegliere Accessori e fare clic su Blocco note.
- 5 Digitare alcuni caratteri sulla tastiera esterna e verificare che vengano visualizzati.

Se i caratteri vengono visualizzati, ma non lo erano quando si è usata la tastiera esterna, è possibile che la tastiera esterna sia difettosa. Contattare la Dell (vedere [pagina 86](#page-85-3)).

### <span id="page-35-0"></span>Caratteri non previsti

**DISATTIVARE IL TASTIERINO NUMERICO** — Premere <Fn><F11> per disattivare il tastierino numerico se invece di lettere vengono visualizzati numeri. Accertarsi che l'indicatore di blocco dei numeri sia spento.
# Uso di CD, DVD e altri prodotti multimediali

### Utilizzo di CD e DVD

Per informazioni sull'utilizzo di CD e DVD nel computer, consultare il file della Guida di Dell Inspiron. Per accedere al file della guida, vedere [pagina 9](#page-8-0).

### Problemi relativi ai CD o ai DVD

### Se non si riesce a riprodurre un CD, un CD-RW o un DVD

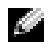

N.B. A causa delle differenze tra i tipi di file usati in tutto il mondo, non tutti i DVD funzionano in qualsiasi unità.

Le vibrazioni dell'unità CD ad alta velocità sono normali e potrebbero produrre rumore. Ciò non indica un difetto dell'unità o del CD.

ACCERTARSI CHE WINDOWS<sup>®</sup> RICONOSCA L'UNITÀ — Fare clic sul pulsante Start, quindi fare clic su Risorse del computer. Se l'unità non è presente nell'elenco, eseguire una scansione completa con il software antivirus e rimuovere gli eventuali virus. Qualche volta i virus impediscono a Windows di riconoscere l'unità. Inserire un disco avviabile e riavviare il computer. Verificare che l'indicatore  $\Box$  lampeggi per segnalare il normale funzionamento.

**PROVARE CON UN ALTRO DISCO** — Inserire un altro disco per verificare se il problema dipende da difetti presenti nel disco precedente.

#### ACCERTARSI CHE IL CD SIA INCASTRATO SUL PERNO DEL CASSETTO DELL'UNITÀ CD

**REGOLARE IL VOLUME DI WINDOWS** — Fare doppio clic sull'icona raffigurante un altoparlante nell'angolo inferiore destro dello schermo. Accertarsi che il volume sia regolato su un livello udibile e la riproduzione del suono non sia stata disattivata.

**PULIRE L'UNITÀ O IL DISCO** — Per istruzioni, consultare "Pulizia del computer" nel file della Guida di Dell Inspiron. Per accedere al file della guida, vedere [pagina 9.](#page-8-0)

### Se non si riesce a espellere il cassetto dell'unità CD, CD-RW o DVD

- 1 Accertarsi che il computer sia spento (vedere [pagina 26](#page-25-0)).
- 2 Raddrizzare una graffetta e inserirne l'estremità nel foro di espulsione situato nella parte anteriore dell'unità, quindi premere verso l'interno finché il cassetto non viene espulso parzialmente.
- 3 Estrarre delicatamente il cassetto finché non si blocca.

#### Se si sente uno sfregamento o un cigolio anomalo

- Accertarsi che il rumore non sia prodotto dal programma in esecuzione.
- Accertarsi che il disco sia inserito correttamente.

#### Se non è possibile scrivere tramite l'unità CD-RW

DISATTIVARE LA MODALITÀ STANDBY IN WINDOWS PRIMA DI ESEGUIRE L'OPERAZIONE DI SCRITTURA **SU CD-RW** — Fare una ricerca della parola chiave *standby* nella Guida in linea e supporto tecnico. Per accedere ai file della Guida in linea, vedere [pagina 9.](#page-8-0)

RIDURRE LA VELOCITÀ DI SCRITTURA — Consultare i file della guida del software per la creazione di CD.

CHIUDERE TUTTE LE ALTRE APPLICAZIONI APERTE - La chiusura di tutte le applicazioni aperte prima di eseguire l'operazione di scrittura su un CD-RW può risolvere in parte il problema.

### Problemi relativi all'audio ed agli altoparlanti

#### Se si verificano problemi con gli altoparlanti integrati

**REGOLARE IL VOLUME DI WINDOWS**  $\Phi$  — Fare doppio clic sull'icona raffigurante un altoparlante nell'angolo inferiore destro dello schermo. Accertarsi che il volume sia regolato su un livello udibile e la riproduzione del suono non sia stata disattivata. Se il suono risulta distorto, regolare il volume.

REGOLARE IL VOLUME TRAMITE I TASTI DI SCELTA RAPIDA — Premere <Fn><End> per disattivare o riattivare gli altoparlanti integrati.

**REINSTALLARE IL DRIVER AUDIO** — Vedere [pagina 56](#page-55-0).

#### Se si verificano problemi con gli altoparlanti esterni

**N.B.** La regolazione del volume di alcuni riproduttori MP3 ha la precedenza sulle impostazioni di Windows. Accertarsi di non aver abbassato o disattivato il volume dopo aver ascoltato brani MP3.

CONTROLLARE I COLLEGAMENTI DEL CAVO DEGLI ALTOPARLANTI — Consultare il diagramma di configurazione fornito con gli altoparlanti.

VERIFICARE IL FUNZIONAMENTO DELLA PRESA ELETTRICA — Accertarsi che la presa elettrica funzioni collegandovi un altro apparecchio, ad esempio una lampada.

VERIFICARE CHE GLI ALTOPARLANTI SIANO ACCESI — Consultare il diagramma di configurazione fornito con gli altoparlanti.

REGOLARE IL VOLUME DI WINDOWS — Fare doppio clic sull'icona raffigurante un altoparlante nell'angolo inferiore destro dello schermo. Accertarsi che il volume sia regolato su un livello udibile e la riproduzione del suono non sia stata disattivata. Se il suono risulta distorto, regolare il volume.

VERIFICARE IL FUNZIONAMENTO DEGLI ALTOPARLANTI — Collegare il cavo audio degli altoparlanti al connettore della linea di uscita sul computer. Accertarsi che il volume della cuffia sia impostato su un valore udibile. Riprodurre un CD musicale.

ESEGUIRE LA VERIFICA AUTOMATICA DEGLI ALTOPARLANTI — Alcuni altoparlanti sono dotati di un pulsante sul subwoofer per la verifica automatica. Consultare la documentazione fornita con gli altoparlanti per informazioni sulla verifica automatica.

ELIMINARE POSSIBILI INTERFERENZE — Spegnere ventole, lampade a fluorescenza o alogene situate in prossimità e controllare se causano interferenze.

**REINSTALLARE IL DRIVER AUDIO** — Vedere [pagina 56](#page-55-0).

### Copia di CD e DVD

 $\blacksquare$  **N.B.** Attenersi alle leggi sul copyright quando si crea un CD.

Questa sezione si riferisce solo a computer con un'unità CD-R, CD-RW, DVD+RW, DVD+R o combinata DVD/CD-RW.

Le seguenti istruzioni mostrano come eseguire una copia esatta di un CD o DVD. È anche possibile utilizzare Sonic RecordNow per altri scopi, tra cui la creazione di CD da file audio sul computer e la creazione di CD MP3. Per istruzioni, vedere la documentazione Sonic RecordNow fornita assieme al computer. Aprire Sonic RecordNow, fare clic sull'icona del punto interrogativo nell'angolo superiore destro della finestra, quindi fare clic su Guida di RecordNow o su Esercitazione di RecordNow.

### Come copiare un CD o un DVD

N.B. Se si dispone di un'unità combinata DVD/CD-RW e si sperimentano problemi di registrazione, controllare il sito Web di supporto Sonic all'indirizzo support.sonic.com per rilevare le patch software disponibili.

N.B. La maggior parte dei DVD commerciali dispone di protezione di copyright e non è possibile copiarla utilizzando Sonic RecordNow.

- 1 Fare clic sul pulsante Start, scegliere Tutti i programmi→ Sonic→ RecordNow!→ RecordNow!
- 2 Fare clic sulla scheda audio o sulla scheda data (dati), a seconda del tipo di CD che si prevede di copiare.
- 3 Fare clic su Exact Copy (Copia esatta).
- 4 Per copiare il CD o il DVD:
	- Se si dispone di un'unità CD o DVD, accertarsi che le impostazioni siano corrette e fare clic su Copy (Copia). Il computer legge il CD o DVD origine e lo copia in una cartella temporanea sul disco rigido del computer.

Quando viene richiesto, inserire un CD o DVD vuoto nell'unità CD o DVD e fare clic su OK.

• Se si dispone di due unità CD o DVD, selezionare l'unità in cui si è inserito il CD o DVD sorgente e fare clic su Copy. Il computer copia i dati dal CD o DVD al CD o DVD vuoto.

Una volta terminata la copia del CD o DVD di origine, il CD o DVD creato è espulso automaticamente.

### Uso di CD-R e CD-RW vuoti

L'unità CD-RW può scrivere su due diversi tipi di supporti di registrazione—CD-R e CD-RW. L'utilizzo di CD-R è consigliato per la registrazione di brani musicali o per l'archiviazione permanente di file di dati. Dopo la creazione di un disco CD-R, non è possibile scrivere nuovamente su di esso senza modificare il metodo di registrazione. Per maggiori informazioni, consultare la documentazione Sonic. Utilizzare CD-RW vuoti per scrivere su CD o per cancellare, riscrivere o aggiornare i dati sui CD.

### Suggerimenti utili

- Utilizzare Esplora risorse di Microsoft® Windows® per trascinare i file selezionati su un CD-R o CD-RW solo dopo aver avviato Sonic RecordNow e aprire un progetto RecordNow.
- È necessario utilizzare CD-R per la masterizzazione di CD musicali da riprodurre su normali impianti HI-FI. La maggioranza delle autoradio e degli impianti HI-FI non supporta la riproduzione di CD-RW.
- Non è possibile creare DVD audio con Sonic RecordNow.
- I file musicali MP3 possono essere riprodotti solo su lettori MP3 o tramite programmi appositi installati sul computer.
- Non masterizzare CD-R o CD-RW vuoti fino alla capacità massima; ad esempio, evitare di copiare un file da 650 MB su un CD vuoto da 650 MB. All'unità CD-RW sono necessari 1 o 2 MB di spazio libero sul CD vuoto per finalizzare la registrazione.
- Utilizzare un CD-RW vuoto per fare pratica di registrazione, fino ad acquisire familiarità con le diverse tecniche di registrazione. In caso di errori, è possibile cancellare i dati sul CD-RW e riprovare. È inoltre possibile utilizzare CD-RW vuoti per fare prove relative a progetti di file musicali prima di registrare il progetto in modo definitivo su un CD-R vuoto.
- Consultare il sito Web di supporto Sonic all'indirizzo support.sonic.com per ulteriori informazioni.

# Configurazione di una rete per la casa e per l'ufficio

### Connessione ad un adattatore di rete

Prima di connettere il computer a una rete, è necessario installare un adattatore di rete e collegarvi un cavo di rete.

Per connettere un cavo di rete:

1 Connettere il cavo di rete al connettore dell'adattatore di rete del computer.

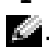

 $\mathbb{C}$ . N.B. Inserire il cavo fino a fissarlo al suo posto, poi tirarlo con delicatezza per verificare che sia saldamente inserito.

2 Connettere l'altra estremità del cavo di rete a una periferica per la connessione di rete, ad esempio uno spinotto di rete a muro.

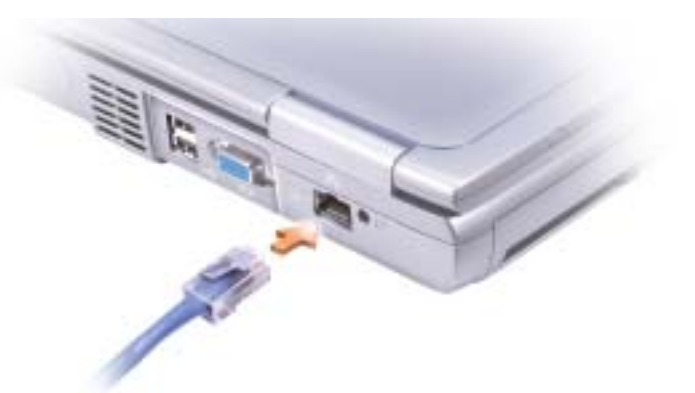

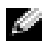

**N.B.** Non utilizzare un cavo di rete con una presa telefonica a muro.

### Installazione guidata rete

Il sistema operativo Microsoft® Windows® XP mette a disposizione una Installazione guidata rete che facilita il processo di condivisione di file e stampanti o di una connessione Internet a casa o in ufficio.

- 1 Fare clic sul pulsante Start, scegliere Tutti i programmi→ Accessori→ Comunicazioni e infine fare clic su Installazione guidata rete.
- 2 Nella schermata di benvenuto fare clic su Avanti.

3 Fare clic su Elenco di controllo per la creazione di una rete.

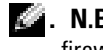

 $\mathcal{L}$ . N.B. La selezione dell'opzione di connessione Il computer è connesso direttamente a Internet attiva il firewall integrato fornito con Windows XP.

- 4 Completare l'elenco di verifica e i preparativi richiesti prima di tornare all'Installazione guidata di rete.
- 5 Seguire le istruzioni visualizzate.

### Problemi relativi alla rete

 $\bullet$  N.B. Un indicatore di collegamento verde o lampeggiante potrebbe anche indicare la presenza di un collegamento attivo di rete senza fili nell'area.

**VERIFICARE IL CONNETTORE DEL CAVO DI RETE** — Accertarsi che il connettore del cavo di rete sia collegato saldamente al connettore del computer e allo spinotto di rete a muro.

CONTROLLARE GLI INDICATORI DI RETE SUL CONNETTORE DI RETE — Se l'indicatore è verde, la connessione di rete è attiva. Se l'indicatore di stato non è verde, provare a sostituire il cavo di rete. L'indicatore di stato di colore giallo indica che il driver dell'adattatore di rete è stato caricato e che è in corso il rilevamento dell'attività di rete.

SOSTITUIRE IL CAVO DI RETE — Provare ad utilizzare un cavo diverso. Se esiste più di un connettore di rete disponibile, provare ad inserire il cavo in un connettore diverso.

RIAVVIARE IL COMPUTER - Provare ad accedere nuovamente alla rete.

CONTATTARE L 'AMMINISTRATORE DI RETE — Verificare che le impostazioni della rete siano corrette e che la rete funzioni correttamente.

### Connessione ad una rete locale senza fili

K<sup>2</sup> N.B. Queste istruzioni sulla rete non si applicano a Bluetooth™ o a prodotti cellulari.

### Come determinare il tipo di rete

**N.B.** La maggior parte delle reti senza fili sono del tipo d'infrastruttura.

Le reti senza fili si dividono in due categorie: reti d'infrastruttura e reti ad-hoc. Una rete d'infrastruttura utilizza router o punti di accesso per connettere diversi computer. Una rete ad-hoc non utilizza router o punti di accesso ed è costituita da computer che trasmettono gli uni agli altri.

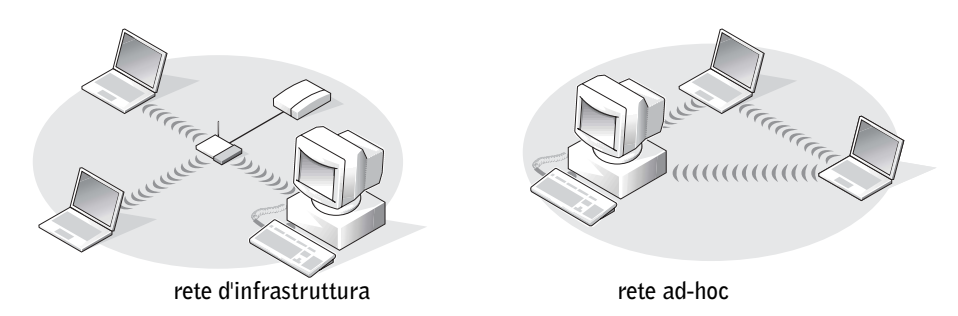

### Connessione ad una rete senza fili in Microsoft® Windows® XP

La scheda di rete senza fili richiede il software e i driver specifici per collegarsi ad una rete. Il software è già installato. Se il software viene rimosso o danneggiato, seguire le istruzioni incluse nella Guida dell'utente per la scheda di rete senza fili. La guida dell'utente è disponibile sul sito Web del supporto tecnico della Dell all'indirizzo support.dell.com.

Quando si accende il computer, appare un popup dall'icona di rete nell'area di notifica ogni volta che è rilevata una rete nell'area per cui il computer non è configurato.

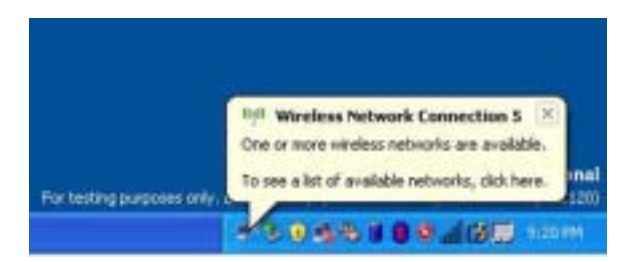

1 Fare clic sulla finestra a comparsa o sull'icona di rete per configurare il computer per una delle reti senza fili disponibili.

La finestra Connessioni di rete senza fili elenca le reti senza fili disponibili nella propria area.

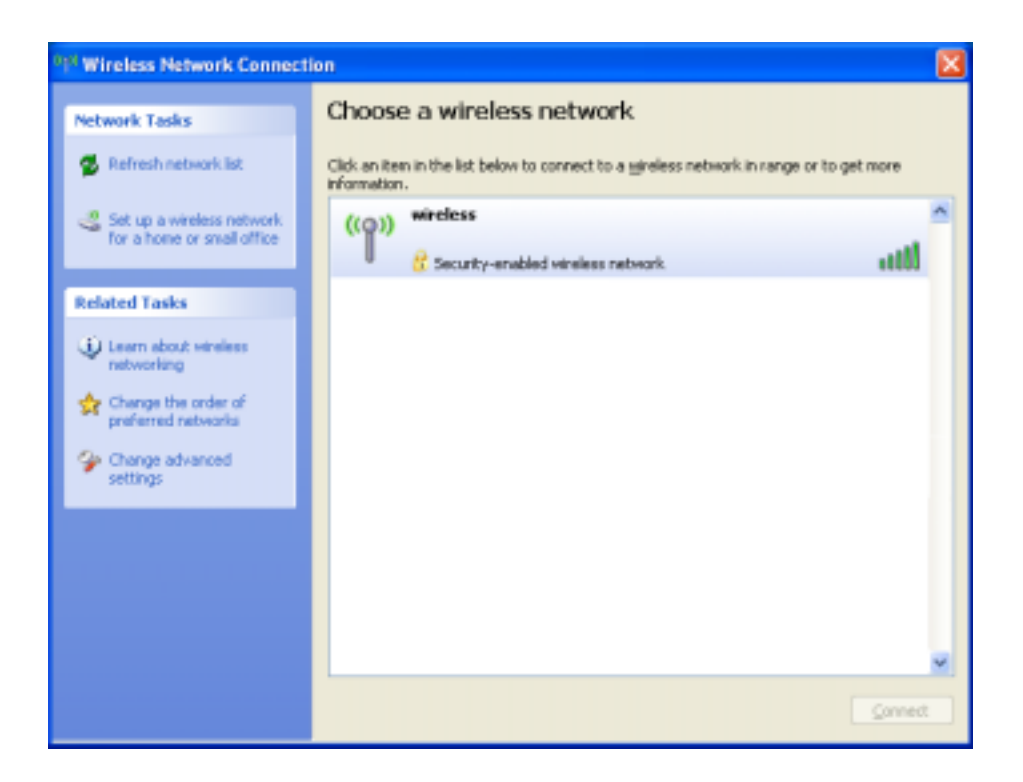

2 Fare clic per selezionare la rete che si desidera configurare, quindi fare clic su Connect (Connetti) o fare doppio clic sul nome della rete nell'elenco. Se si seleziona una rete protetta (contrassegnata da un'icona  $\blacksquare$ ), è necessario immettere una chiave WEP o WPA quando richiesto.

**N.B.** Le impostazioni di protezione della rete sono univoche per la rete. Dell non può fornire questa informazione.

La rete viene configurata automaticamente.

 $\blacksquare$  N.B. Il computer richiede fino a 1 minuto per collegarsi alla rete.

Dopo che il computer viene configurato per la rete senza fili selezionata, un'altra finestra a comparsa avvisa che il computer è connesso alla rete selezionata.

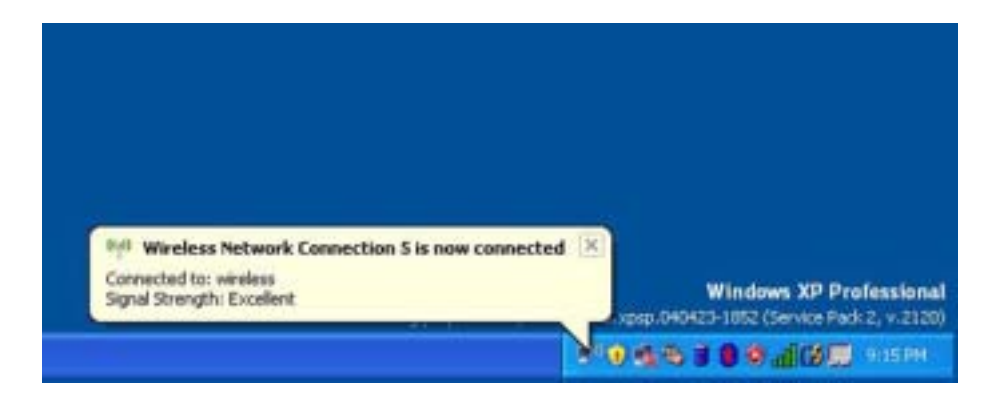

Successivamente, ogni volta che si esegue il collegamento al computer nell'area della rete senza fili, la stessa popup avvisa della connessione di rete senza fili.

# Soluzione dei problemi

### <span id="page-44-0"></span>Diagnostica della Dell

ATTENZIONE: Prima di eseguire le procedure descritte in questa sezione, seguire le istruzioni di sicurezza riportate nella Guida alle informazioni relative al prodotto.

### Quando usare il programma Dell Diagnostics

Se si riscontrano problemi con il computer, effettuare i controlli riportati in "Soluzione di problemi" ed eseguire il programma Dell Diagnostics prima di contattare il supporto tecnico di Dell.

### AVVISO: La Diagnostica della Dell opera solo su computer Dell™.

Il programma Dell Diagnostics è installato in una partizione nascosta del disco rigido riservata allo strumento di diagnostica.

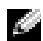

#### N.B. Se sullo schermo del computer non viene visualizzata alcuna immagine, contattare Dell.

- **1** Arrestare il sistema.
- 2 Se il computer è collegato a una periferica di inserimento nell'alloggiamento di espansione (inserito), scollegarlo. Per istruzioni, consultare la documentazione fornita con la periferica di inserimento nell'alloggiamento di espansione.
- 3 Collegare il computer a una presa elettrica.
- 4 Accendere il computer. Quando viene visualizzato il logo della DELL™, premere immediatamente <F12>.

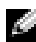

 $\mathbb{C}$  **N.B.** Se sullo schermo non è visualizzato nulla, premere e tenere premuto <Fn>, quindi premere il pulsante di alimentazione del computer per avviare Dell Diagnostics. Il computer esegue automaticamente la verifica del sistema pre-avvio.

Se si attende troppo a lungo e viene visualizzato il logo di Microsoft® Windows®, attendere la visualizzazione del desktop di Windows. Quindi arrestare il computer tramite il menu Avvio e riprovare.

5 Quando appare l'elenco delle unità d'avvio, evidenziare Diagnostica e premere <Invio>.

Verrà eseguito il ciclo di verifica del sistema pre-avvio, ovvero una serie di prove diagnostiche per il controllo iniziale della scheda di sistema, della tastiera, del disco rigido e dello schermo.

- Durante il ciclo di verifica, rispondere alle domande visualizzate.
- Se viene rilevato un errore, il computer si arresta e viene emesso un segnale acustico. Per interrompere il ciclo di verifica e riavviare il computer, premere <n>; per passare alla prova successiva, premere <y>; per ripetere il controllo del componente che non ha superato la prova, premere  $\leq r$ .

• Se durante il ciclo di verifica del sistema pre-avvio vengono rilevati errori, annotare i codici di errore e contattare la Dell prima di procedere all'esecuzione del programma Dell Diagnostics.

Se il ciclo di verifica del sistema pre-avvio è completato con successo, si riceve il messaggio Booting Dell Diagnostic Utility Partition. Press any key to continue (Avvio della partizione dell'utilità Diagnostica della Dell. Premere un tasto per continuare).

- 6 Premere un tasto per avviare il programma Dell Diagnostics dalla partizione dello strumento di diagnostica sul disco rigido.
- 7 Quando viene visualizzato il Main Menu (Menu principale) di Dell Diagnostics, scegliere il tipo di prova da eseguire.

#### Dell Diagnostics Main Menu (Menu principale della Diagnostica della Dell)

1 Dopo il caricamento di Dell Diagnostics e la comparsa della schermata Main Menu (Menu principale), fare clic sul pulsante relativo all'opzione desiderata.

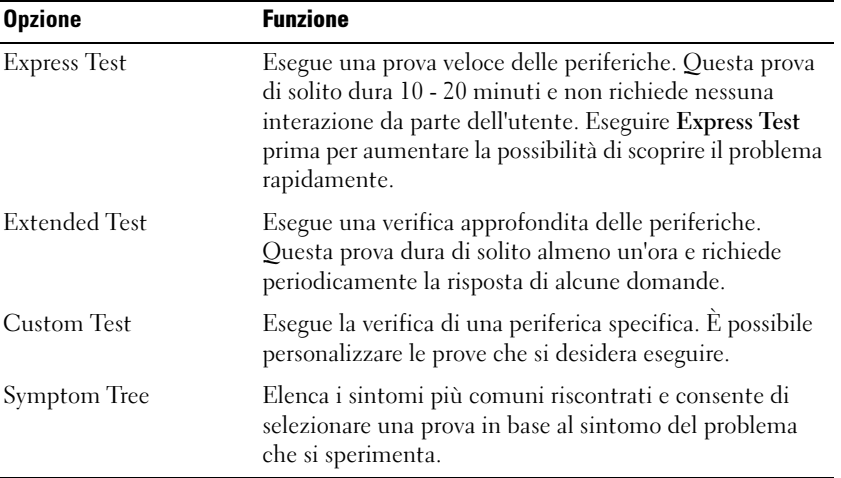

2 Se si riscontra un problema durante una prova, appare un messaggio che visualizza il codice di errore e la descrizione del problema. Annotare il codice di errore e la descrizione del problema e seguire le istruzioni visualizzate.

Se non è possibile risolvere la condizione di errore, rivolgersi alla Dell.

a ka N.B. Il numero di servizio per il computer si trova nella parte superiore di ciascuna schermata di prova. Se si contatta Dell, il personale del supporto tecnico richiederà all'utente il numero di servizio.

3 Se si esegue una prova dalle opzioni Custom Test o Symptom Tree, fare clic sulla scheda pertinente descritta nella tabella seguente per maggiori informazioni.

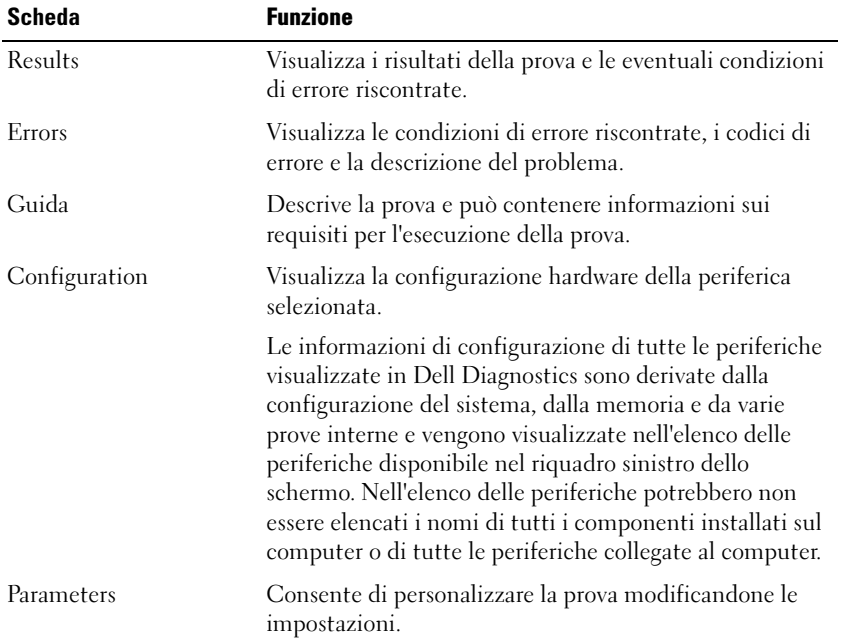

4 Al completamento delle prove, chiudere la schermata di prova per ritornare alla schermata Main Menu (Menu principale). Per uscire da Dell Diagnostics e riavviare il computer, chiudere la schermata Main Menu (Menu principale).

### <span id="page-46-0"></span>Messaggi di errore

Se il messaggio non è incluso nell'elenco, consultare la documentazione del sistema operativo o del programma in esecuzione al momento della visualizzazione del messaggio.

THE FILE BEING COPIED IS TOO LARGE FOR THE DESTINATION DRIVE  $-$  Le dimensioni del file che si sta tentando di copiare sono eccessive per il disco oppure il disco è pieno. Tentare di copiare il file su un altro disco o usare un disco con capacità maggiore.

A FILENAME CANNOT CONTAIN ANY OF THE FOLLOWING CHARACTERS:  $\setminus$  /: \* ? " < > | — Non usare questi caratteri per i nomi file.

INSERT BOOTABLE MEDIA — Il sistema operativo sta tentando di eseguire l'avvio da un disco floppy o un CD non avviabile. Inserire un disco floppy o un CD avviabile.

INVALID CONFIGURATION INFORMATION-PLEASE RUN SYSTEM SETUP PROGRAM — Le informazioni di configurazione del sistema non corrispondono alla configurazione hardware. Questo messaggio viene visualizzato tipicamente dopo l'installazione di un modulo di memoria. Modificare le opzioni appropriate nel programma di installazione di sistema. Consultare ["Uso del programma di installazione](#page-81-0)  [di sistema" a pagina 82.](#page-81-0)

KEYBOARD CLOCK LINE FAILURE — Controllare il collegamento del cavo per tastiere esterne. Eseguire la prova Keyboard Controller (Controllore tastiera) come descritto in "Diagnostica della Dell" (vedere [pagina 45\)](#page-44-0).

KEYBOARD CONTROLLER FAILURE — Controllare il collegamento del cavo per tastiere esterne. Riavviare il computer, evitando di toccare la tastiera o il mouse durante la procedura di avvio. Eseguire la prova Keyboard Controller (Controllore tastiera) come descritto in "Diagnostica della Dell" (vedere [pagina 45\)](#page-44-0).

KEYBOARD DATA LINE FAILURE — Controllare il collegamento del cavo per tastiere esterne. Eseguire la prova Keyboard Controller (Controllore tastiera) come descritto in "Diagnostica della Dell" (vedere [pagina 45\)](#page-44-0).

KEYBOARD STUCK KEY FAILURE — Controllare il collegamento del cavo per tastiere o tastierini esterni. Riavviare il computer, evitando di toccare la tastiera o i tasti durante la procedura di avvio. Eseguire la prova Stuck Key (tasto bloccato) come descritto in "Diagnostica della Dell" (vedere a [pagina 45\)](#page-44-0).

### Problemi relativi al video e allo schermo

Se sullo schermo non appare nessuna immagine

**N.B.** Se si usa un programma che richiede una risoluzione superiore a quella supportata dal computer, è consigliabile collegare al computer un monitor esterno.

**CONTROLLARE L'INDICATORE LUMINOSO**  $\bigcup_{n=0}^{\infty}$  — Quando l'indicatore  $\bigcup_{n=0}^{\infty}$  lampeggia significa che il computer è alimentato.

- Se l'indicatore (c) lampeggia significa che il computer è in modalità standby. Per uscire da tale modalità, premere il pulsante di accensione.
- Se l'indicatore  $\binom{1}{2}$  è spento, premere il pulsante di accensione.
- Se l'indicatore  $\binom{1}{2}$  è acceso, è possibile che lo spegnimento dello schermo sia dovuto alle impostazioni di gestione del risparmio di energia. Per uscire dalla modalità di standby, premere un tasto qualsiasi o spostare il puntatore.

CONTROLLARE LA BATTERIA — Se si usa una batteria per alimentare il computer, è possibile che la batteria sia scarica. Collegare il computer a una presa elettrica usando l'adattatore c.a. e accendere il computer.

VERIFICARE IL FUNZIONAMENTO DELLA PRESA ELETTRICA — Accertarsi che la presa elettrica funzioni collegandovi un altro apparecchio, ad esempio una lampada.

CONTROLLARE L 'ADATTATORE C.A. — Controllare i collegamenti del cavo dell'adattatore c.a.. Se l'adattatore c.a. è dotato di un indicatore, accertarsi che sia acceso.

COLLEGARE IL COMPUTER DIRETTAMENTE A UNA PRESA ELETTRICA — Verificare se il computer si accende quando non si usano dispositivi di protezione elettrica, ciabatte e cavi di prolunga per collegarlo. Per accedere al file della guida, vedere [pagina 9.](#page-8-0)

**REGOLARE LE PROPRIETÀ DI ALIMENTAZIONE** — Fare una ricerca della parola chiave standby nella Guida in linea e supporto tecnico di Windows. Per accedere al file della guida, vedere [pagina 9](#page-8-0).

COMMUTARE L'IMMAGINE VIDEO — Se il computer è collegato a un monitor esterno, premere <Fn><F8> per visualizzare l'immagine sullo schermo. **N.B.** Se si riproduce un DVD o uno streaming video,  $\langle$ Fn $\rangle$  $\langle$ F8 $\rangle$  è disattivato.

#### Se i caratteri sullo schermo sono difficili da leggere

REGOLARE LA LUMINOSITÀ — Consultare il file della Guida di Dell Inspiron per istruzioni relative alla regolazione della luminosità. Per accedere al file della guida, vedere [pagina 9.](#page-8-0)

ALLONTANARE IL SUBWOOFER DAL MONITOR O DAL COMPUTER — Se il sistema di altoparlanti esterni include un subwoofer, accertarsi che quest'ultimo sia collocato ad almeno 60 cm dal computer o dal monitor esterno.

ELIMINARE POSSIBILI INTERFERENZE — Spegnere ventole, lampade a fluorescenza, lampade alogene o altri apparecchi situati in prossimità.

RUOTARE IL COMPUTER IN UN'ALTRA DIREZIONE — Eliminare il riflesso della luce del sole che può deteriorare la qualità dell'immagine.

#### REGOLARE LE IMPOSTAZIONI DELLO SCHERMO DI WINDOWS -

1 Fare clic sul pulsante Start e fare clic su Pannello di controllo.

- 2 Fare clic su Aspetto e temi.
- 3 Fare clic sull'area che si desidera modificare oppure sull'icona Schermo.
- 4 Provare diverse impostazioni per Colori e Risoluzione dello schermo.

CONSULTARE LA SEZIONE "MESSAGGI DI ERRORE" — Se viene visualizzato un messaggio di errore, vedere [pagina 47](#page-46-0).

#### Se è visibile solo parte dello schermo

#### COLLEGARE UN MONITOR ESTERNO —

1 Spegnere il computer e collegare ad esso un monitor esterno.

2 Accendere il computer e il monitor, quindi regolare la luminosità e il contrasto del monitor.

Se il monitor esterno funziona, è possibile che lo schermo del computer o il controllore video sia difettoso. Contattare la Dell (vedere [pagina 86\)](#page-85-0).

### Problemi relativi allo scanner

CONTROLLARE I COLLEGAMENTI DEL CAVO DI ALIMENTAZIONE — Accertarsi che il cavo di alimentazione dello scanner sia saldamente collegato a una fonte di alimentazione elettrica funzionante e che lo scanner sia acceso.

CONTROLLARE I COLLEGAMENTI DEL CAVO DELLO SCANNER — Accertarsi che il cavo dello scanner sia collegato saldamente al computer e allo scanner.

SBLOCCARE LO SCANNER — Se lo scanner è munito di una linguetta o di un pulsante di blocco, accertarsi che sia nella posizione di sblocco.

REINSTALLARE IL DRIVER DELLO SCANNER — Per ulteriori informazioni, consultare la documentazione fornita con lo scanner.

### Problemi relativi alle unità

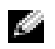

**N.B.** Per informazioni sul salvataggio dei file su un disco floppy, consultare il file della *Guida di Dell* Inspiron. Per accedere al file della guida, vedere [pagina 9](#page-8-0).

#### Se è impossibile salvare un file su un'unità disco floppy

ACCERTARSI CHE WINDOWS<sup>®</sup> RICONOSCA L'UNITÀ — Fare clic sul pulsante Start, quindi fare clic su Risorse del computer. Se l'unità non è presente nell'elenco, eseguire una scansione completa con il software antivirus e rimuovere gli eventuali virus. Qualche volta i virus impediscono a Windows di riconoscere l'unità. Inserire un disco avviabile e riavviare il computer. Verificare che l'indicatore lampeggi per segnalare il normale funzionamento.

ACCERTARSI CHE IL DISCHETTO NON SIA PROTETTO DA SCRITTURA — Non è possibile salvare dati su un dischetto protetto da scrittura. Vedere la seguente figura.

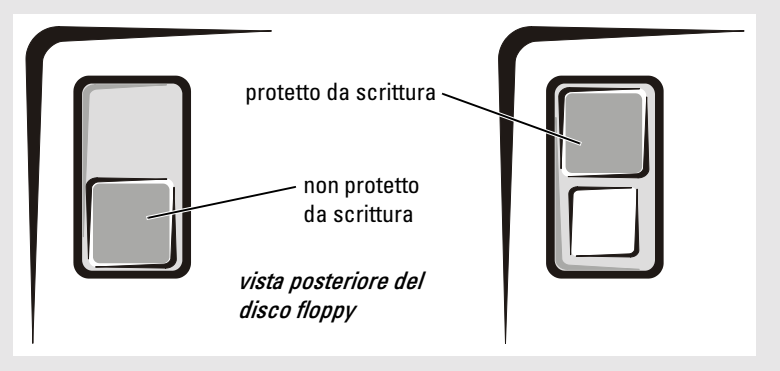

PROVARE CON UN ALTRO DISCO FLOPPY — Inserire un altro dischetto per verificare se il problema dipende da difetti presenti nel dischetto precedente.

#### RICONNETTERE L'UNITÀ -

- 1 Salvare e chiudere i file aperti, uscire da tutti i programmi in esecuzione e arrestare il sistema.
- 2 Disconnettere e riconnettere l'unità.
- 3 Accendere il computer.

PULIRE L'UNITÀ — Per istruzioni, consultare "Pulizia del computer" nel file della guida di Dell Inspiron. Per accedere al file della guida, vedere [pagina 9.](#page-8-0)

#### Se si verificano problemi relativi al disco rigido

LASCIARE RAFFREDDARE IL COMPUTER PRIMA DI ACCENDERLO  $-$  Un disco rigido caldo può impedire l'avvio del sistema operativo. Lasciare raffreddare il computer finché non raggiunge la temperatura ambiente prima di accenderlo.

#### VERIFICARE SE SONO PRESENTI ERRORI RELATIVI ALL'UNITÀ -

- 1 *F*are clic sul pulsante Start, quindi su Risorse del computer.
- 2 Fare clic con il pulsante destro del mouse sulla lettera dell'unità (unità locale) su cui si desidera verificare se sono presenti errori, quindi fare clic su Proprietà.
- 3 Selezionare la scheda Strumenti.
- 4 Nella casella di gruppo Controllo errori fare clic su Esegui ScanDisk.
- 5 Fare clic su Start.

### Problemi relativi alla scheda PC

CONTROLLARE LA SCHEDA PC — Verificare che la scheda PC sia inserita correttamente nel connettore.

<sup>V</sup>ERIFICARE CHE WINDOWS® RICONOSCA LA SCHEDA — Fare doppio clic sull'icona Rimozione sicura dell'hardware sulla barra delle applicazioni di Windows. Verificare che la scheda sia presente nell'elenco.

PROBLEMI CON UNA SCHEDA PC FORNITA DALLA DELL — Contattare la Dell (vedere [pagina 86](#page-85-0)).

PROBLEMI CON UNA SCHEDA PC NON FORNITA DALLA DELL — Contattare il costruttore della scheda PC.

### Problemi generali del programma

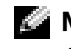

N.B. In genere insieme a un programma vengono fornite le istruzioni di installazione nella relativa documentazione o su un disco floppy o CD.

#### Il programma si blocca

CONSULTARE LA DOCUMENTAZIONE FORNITA CON IL SOFTWARE — Molti produttori di software mettono a disposizione siti Web che contengono informazioni utili per risolvere i problemi. Accertarsi di avere installato e configurato correttamente il programma. Se necessario, reinstallare il programma.

#### Un programma smette di rispondere

#### CHIUDERE IL PROGRAMMA -

- 1 Premere simultaneamente <Ctrl><Shift><Esc>.
- 2 Fare clic sulla scheda Applicazioni e poi selezionare il programma che non risponde.
- 3 Fare clic su Termina operazione.

#### Vengono visualizzati uno o più messaggi di errore

RIVEDERE "M[ESSAGGI](#page-46-0) DI ERRORE" A PAGINA  $47$  — Individuare il messaggio e adottare l'azione correttiva appropriata. Consultare la documentazione fornita con il software.

### Risoluzione di altri problemi tecnici

VISITARE IL SITO WEB DEL SUPPORTO TECNICO DI DELL - Visitare l'indirizzo support.dell.com per informazioni su problemi relativi all'uso, all'installazione e alla risoluzione dei problemi. Consultare ["Politica del supporto tecnico di Dell \(solo per gli Stati Uniti\)" a pagina 85p](#page-84-0)er una descrizione del supporto hardware e software fornito dalla Dell.

INVIARE UN MESSAGGIO DI POSTA ELETTRONICA <sup>A</sup> DELL — Visitare il sito Web support.dell.com e fare clic su E-Mail Dell nell'elenco Communicate (Comunicazioni). Inviare un messaggio di posta elettronica a Dell descrivendo il problema. Dell risponderà tramite posta elettronica nell'arco di poche ore. Consultare ["Politica del supporto tecnico di Dell \(solo per gli Stati Uniti\)" a pagina 85](#page-84-0) per una descrizione del supporto hardware e software fornito dalla Dell.

CONTATTARE LA DELL — Se il problema non può essere risolto tramite il sito Web di supporto di Dell™ o il servizio di posta elettronica, contattare telefonicamente l'assistenza tecnica (vedere [pagina 86\)](#page-85-0). Consultare ["Uso del programma di installazione di sistema" a pagina 82](#page-81-0) per una descrizione del supporto hardware e software fornito dalla Dell.

### Se il computer si bagna

- ATTENZIONE: Prima di eseguire la procedura descritta, accertarsi che sia un'operazione sicura. Se il computer è collegato a una presa elettrica, si raccomanda di interrompere l'alimentazione c.a. nell'interruttore di circuito prima di procedere alla rimozione dei cavi di alimentazione dalla presa elettrica. Usare la massima attenzione durante la rimozione di cavi bagnati da prese sotto tensione.
	- 1 Arrestare il sistema (vedere [pagina 26](#page-25-0)), scollegare l'adattatore c.a. dal computer e quindi dalla presa elettrica.
- 2 Spegnere tutte le periferiche collegate, quindi scollegarle prima dalle relative fonti di alimentazione e poi dal computer.
- 3 Scaricare l'elettricità statica del corpo toccando uno dei connettori metallici sul retro del computer.
- 4 Rimuovere le eventuali schede PC installate e riporle in un luogo sicuro fino a quando non sono completamente asciutte.
- 5 Rimuovere la batteria.
- 6 Asciugare la batteria e riporla in un luogo sicuro ad asciugare.
- **7** Asciugare lo schermo.
- 8 Rimuovere il disco rigido (vedere [pagina 62\)](#page-61-0).
- 9 Rimuovere il/i modulo/i di memoria (vedere [pagina 64\)](#page-63-0).
- 10 Aprire lo schermo e posizionare il computer a cavallo di due libri, o sostegni simili, in modo che l'aria possa circolarvi intorno. Lasciare asciugare il computer per almeno 24 ore in un luogo asciutto a temperatura ambiente.

AVVISO: Non usare mezzi artificiali quali asciugacapelli o ventilatori per accelerarne l'asciugatura.

 $\triangle$  ATTENZIONE: Per evitare il rischio di scariche elettriche, verificare che il computer sia completamente asciutto prima di passare ai punti successivi.

- 11 Scaricare l'elettricità statica del corpo toccando uno dei connettori metallici sul retro del computer.
- 12 Inserire nuovamente i moduli di memoria, il relativo coperchio e le viti.
- 13 Reinstallare il disco rigido.
- 14 Reinstallare le eventuali schede PC rimosse.
- 15 Reinstallare la batteria.
- 16 Accendere il computer e verificarne il corretto funzionamento.

N.B. Per informazioni sulla copertura della garanzia, consultare la Guida alle informazioni relative al prodotto o il documento della garanzia, su un foglio di carta separato, spediti assieme al computer.

Se il computer non si avvia o se non è possibile individuare i componenti danneggiati, rivolgersi alla Dell (vedere [pagina 85](#page-84-0)).

### Se il computer viene lasciato cadere o danneggiato

- 1 Salvare e chiudere i file aperti, uscire da tutti i programmi in esecuzione e arrestare il sistema (vedere [pagina 26](#page-25-0)).
- 2 Scollegare l'adattatore c.a. dal computer e dalla presa elettrica.
- 3 Spegnere tutte le periferiche collegate, quindi scollegarle prima dalle relative fonti di alimentazione e poi dal computer.
- 4 Rimuovere e reinstallare la batteria.
- 5 Accendere il computer.

**N.B.** Per maggiori informazioni sulla copertura della garanzia, consultare la *Guida alle informazioni* relative al prodotto o il documento di garanzia, su un foglio di carta separato, spediti con il computer.

Se il computer non si avvia o se non è possibile individuare i componenti danneggiati,rivolgersi alla Dell (vedere [pagina 85](#page-84-0)).

### **Driver**

### Definizione di driver

Un driver è un programma che controlla il funzionamento di periferiche come stampanti, mouse o tastiere. Tutte le periferiche richiedono i relativi driver.

Un driver ha la funzione di mettere in comunicazione la periferica e i programmi che la utilizzano. Ciascuna periferica dispone di un proprio gruppo di comandi specifici, riconoscibili solo dal driver.

Molti driver, quale ad esempio il driver della tastiera, sono forniti assieme al sistema operativo Microsoft® Windows®. Potrebbe essere necessario installare i driver

- in caso di aggiornamento del sistema operativo.
- in caso di reinstallazione del sistema operativo.
- in caso di connessione o installazione di una nuova periferica.

In caso di problemi relativi a una periferica, eseguire la procedura illustrata nella sezione che segue per verificare se la causa del problema sia il driver e, se necessario, per procedere al suo aggiornamento.

### Identificazione di driver

- 1 Fare clic sul pulsante Start e quindi su Pannello di controllo.
- 2 Nella finestra del Pannello di controllo, scegliere Prestazioni e manutenzione in Scegliere una categoria.
- 3 Nella finestra Prestazioni e manutezione, fare clic su Sistema.
- 4 Nella schermata Proprietà del sistema, fare clic sulla scheda Hardware.
- 5 Selezionare la scheda Gestione periferiche.
- 6 Nella finestra Gestione periferiche, scorrere l'elenco per visualizzare eventuali periferiche con un punto esclamativo (un cerchio giallo con un [!]) sull'icona della periferica.

Se un punto esclamativo si trova accanto al nome della periferica, potrebbe essere necessario reinstallare il driver o installare un nuovo driver.

### <span id="page-55-0"></span>Reinstallazione dei driver

AVVISO: Il sito Web del supporto tecnico della Dell fornisce driver appropriati per i computer Dell™. L'installazione di driver provenienti da altre fonti potrebbe determinare il funzionamento non corretto del computer.

#### <span id="page-55-1"></span>Utilizzo di Ripristino driver di periferica Windows XP

Se dopo l'installazione o l'aggiornamento di un driver si verificano problemi, è possibile utilizzare la funzione Ripristino driver di periferica di Windows XP per ripristinare la versione precedentemente installata del driver.

Per usare Ripristino driver di periferica, seguire la procedura descritta.

- 1 Fare clic sul pulsante Start e quindi su Pannello di controllo.
- 2 Nella finestra del Pannello di controllo, scegliere Prestazioni e manutenzione in Scegliere una categoria.
- 3 Nella finestra Prestazioni e manutezione, fare clic su Sistema.
- 4 Nella schermata Proprietà del sistema, fare clic sulla scheda Hardware.
- 5 Selezionare la scheda Gestione periferiche.
- 6 Nella finestra Gestione periferiche fare clic con il pulsante destro del mouse sulla periferica per cui si è installato il nuovo driver, quindi scegliere Proprietà.
- 7 Selezionare la scheda Driver.
- 8 Fare clic su Ripristina driver.

Se l'utilizzo della funzione Ripristino driver di periferica non consente di risolvere il problema, utilizzare la funzione Ripristino configurazione di sistema (vedere [pagina 57](#page-56-0)) per ripristinare il sistema operativo allo stato precedente all'installazione del nuovo driver di periferica.

### Reinstallazione manuale dei driver per Windows XP

AVVISO: Il sito Web del supporto tecnico della Dell fornisce driver approvati per i computer Dell™. L'installazione di driver provenienti da altre fonti potrebbe determinare il funzionamento non corretto del computer.

- 1 Dopo avere copiato i file del driver sul disco rigido, fare clic sul pulsante Start, quindi fare clic col pulsante destro del mouse su Risorse del computer.
- 2 Scegliere Proprietà.
- 3 Selezionare la scheda Hardware, quindi fare clic su Gestione periferiche.
- 4 Fare doppio clic sul tipo di periferica per cui si sta installando il driver (ad esempio Modem o Periferiche ad infrarossi).
- 5 Fare doppio clic sul nome della periferica per la quale si sta installando il driver.
- 6 Fare clic sulla scheda Driver, quindi su Aggiorna driver.
- 7 Fare clic su Installa da un elenco o percorso specifico (per utenti esperti), quindi fare clic su Avanti.
- 8 Fare clic su Sfoglia, quindi sfogliare fino all'ubicazione alla quale si sono estratti precedentemente i file dei driver.
- 9 Quando appare il nome del driver appropriato, fare clic su Avanti.
- 10 Fare clic su Fine e riavviare il sistema.

### Risoluzione di incompatibilità del software e dell'hardware

Per usare Risoluzione dei problemi dell'hardware di Windows XP, seguire la procedura descritta.

- 1 Fare clic sul pulsante Start, quindi scegliere Guida in linea e supporto tecnico.
- 2 Digitare risoluzione di problemi hardware nel campo Cerca, quindi fare clic sulla freccia per iniziare la ricerca.
- 3 Fare clic su Risoluzione dei problemi relativi all'hardware nell'elenco Risultati ricerca.
- 4 Nell'elenco Risoluzione dei problemi relativi all'hardware fare clic su Risoluzione di un conflitto hardware nel computer, quindi fare clic su Avanti.

### <span id="page-56-0"></span>Ripristino del sistema operativo

È possibile ripristinare il sistema operativo nei modi seguenti:

- Il Ripristino configurazione di sistema Microsoft Windows XP riporta il computer ad uno stato operativo precedente senza influenzare i file di dati.
- Dell PC Restore da Symantec ripristina il disco rigido allo stato operativo in cui si trovava quando è stato acquistato il computer. Dell PC Restore elimina permanentemente tutti i dati nel disco rigido e rimuove le applicazioni installate dopo aver ricevuto il computer.

### Uso del Ripristino configurazione di sistema di Microsoft Windows XP

Il sistema operativo Microsoft Windows XP fornisce l'utilità Ripristino configurazione di sistema che consente di ripristinare una precedente configurazione operativa del computer, senza modificare i file di dati, a seguito di modifiche all'hardware, al software o ad altre impostazioni di sistema che hanno reso il computer instabile. Consultare la Guida in linea e supporto tecnico di Windows per informazioni sull'utilizzo di Ripristino configurazione di sistema. Per accedere ai file della Guida in linea, vedere [pagina 9](#page-8-0).

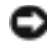

AVVISO: Eseguire la copia di riserva regolari dei file di dati. Ripristino configurazione di sistema non controlla i file di dati e non può ripristinarli.

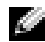

**N.B.** Le procedure in questo documento sono state scritte per la visualizzazione predefinita di Windows, pertanto potrebbero non funzionare se l'utente ha configurato il computer Dell™ con la visualizzazione classica di Windows.

#### Creazione di un punto di ripristino

- 1 Fare clic sul pulsante Start, quindi scegliere Guida in linea e supporto tecnico.
- 2 Fare clic su Ripristino configurazione di sistema.
- 3 Seguire le istruzioni visualizzate.

#### Ripristino del computer a uno stato operativo precedente

Se si verifica un problema in seguito all'installazione di un driver di periferica, utilizzare Ripristino driver di periferica (vedere [pagina 56\)](#page-55-1) per risolvere il problema. Qualora l'operazione non abbia esito positivo, usare Ripristino configurazione di sistema.

- **AVVISO:** Salvare e chiudere qualsiasi file aperto e uscire da qualsiasi programma aperto prima di ripristinare il computer ad uno stato operativo precedente. Non modificare, aprire o eliminare alcun file o programma prima che il sistema venga completamente ripristinato.
- 1 Fare clic sul pulsante Start, scegliere Tutti i programmi→ Accessori→ Utilità di sistema, quindi dare clic su Ripristino configurazione di sistema.
- 2 Verificare che l'opzione Ripristina l'installazione del sistema esistente in un dato momento sia selezionata, quindi fare clic su Avanti.
- 3 Selezionare dal calendario la data a cui si desidera ripristinare la configurazione del computer.

Nella finestra Selezionare un punto di ripristino è disponibile un calendario in cui sono riportati i punti di ripristino e da cui è possibile selezionare quello desiderato. Se per una data è disponibile un punto di ripristino, tale data viene visualizzata in grassetto.

4 Selezionare un punto di ripristino, quindi fare clic su Avanti.

Se per una data è disponibile un solo punto di ripristino, questo verrà automaticamente selezionato. Se, invece, sono disponibili due o più punti di ripristino, è necessario fare clic su quello desiderato.

**5** Fare clic su Avanti.

Viene visualizzata la finestra Ripristino completo dopo il termine della raccolta di dati con Ripristino configurazione di sistema, quindi il computer si riavvia.

6 Al riavvio del computer, fare clic su OK.

Per ripristinare il sistema a una configurazione diversa, è possibile ripetere la procedura usando un altro punto di ripristino oppure annullare il ripristino.

#### Annullamento dell'ultimo ripristino di sistema

AVVISO: Salvare e chiudere tutti i file aperti e uscire da tutti i programmi in esecuzione prima di annullare l'ultimo ripristino del sistema. Non modificare, aprire o eliminare alcun file o programma prima che il sistema venga completamente ripristinato.

- 1 Fare clic sul pulsante Start, scegliere Tutti i programmi→ Accessori→ Utilità di sistema, quindi fare clic su Ripristino configurazione di sistema.
- 2 Selezionare Annulla ultima operazione di ripristino, quindi fare clic su Avanti.

### Uso di Dell PC Restore da Symantec

Utilizzare Dell PC Restore da Symantec esclusivamente come ultimo metodo di ripristinare il sistema operativo. PC Restore ripristina il disco rigido allo stato operativo in cui si trovava quando è stato acquistato il computer. I programmi o i file aggiunti da quando si è ricevuto il computer, inclusi i file di dati, vengono eliminati permanentemente dal disco rigido. I file di dati comprendono: documenti, fogli elettronici, messaggi di posta elettronica, foto digitali, file musicali e così via. Se possibile, effettuare un backup di tutti i dati prima di utilizzare PC Restore.

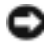

AVVISO: L'uso di PC Restore elimina permanentemente tutti i dati nel disco rigido e rimuove le applicazioni o i driver installati dopo aver ricevuto il computer. Se possibile, effettuare un backup di tutti i dati prima di utilizzare PC Restore.

Per utilizzare PC Restore, seguire la procedura seguente.

**1** Accendere il computer.

Durante il processo di avvio, una barra blu con l'indirizzo www.dell.com viene visualizzata nella parte superiore dello schermo.

2 Premere <Ctrl><F11> immediatamente dopo aver visto la barra blu.

Se non si preme  $\leq$ Ctrl $\geq$   $\leq$ F11 $\geq$  a tempo, consentire al computer di finire il processo di avvio, quindi riavviare il computer.

AVVISO: Se non si desidera procedere con PC Restore, fare clic su Reboot (Riavvia) nel punto seguente.

- 3 Nella schermata seguente che viene visualizzata, fare clic su Restore (Ripristina).
- 4 Nella prossima schermata, fare clic su Confirm (Conferma).

Per completare il processo di ripristino, occorrono circa dai 6 ai 10 minuti.

5 Quando richiesto, fare clic su Fine per riavviare il computer.

**N.B.** Non arrestare manualmente il sistema. Fare clic su Fine e consentire al computer di riavviarsi completamente.

**6** Ouando richiesto, fare clic su Sì.

Il computer si riavvia. Poiché il computer è ripristinato al suo stato operativo originario, la schermata che viene visualizzata, cioé il Contratto di licenza Microsoft con l'utente finale, è la stessa che è apparsa la prima volta che il computer è stato acceso.

7 Fare clic su Avanti.

Viene visualizzata la finestra Ripristino configurazione di sistema, quindi il computer si riavvia.

8 Al riavvio del computer, fare clic su OK.

#### Attivazione di Ripristino configurazione di sistema

Se si reinstalla Windows XP su un disco rigido con meno di 200 MB di spazio libero, Ripristino configurazione di sistema viene automaticamente disattivato. Per verificare se Ripristino configurazione di sistema è disattivato:

- 1 Fare clic sul pulsante Start e fare clic su Pannello di controllo.
- 2 Fare clic su Prestazioni e manutenzione.
- 3 Fare clic su Sistema.
- 4 Selezionare la scheda Ripristino configurazione di sistema.
- 5 Accertarsi che Disattiva Ripristino configurazione di sistema non sia selezionato.

# Aggiunta e sostituzione di componenti

### <span id="page-60-0"></span>Operazioni preliminari

Questa sezione fornisce procedure per la rimozione e l'installazione dei componenti nel computer. Salvo altresì indicato, ogni procedura presume che esistano le seguenti condizioni:

- L'utente ha eseguito la procedura in "Arresto del computer in corso".
- L'utente ha letto le informazioni sulla sicurezza nella Guida alle informazioni relative al prodotto.

### Strumenti consigliati

Le procedure in questo documento possono richiedere gli strumenti seguenti:

- Cacciavite a punta piatta piccolo
- Giravite a croce
- Graffietto piccolo in plastica
- Disco floppy o CD del programma per l'aggiornamento del BIOS flash

### Arresto del computer in corso

Utilizzare le seguenti istruzioni di sicurezza per proteggere il computer in dotazione da danni potenziali e per garantire la propria sicurezza personale.

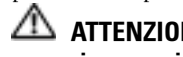

### ATTENZIONE: Prima di eseguire le procedure descritte in questa sezione, seguire le istruzioni di sicurezza riportate nella Guida alle informazioni relative al prodotto.

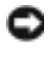

AVVISO: Solo un tecnico di assistenza qualificato dovrebbe eseguire le riparazioni del computer. I danni causati dall'assistenza non autorizzata da Dell non sono coperti dalla garanzia.

ATTENZIONE: Maneggiare con cura componenti e schede. Non toccare i componenti o i contatti sulle schede. Manipolare una scheda dai bordi o dalla staffa metallica di montaggio. Maneggiare un componente, ad esempio un processore, dai bordi, non dai piedini.

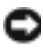

AVVISO: Per scollegare un cavo, afferrare il connettore o il serracavi, non il cavo stesso. Alcuni cavi dispongono di un connettore con linguette di blocco; se si scollega questo tipo di cavo, premere sulle linguette di blocco prima di scollegare il cavo. Nel separare i connettori, mantenerli allineati per evitare di piegare un eventuale piedino. Inoltre, prima di collegare un cavo accertarsi che entrambi i connettori siano allineati e orientati in modo corretto.

#### AVVISO: Per evitare di arrecare danni al computer, seguire la procedura descritta prima di effettuare interventi sui componenti interni del computer.

- 1 Assicurarsi che la superficie di lavoro sia piana e pulita per prevenire eventuali graffi al coperchio del computer.
- 2 Arrestare il sistema.
- 3 Assicurarsi che il computer e le periferiche collegate siano spenti. Se il computer e le periferiche collegate non si sono spenti automaticamente durante l'arresto del sistema, premere e tener premuto il pulsante di alimentazione per 4 secondi.
- 4 Se il computer è collegato a una periferica di inserimento nell'alloggiamento di espansione (inserito), scollegarlo. Per istruzioni, consultare la documentazione fornita con la periferica di inserimento nell'alloggiamento di espansione.

AVVISO: Per disconnettere un cavo di rete, prima scollegare il cavo dal computer, poi dallo spinotto di rete a muro.

- 5 Scollegare dal computer eventuali linee telefoniche o di telecomunicazione.
- 6 Scollegare il computer e tutte le periferiche collegate dalle rispettive prese elettriche, quindi premere il pulsante di alimentazione per mettere a terra la scheda di sistema.

AVVISO: Per connettere un cavo di rete, prima inserire il cavo nello spinotto di rete a muro, poi collegarlo al computer.

- 7 Rimuovere le schede PC installate dallo slot per schede PC.
- 8 Chiudere lo schermo e capovolgere il computer su una superficie di lavoro piana e pulita.
- AVVISO: Per evitare danni alla scheda di sistema, rimuovere la batteria principale prima di eseguire interventi sul computer.
- 9 Fare scorrere il dispositivo di chiusura dell'alloggiamento della batteria situato sul fondo del computer, quindi estrarre la batteria dall'alloggiamento.
- 10 Rimuovere tutti i moduli installati.
- 11 Rimuovere il disco rigido.

## <span id="page-61-0"></span>Disco rigido

ATTENZIONE: *Non toccare* l'alloggiamento metallico del disco rigido se l'unità è calda quando viene rimossa dal computer.

AVVISO: Per prevenire la perdita di dati, arrestare il sistema (vedere [pagina 63](#page-62-0)) prima di rimuovere il disco rigido. Non rimuovere il disco rigido se il computer è acceso, in modalità di standby o in modalità sospensione.

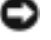

AVVISO: I dischi rigidi sono estremamente fragili, anche un lieve urto può danneggiarli.

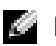

N.B. Dell non garantisce la compatibilità, né fornisce supporto tecnico per dischi rigidi provenienti da altre fonti.

Per sostituire il disco rigido nel relativo alloggiamento, seguire la procedura descritta.

- 1 Completare le istruzioni in ["Operazioni preliminari" a pagina 61.](#page-60-0)
- <span id="page-62-0"></span>2 Capovolgere il computer e rimuovere le viti che fissano il disco rigido.

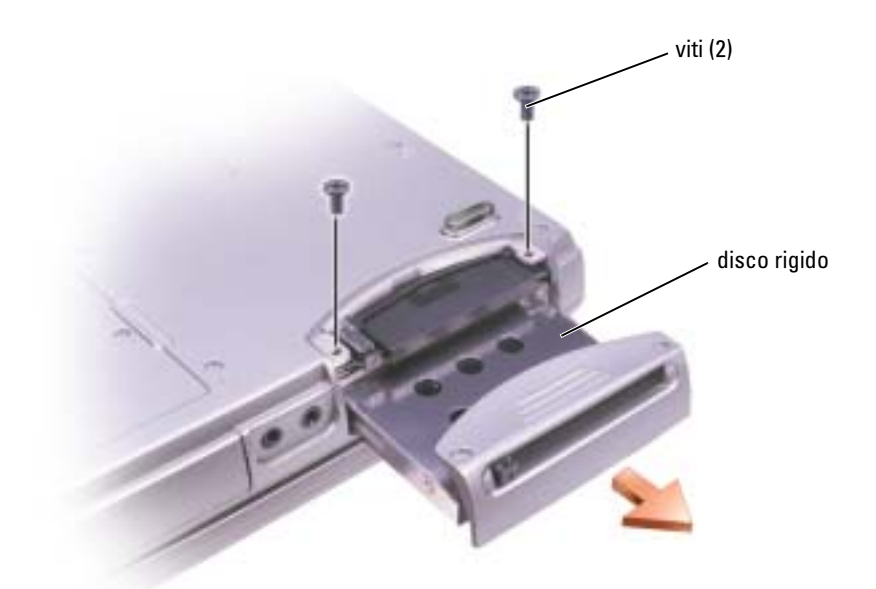

AVVISO: Quando il disco rigido non è inserito nel computer, riporlo in un involucro antistatico. Consultare le istruzioni di sicurezza nella Guida alle informazioni relative al prodotto.

- 3 Estrarre il disco rigido dal computer.
- 4 Estrarre la nuova unità dall'imballaggio.

Conservare l'imballaggio originale, che potrà essere usato in futuro per riporre o spedire l'unità.

AVVISO: Esercitare una pressione uniforme per far scorrere l'unità in posizione. Esercitando una forza eccessiva è possibile danneggiare il connettore.

- 5 Far scorrere il disco rigido nell'alloggiamento finché non è completamente in posizione.
- 6 Rimontare e serrare le viti.
- 7 Installare il sistema operativo per il computer.
- 8 Installare i driver e le utilità per il computer.

### Restituizione del disco rigido a Dell

Restituire il disco rigido a Dell nell'imballaggio originale o in uno equivalente. In caso contrario, il disco rigido potrebbe venire danneggiato durante il trasporto.

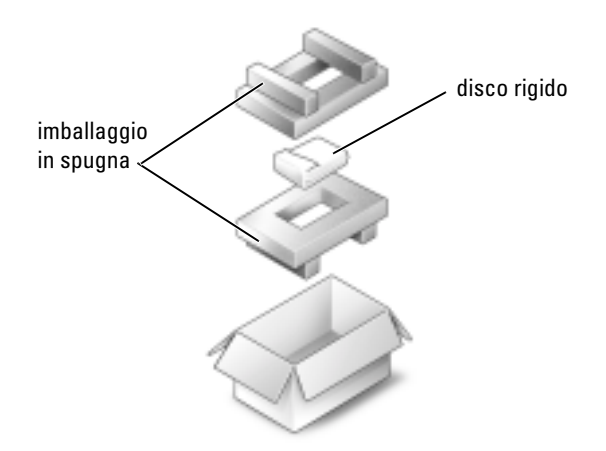

### <span id="page-63-0"></span>Memoria

È possibile espandere la memoria del computer installando dei moduli di memoria sulla scheda di sistema. Per informazioni sulla memoria supportata dal computer, vedere [pagina 84.](#page-83-0) Assicurarsi di installare solo moduli di memoria adatti al computer.

- 1 Completare le istruzioni in "Operazioni preliminari" a [pagina 61](#page-60-0).
- 2 Capovolgere il computer, rimuovere la vite di fissaggio dal coperchio del modulo di memoria e togliere completamente il coperchio.

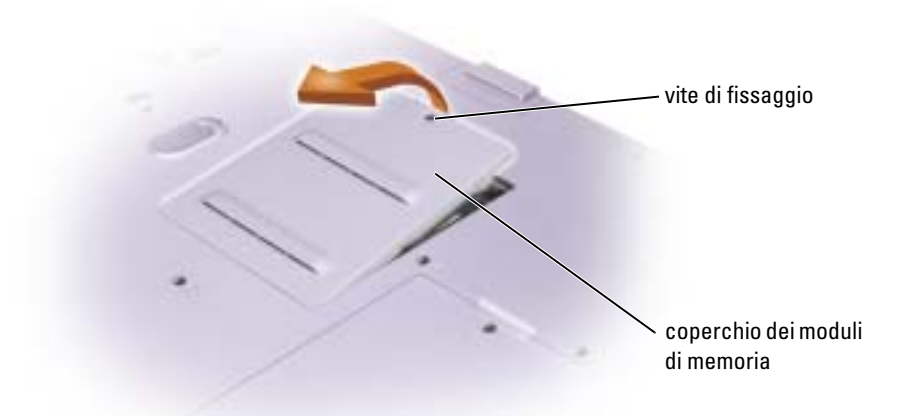

**N.B.** I moduli di memoria acquistati dalla Dell sono coperti dalla garanzia del computer.

- 3 Se si sta sostituendo un modulo di memoria, rimuovere il modulo esistente.
	- a Usando le punta delle dita, allargare con cautela i fermagli di fissaggio alle estremità del connettore del modulo di memoria, fino a farlo sollevare.
	- **b** Estrarre il modulo dal connettore.

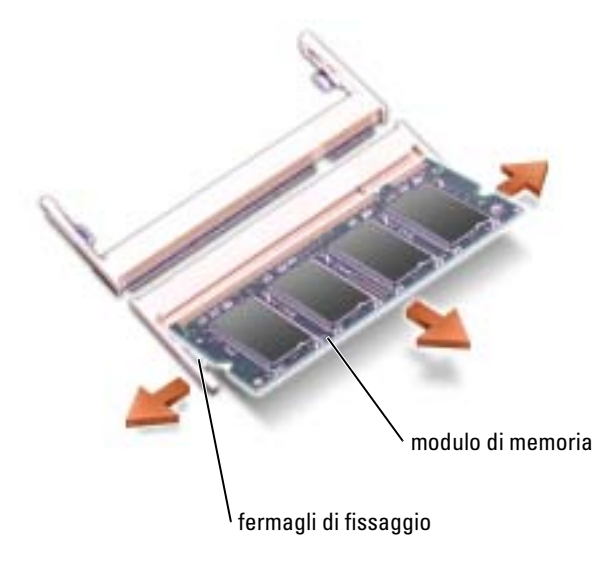

4 Scaricare a terra l'elettricità statica del corpo e installare il nuovo modulo di memoria.

N.B. Se il modulo di memoria non è installato correttamente, il computer non si avvia, ma non viene visualizzato alcun messaggio di errore.

- a Allineare la tacca presente sul bordo del modulo con la fessura al centro del connettore.
- b Far scivolare saldamente il modulo nella fessura con un angolazione di 45 gradi, quindi ruotarlo verso il basso fino a farlo scattare in posizione. Se il modulo non scatta in posizione, rimuoverlo e reinstallarlo.

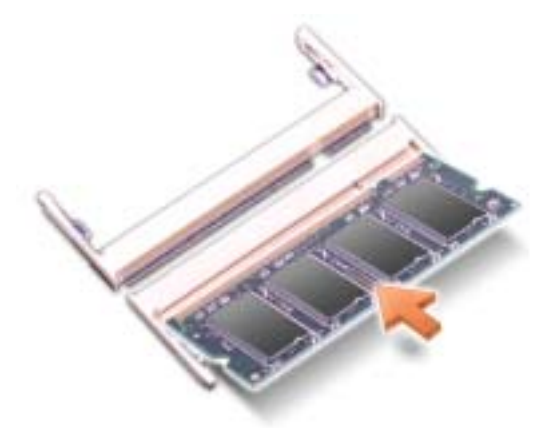

- 5 Riposizionare il coperchio.
- AVVISO: Se il coperchio dei moduli di memoria è difficile da chiudere, rimuovere il modulo e reinstallarlo. Se si forza la chiusura del coperchio, si potrebbe danneggiare il computer.
- 6 Inserire la batteria nel suo alloggiamento o collegare l'adattatore c.a. al computer e a una presa elettrica.
- 7 Accendere il computer.

All'avvio il computer rileva la memoria aggiuntiva e aggiorna automaticamente le informazioni relative alla configurazione del sistema.

Per confermare la quantità di memoria installata nel computer, fare clic sul pulsante Start, quindi su Guida in linea e supporto tecnico e infine su Informazioni sul computer.

# Modem e scheda PCI Mini

- 1 Completare le istruzioni in ["Operazioni preliminari" a pagina 61](#page-60-0).
- 2 Capovolgere il computer, rimuovere le viti trattenute dal coperchio del modem/scheda PCI Mini e rimuovere il coperchio dal computer sollevandolo.

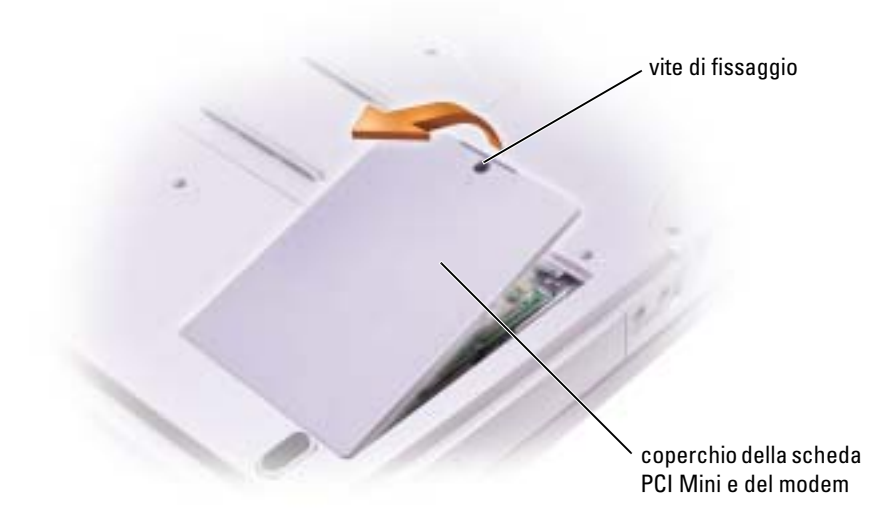

- 3 Proseguire con la sezione corrispondente:
	- Per aggiungere un modem, vedere la sezione seguente "Aggiunta di un modem".
	- Per aggiungere una scheda PCI Mini, vedere [pagina 68.](#page-67-0)

### Sostituzione del modem

- 1 Rimuovere il modem esistente:
	- a Togliere le viti che fissano il modem alla scheda di sistema e metterle da parte.
	- b Tirare verso l'alto la linguetta per sollevare il modem dal relativo connettore sulla scheda di sistema e scollegarne il cavo.

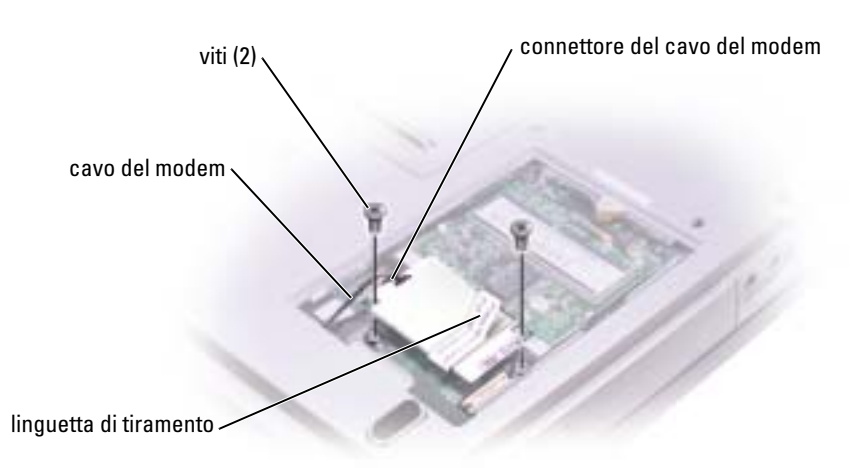

2 Collegare al modem il relativo cavo.

**AVVISO:** Poiché i connettori sono calettati per evitare inserimenti errati, non forzare le connessioni.

- 3 Allineare il modem con i fori delle viti e inserirlo nel connettore sulla scheda di sistema.
- 4 Riavvitare le viti per fissare il modem alla scheda di sistema.
- 5 Riposizionare il coperchio.

### <span id="page-67-0"></span>Aggiunta di una scheda PCI Mini

ATTENZIONE: Le norme FCC proibiscono strettamente agli utenti di installare schede PCI Mini per LAN senza fili da 5 GHz (802.11a, 802.11a/b, 802.11a/b/g). L'utente non dovrebbe installare tale dispositivo in nessuna circostanza. Solo personale di assistenza formato dalla Dell è autorizzato ad installare una scheda PCI Mini per LAN senza fili da 5 GHz.

Se si sta rimuovendo e/o installando una scheda PCI Mini da 2,4 GHz (802.11b, 802.11b/g), seguire le istruzioni sottoindicate. Solo prodotti approvati per l'uso nel computer portatile possono essere installati. Le schede PCI Mini possono essere acquistate solo dalla Dell.

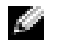

N.B. Le schede PC per LAN senza fili da 2,4 GHz possono essere rimosse ed installate dall'utente.

Se la scheda PCI Mini è stata ordinata insieme al computer, quest'ultimo viene fornito con la scheda già installata.

- 1 Se non è installata alcuna scheda PCI Mini, passare al [punto 2.](#page-69-0) Se si sta sostituendo una scheda PCI Mini, rimuovere quella precedentemente installata.
	- a Scollegare tutti i cavi collegati alla scheda PCI Mini.
	- b Sganciare la scheda PCI Mini allargando le linguette metalliche di fissaggio fino a far scattare la scheda leggermente fuori sede.
	- c Estrarre la scheda PCI Mini dal connettore.

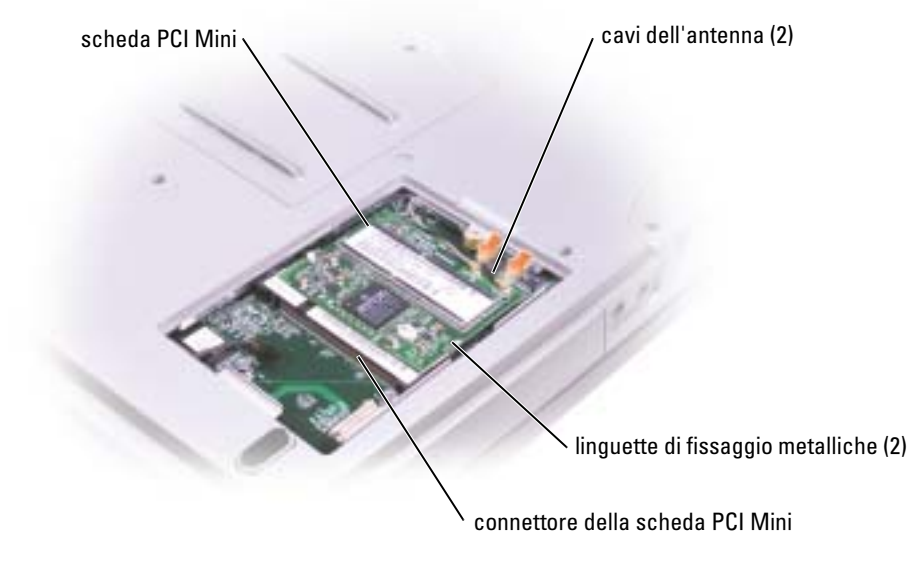

AVVISO: Per evitare di danneggiare la scheda PCI Mini, non porre mai cavi sopra o sotto la scheda.

AVVISO: I connettori sono calettati per evitare inserzioni errate. Se si incontra resistenza, controllare i connettori e allineare correttamente la scheda.

<span id="page-69-0"></span>2 Allineare la scheda PCI Mini al connettore con un angolo di 45 gradi e inserirla nel connettore fino a quando non scatta in posizione.

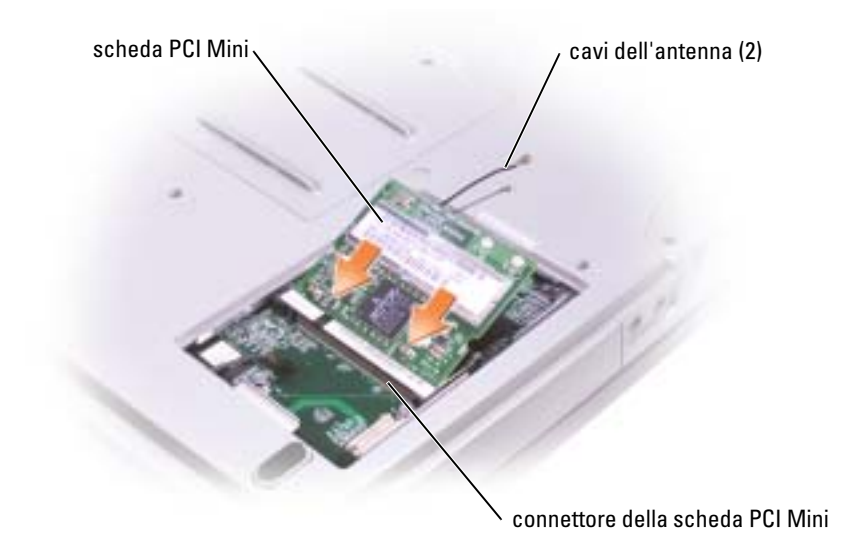

- 3 Collegare i cavi dell'antenna alla scheda PCI Mini.
- 4 Reinstallare il coperchio.

### Unità CD o DVD

- 1 Completare le istruzioni in ["Operazioni preliminari" a pagina 61](#page-60-0).
- 2 Capovolgere il computer, rimuovere la vite di fissaggio dal coperchio del modulo di memoria e togliere completamente il coperchio.

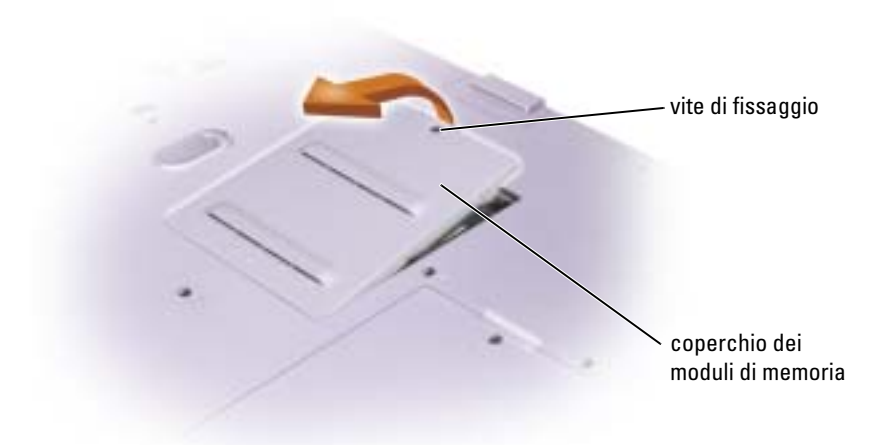

<span id="page-70-0"></span>3 Rimuovere la vite contrassegnata con "O" accanto al coperchio del modulo di memoria.

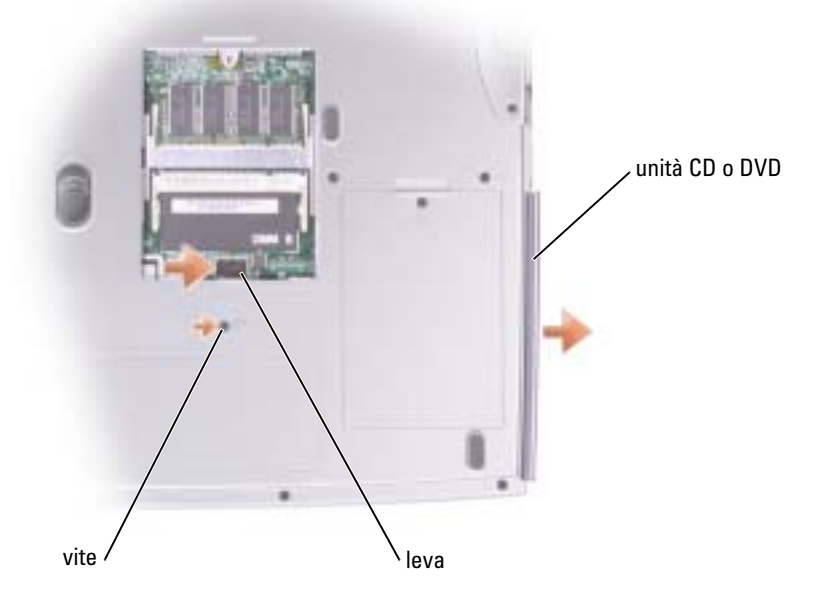

- 4 Per rimuovere l'unità, premere la leva accanto ai connettori del modulo di memoria nella direzione della freccia posta sulla leva stessa, verso l'unità.
- 5 Estrarre l'unità dall'alloggiamento.
- 6 Far scorrere la nuova unità nell'alloggiamento fino a quando non è completamente in posizione.
- 7 Riavvitare la vite rimossa al [punto 3.](#page-70-0)
- 8 Reinstallare il coperchio e la vite del modulo di memoria.

### **Tastiera**

- 1 Completare le istruzioni in ["Operazioni preliminari" a pagina 61](#page-60-0).
- 2 Usare un piccolo cacciavite piatto o una punta in plastica per sollevare le tacche del bordo destro delle protezioni delle cerniere e sollevare il coperchio dalle cerniere e dalla base.

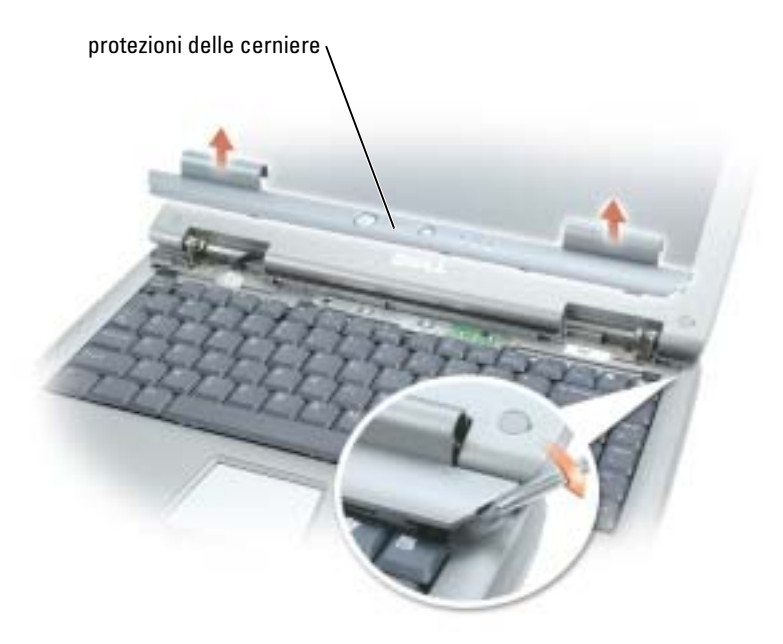

- 3 Sollevare le protezioni delle cerniere, rimuovendole dalle cerniere stesse e dalla base.
- 4 Rimuovere le quattro viti della tastiera.

AVVISO: I coperchietti dei tasti sono fragili, si spostano facilmente e rimetterli al loro posto richiede molto tempo. Fare attenzione durante la rimozione e manipolazione della tastiera.

- 5 Sollevare la tastiera dalla base, fermandola sui perni dello schermo in modo da mettere in evidenza il connettore della tastiera.
- 6 Spingere verso l'alto il connettore della tastiera per disconnetterlo dal connettore dell'interfaccia della scheda madre.
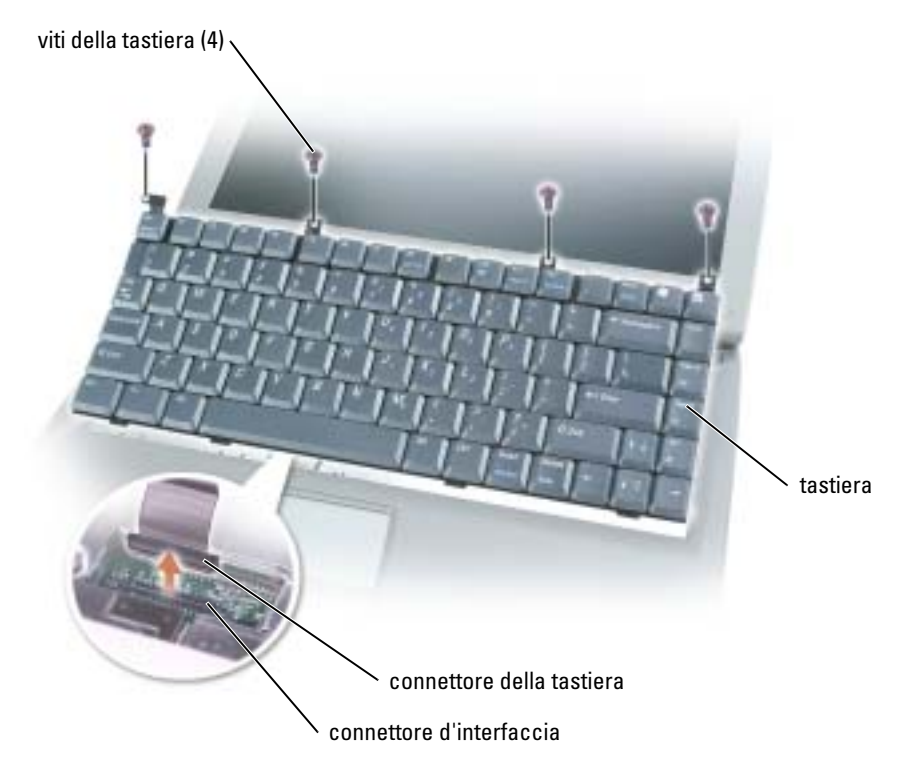

7 Rimuovere la tastiera dalla base.

AVVISO: Per evitare di danneggiare i piedini del connettore, premere in maniera uniforme il connettore della tastiera sul connettore dell'interfaccia sulla scheda madre. Non invertire il connettore della tastiera.

8 Collegare il connettore della tastiera della tastiera di sostituzione al connettore dell'interfaccia sulla scheda madre.

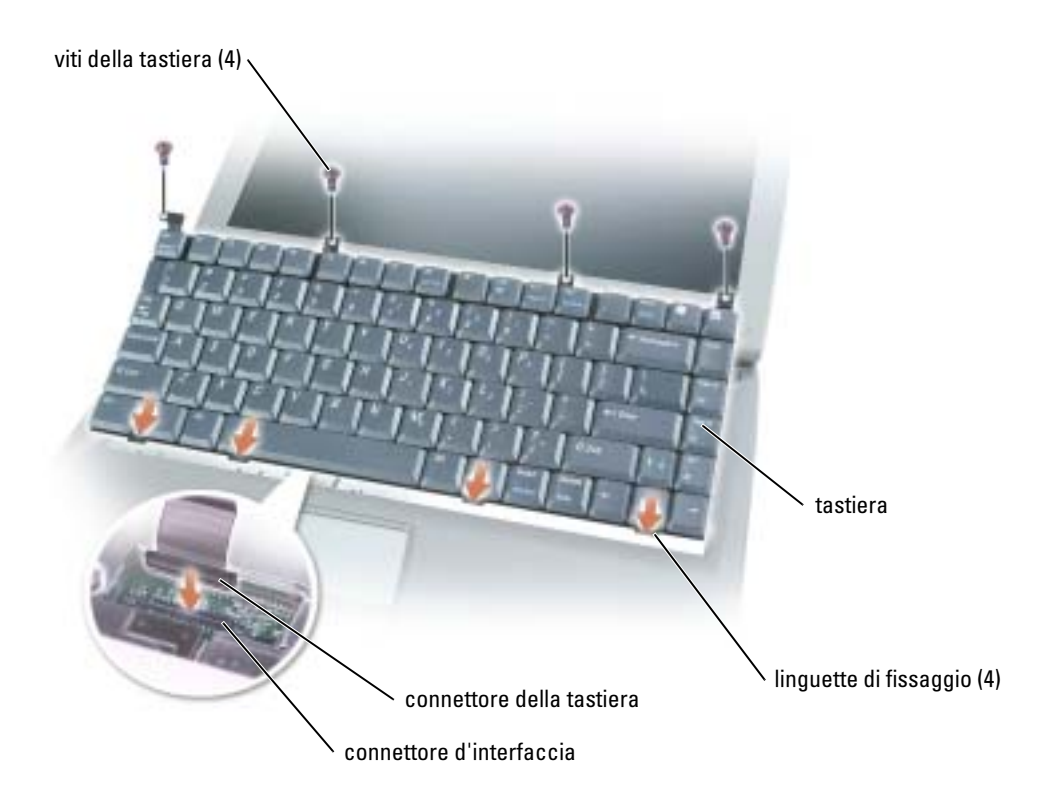

9 Inserire i quattro fermi di fissaggio della tastiera nelle rispettive fessure presenti nel supporto per i polsi, abbassando la tastiera nella base.

Accertarsi che tutti i quattro fermi siano in posizione prima di fissare completamente la tastiera.

- 10 Riavvitare le quattro viti della tastiera.
- 11 Riposizionare le protezioni delle cerniere.

# 9

# **Appendice**

# Specifiche

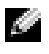

**N.B.** La funzione di risparmio energetico consente di limitare la velocità del processore quando il computer viene alimentato a batteria, al fine di mantenere i requisiti di raffreddamento e/o di alimentazione del sistema.

<span id="page-74-0"></span>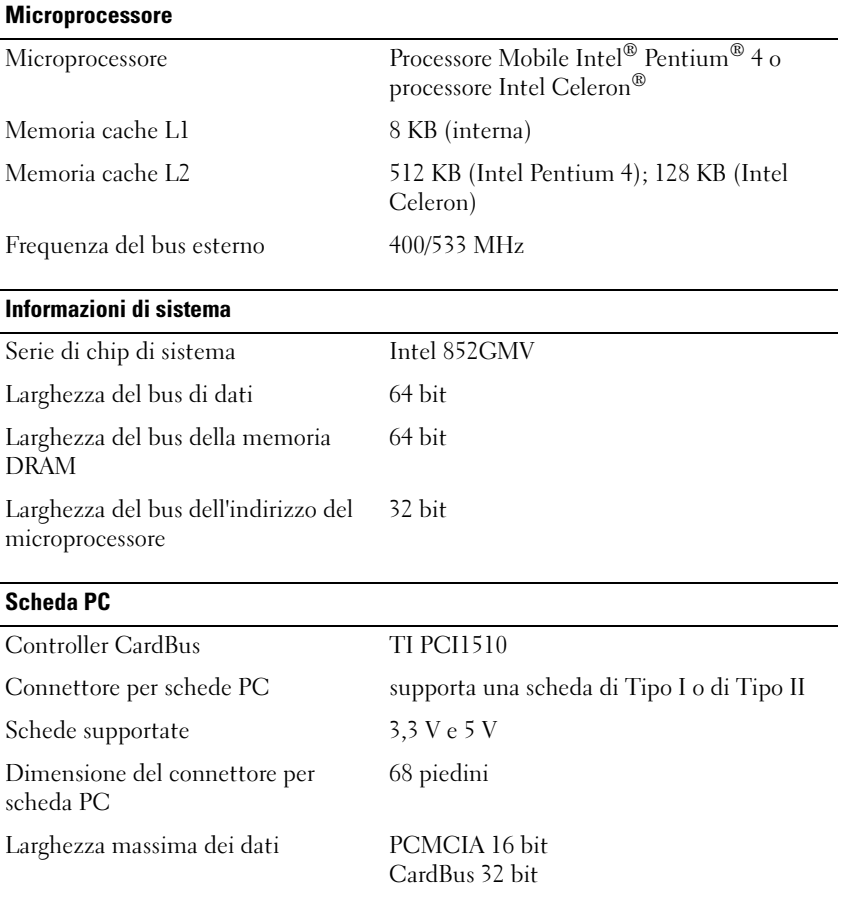

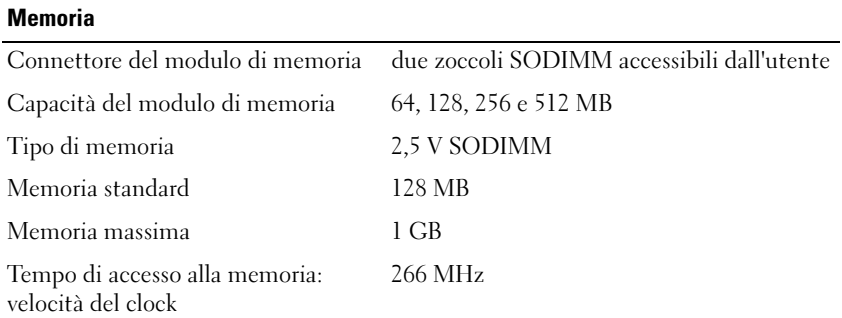

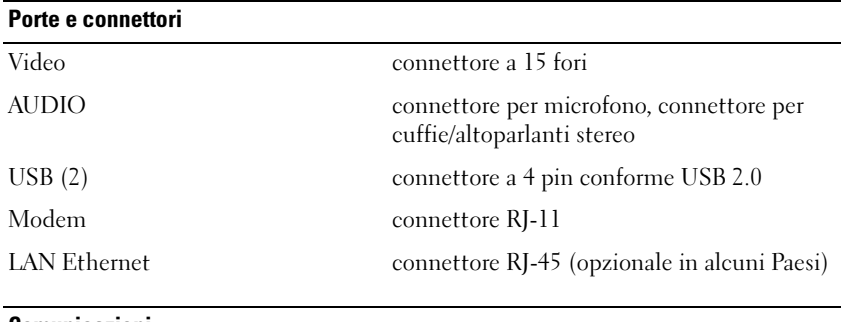

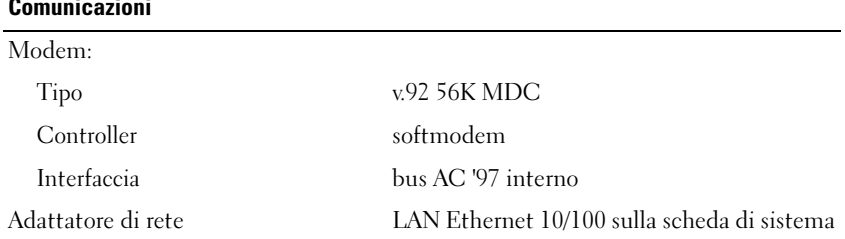

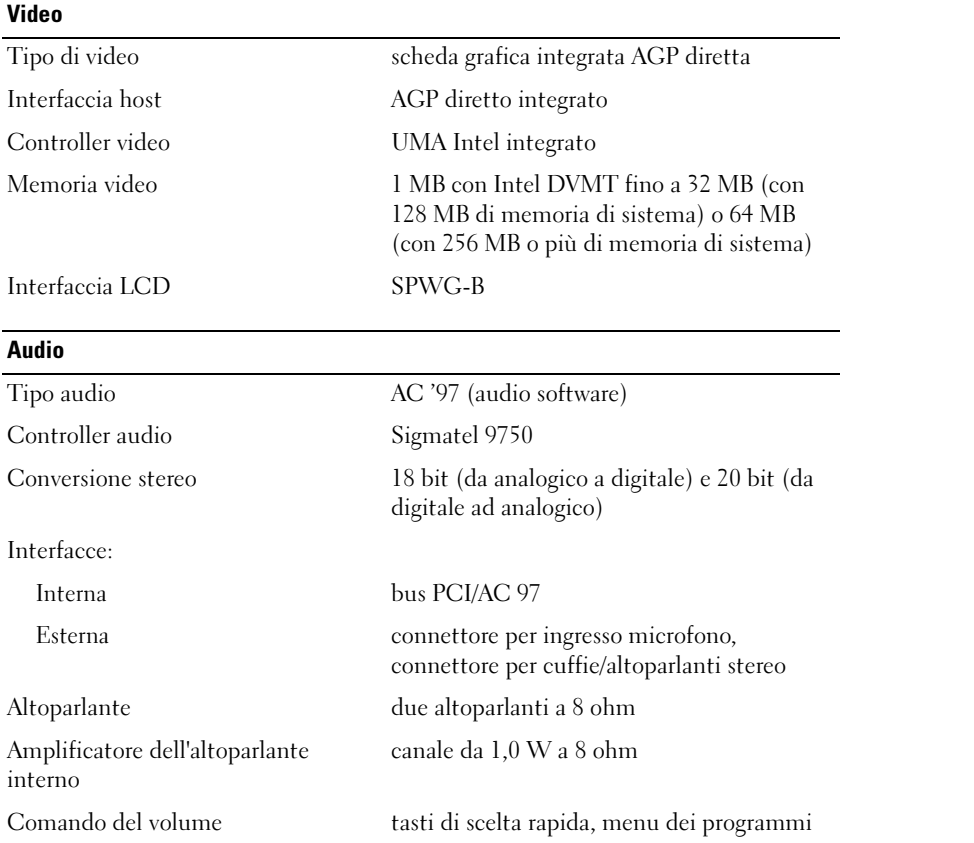

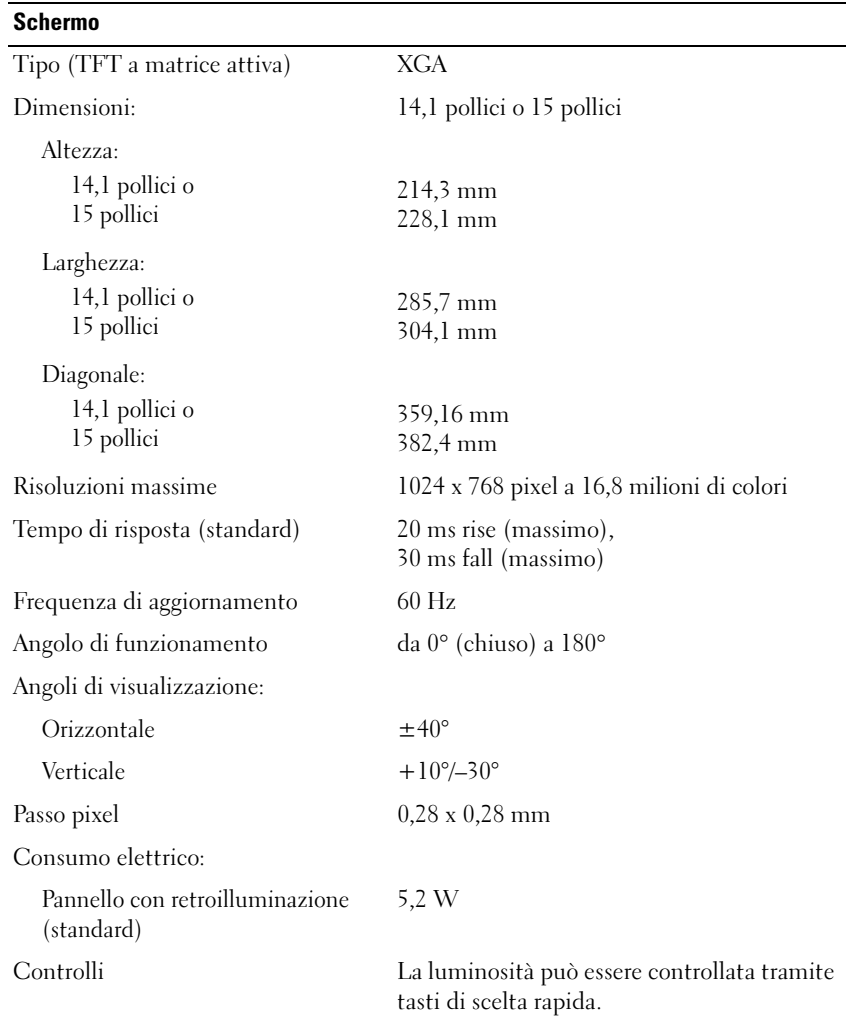

#### Tastiera

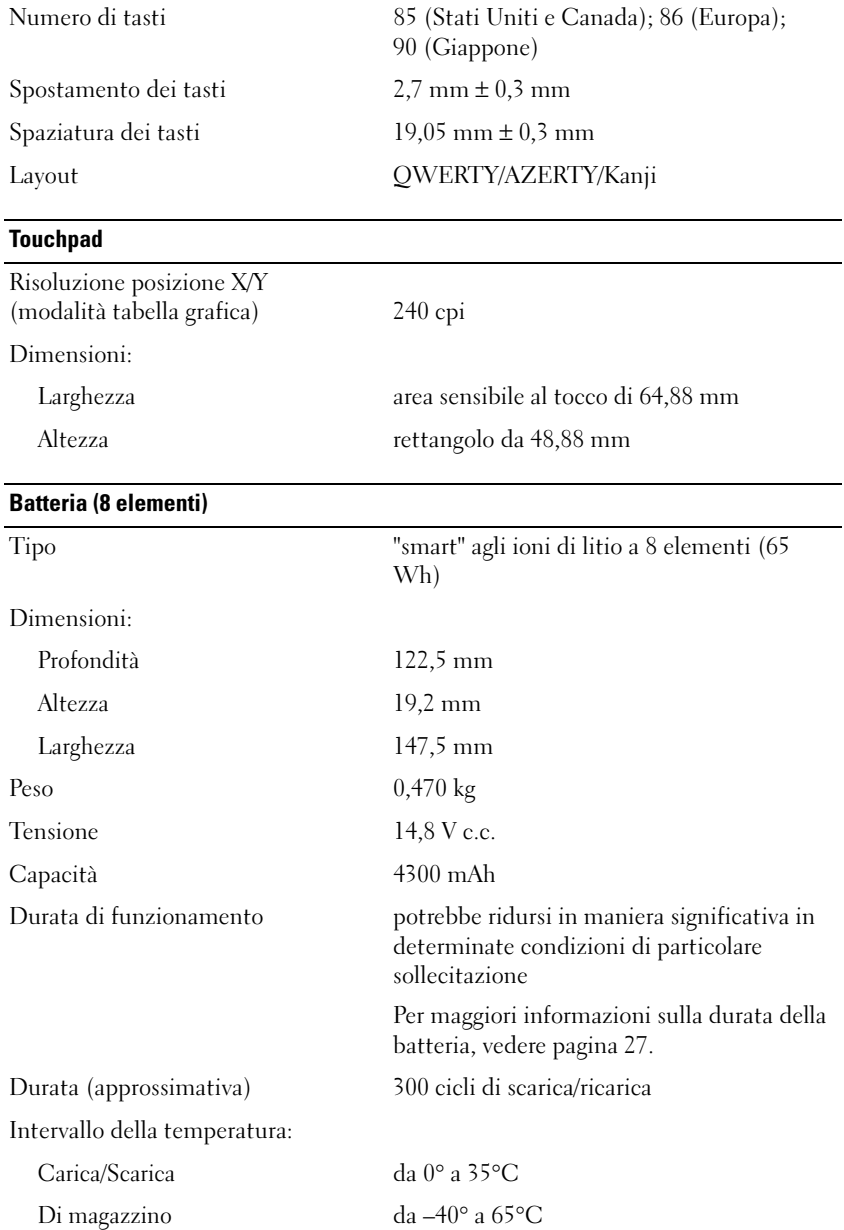

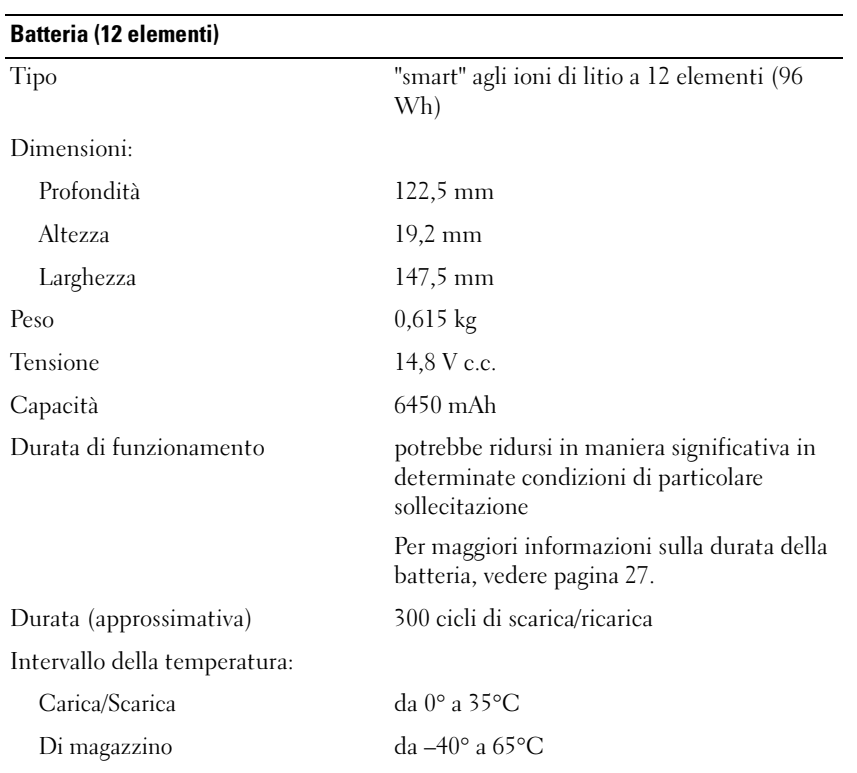

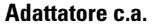

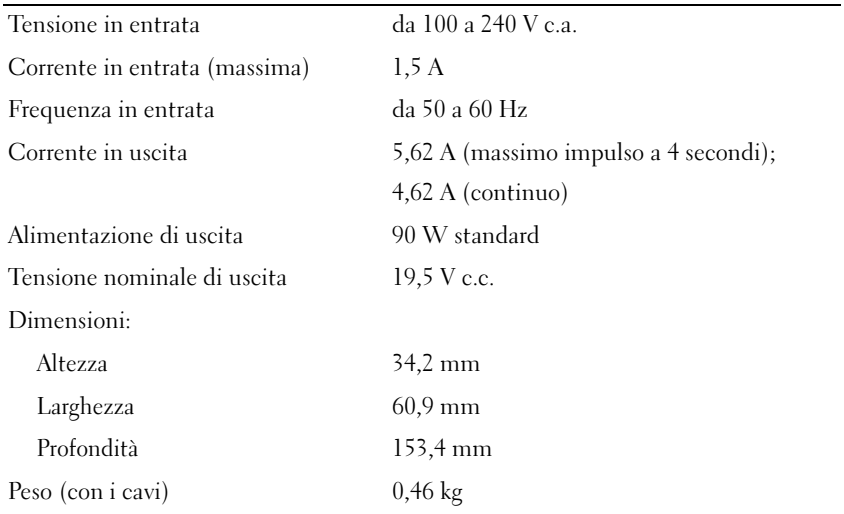

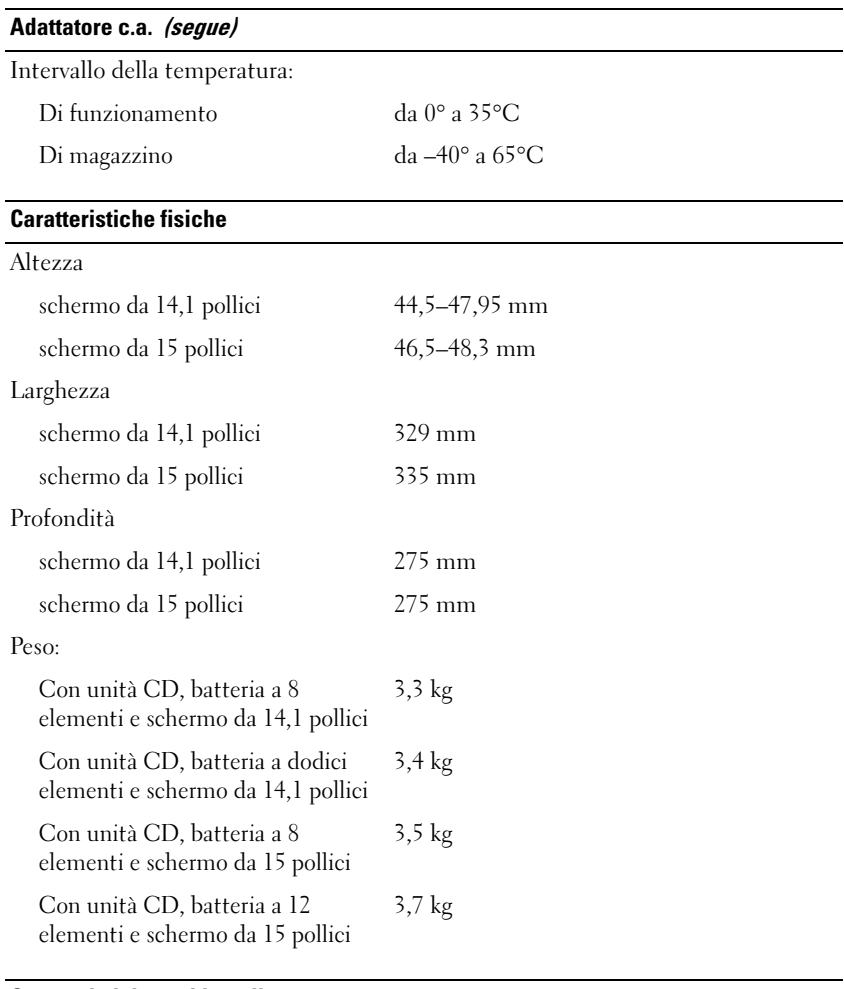

#### Caratteristiche ambientali

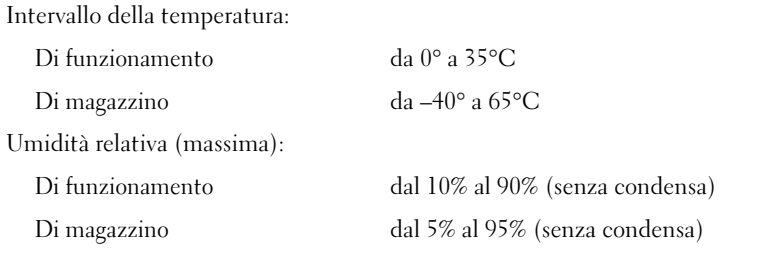

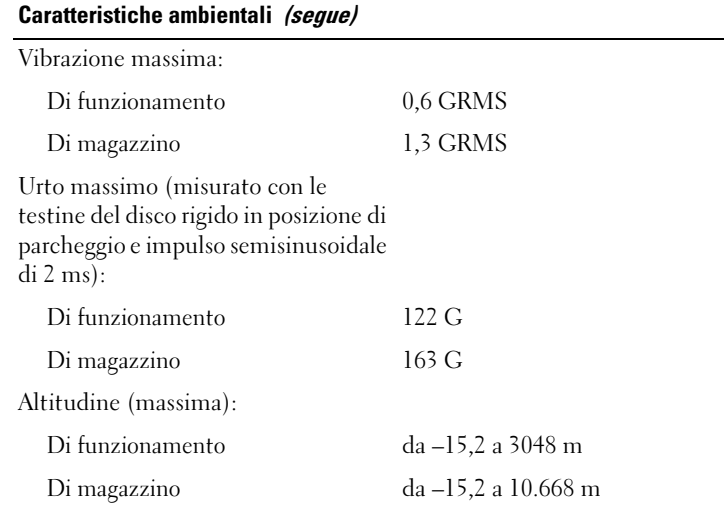

# Uso del programma di installazione di sistema

#### <span id="page-81-0"></span>Panoramica

N.B. Il sistema operativo potrebbe configurare automaticamente la maggior parte delle opzioni disponibili nel programma di installazione di sistema, sovrascrivendo in questo modo le opzioni impostate dall'utente tramite il programma. Per ulteriori informazioni su come configurare le funzioni del sistema operativo, consultare la Guida in linea e supporto tecnico. Per accedere alla Guida in linea, vedere [pagina 9](#page-8-0).

Le schermate del programma di installazione di sistema visualizzano le informazioni di configurazione e le impostazioni correnti per il computer, ad esempio:

- Configurazione del sistema
- Ordine di avvio
- Configurazione di avvio e impostazioni di configurazione della periferica di inserimento nell'alloggiamento di espansione
- Impostazioni della configurazione di base della periferica
- Impostazioni di sicurezza del sistema e della password del disco rigido

AVVISO: La modifica di queste impostazioni è consigliabile solo agli utenti esperti o se è stata richiesta dal personale del supporto tecnico di Dell. Alcune modifiche possono compromettere il funzionamento del computer.

## <span id="page-82-2"></span>Visualizzazione delle schermate di configurazione del sistema

- <span id="page-82-1"></span>1 Accendere (o riavviare) il computer.
- 2 Quando viene visualizzato il logo della DELL™, premere immediatamente <F2>. Se si attende troppo a lungo e viene visualizzato il logo di Windows, attendere la visualizzazione del desktop di Windows. Arrestare quindi il sistema. (vedere [pagina 26\)](#page-25-0) e riprovare.

## Schermate di configurazione del sistema

N.B. Per informazioni su un elemento specifico in una schermata del programma di configurazione, selezionare l'elemento e fare riferimento all'area della schermata relativa alla Guida in linea.

Su ogni schermata, le opzioni di installazione del sistema sono elencate a sinistra. A destra di ogni opzione è visualizzato il valore o l'impostazione corrispondente. I valori visualizzati in bianco sullo schermo possono essere modificati. Le opzioni o i valori che non è possibile modificare, poiché vengono determinati dal sistema, sono visualizzati con luminosità inferiore.

Nell'angolo superiore destro dello schermo sono visualizzate le informazioni della guida relative all'opzione correntemente evidenziata, mentre nell'angolo inferiore destro sono visualizzate le informazioni relative al computer. Sul fondo dello schermo sono riportati i tasti funzione per la configurazione del sistema.

## <span id="page-82-0"></span>Opzioni tipicamente utilizzate

Per alcune opzioni è necessario riavviare il sistema per rendere effettive le nuove impostazioni.

#### Modifica della sequenza di avvio

La sequenza di avvio, o ordine di avvio, indica al computer le unità in cui cercare il software richiesto per avviare il sistema operativo. È possibile controllare la sequenza di avvio e attivare/disattivare le periferiche utilizzando la pagina relativa all'Ordine di avvio del programma di installazione di sistema.

**N.B.** Per modificare una sola volta la sequenza di avvio, vedere [pagina 84](#page-83-0).

La pagina dell'Ordine di avvio visualizza un elenco generale delle periferiche avviabili che possono essere installate nel computer, incluse, tra le altre, quelle indicate di seguito:

- Unità a dischetti
- Disco rigido con alloggiamento modulare
- Disco rigido interno
- Unità CD/DVD/CD-RW

Durante la procedura di avvio, il computer cerca i file di avvio del sistema operativo in ciascuna periferica abilitata, a partire dall'inizio dell'elenco. Quando vengono individuati i file, viene interrotta la ricerca e viene avviato il sistema operativo.

Per controllare le periferiche di avvio, selezionare (evidenziare) una periferica premendo il tasto freccia SU o freccia GIÙ, quindi attivare o disattivare la periferica o modificarne l'ordine nell'elenco.

- Per abilitare o disabilitare una periferica, evidenziarla. Le unità abilitate appaiono in bianco con un punto esclamativo alla sinistra; quelle disabilitate appaiono in blu o sono ombreggiate e prive di triangolo.
- Usare la freccia sinistra o destra per cambiare l'opzione.
- Per assegnare un nuovo ordine a una periferica presente nell'elenco, evidenziare la periferica e premere <u> o <d> (senza differenza tra maiuscole e minuscole) per spostare la periferica evidenziata verso l'alto o verso il basso.

Le modifiche apportate alla sequenza di avvio diventano effettive dopo il salvataggio e la chiusura del programma di installazione di sistema.

### <span id="page-83-0"></span>Modifica della sequenza di avvio temporanea

È possibile impostare una sequenza di avvio temporanea senza dover accedere al programma di installazione di sistema. Questa procedura può inoltre essere usata per avviare il programma Dell Diagnostics dalla partizione dello strumento di diagnostica sul disco rigido.

- 1 Spegnere il computer.
- 2 Se il computer è collegato a una periferica di inserimento nell'alloggiamento di espansione (inserito), scollegarlo. Per istruzioni, consultare la documentazione fornita con la periferica di inserimento nell'alloggiamento di espansione.
- 3 Collegare il computer a una presa elettrica.
- 4 Accendere il computer. Quando viene visualizzato il logo della DELL™, premere immediatamente <F12>. Se si attende troppo a lungo e viene visualizzato il logo di Windows, attendere la visualizzazione del desktop di Windows. Arrestare quindi il sistema e riprovare.
- 5 Quando viene visualizzato l'elenco delle periferiche di avvio, evidenziare quella da cui si desidera eseguire l'avvio e premere <Invio>.

L'avvio del computer verrà eseguito dall'unità selezionata.

Al successivo avvio del computer, viene ripristinato l'ordine di avvio precedente.

# Ottimizzazione delle prestazioni della batteria e del sistema

## Panoramica delle prestazioni del sistema

Le prestazioni del sistema possono essere ridotte in condizioni particolari per impedire l'arresto automatico del sistema e la potenziale perdita dei dati. Le condizioni in cui le prestazioni vengono ridotte includono:

RISCALDAMENTO ECCESSIVO DEL PROCESSORE — Le prestazioni si riducono quando la temperatura del

sistema supera i parametri termici prestabiliti. La riduzione facilita la regolazione della temperatura del sistema e della superficie, impedendo l'arresto del computer causato da una temperatura eccessiva del processore.

CONSUMO ENERGETICO DELL 'ADATTATORE C.A. — Le prestazioni vengono ridotte quando il computer viene alimentato con corrente AC e il consumo energetico supera i parametri stabiliti per l'adattatore c.a.. Questa riduzione garantisce che il sistema non consumi più energia di quella che l'adattatore c.a. è in grado di fornire.

CAPACITÀ DELLA BATTERIA — Le prestazioni vengono ridotte quando il computer viene alimentato con una batteria e il consumo energetico supera la capacità stimata della batteria o i livelli di sicurezza consentiti, o quando la temperatura di superficie della batteria supera i 60°C.

## Ottimizzazione del consumo elettrico e del tempo di ricarica della batteria

L'adattatore c.a. consente di caricare una batteria completamente scarica in circa 3 ore con il computer spento. Il tempo necessario per la ricarica è significativamente più lungo se il computer è in esecuzione con una velocità del processore alta e con livelli elevati di attività del sistema. Se il funzionamento del computer avviene con elevati livelli di attività del sistema per periodi prolungati di tempo e la batteria non viene ricaricata, provare ad applicare la Modalità basso consumo. Tale modalità consente di migliorare il tempo di ricarica e il ciclo di vita delle batterie. In base al livello di attività del sistema, le prestazioni del sistema potrebbero risultare ridotte. Per impostare la Modalità basso consumo:

**N.B.** È inoltre possibile fare clic sull'icona del misuratore alimentazione sulla barra delle applicazioni.

- 1 Fare clic sul pulsante Start→ Pannello di controllo→ Prestazioni e manutenzione→ Opzioni risparmio energia.
- 2 Selezionare la scheda Combinazioni risparmio energia.
- 3 Nel menu a discesa Combinazioni risparmio energia, selezionare Modalità basso consumo.

Per ulteriori informazioni sulla gestione del risparmio di energia, vedere il file Guida di Dell Inspiron. Per accedere al file della guida, vedere [pagina 9](#page-8-0).

# Velocità variabile della ventola

Il computer usa una velocità variabile della ventola per impedire il surriscaldamento del sistema. La ventola è sempre in movimento e la velocità è correlata all'utilizzo del computer. Il rumore della ventola è normale e non indica alcun problema relativo alla ventola o al computer.

# Politica del supporto tecnico di Dell (solo per gli Stati Uniti)

Il supporto tecnico assistito da un tecnico richiede la cooperazione e partecipazione dell'utente durante il processo di risoluzione dei problemi. Tale servizio comprende il ripristino alla configurazione originale e predefinita consegnata dalla Dell del sistema operativo, dei programmi software e dei driver hardware, e la verifica del corretto funzionamento del computer e di tutto

l'hardware installato dalla Dell. Oltre al supporto assistito da un tecnico è disponibile il supporto tecnico in linea all'indirizzo support.dell.com. Sono inoltre disponibili ulteriori opzioni di supporto tecnico.

Dell fornisce supporto tecnico limitato per i computer e qualsiasi software e periferica "installati da Dell"<sup>1</sup> . Il supporto per software e periferiche di terze parti è fornito dal produttore di origine, inclusi i prodotti acquistati e/o installati tramite Dell Software and Peripherals, Readyware e Custom Factory Integration<sup>2</sup>.

- $^{\rm 1}$  I servizi di riparazione sono forniti ai sensi dei termini e delle condizioni della garanzia limitata e di qualsiasi contratto di assistenza opzionale acquistato con il computer.
- <sup>2</sup> Tutti i componenti standard della Dell inclusi in un progetto Custom Factory Integration (CFI) sono coperti dalla normale garanzia limitata della Dell per il computer. Tuttavia Dell fornisce un programma di sostituzione delle parti che copre componenti hardware non standard di terze parti integrati tramite un progetto CFI per la durata del contratto di assistenza del computer.

# Definizione di periferiche e programmi "pre-installati"

Il software installato dalla Dell include il sistema operativo e alcuni programmi che vengono installati sul computer durante il processo di produzione (Microsoft*®* Office, Norton Antivirus, ecc.).

Le periferiche "pre-installate" includono schede di espansione interna, alloggiamenti moduli di marchio Dell e accessori relativi alla scheda PC. Sono inoltre compresi monitor di marchio Dell, tastiere, mouse, altoparlanti, microfoni per modem telefonici, stazioni di inserimento nell'alloggiamento di espansione/replicatori, prodotti per l'accesso e il collegamento in rete.

## Definizione delle periferiche e programmi "di terzi"

Le periferiche e il software "di terze parti" includono qualsiasi periferica, accessorio o programma software venduto dalla Dell ma non sotto il marchio di Dell (stampanti, scanner, telecamere, giochi, ecc.). Il supporto tecnico per le periferiche e i programmi di terzi viene fornito direttamente dai produttori del prodotto.

# <span id="page-85-0"></span>Avvisi FCC (solo per gli Stati Uniti)

La maggior parte dei computer Dell sono classificati dalla Federal Communications Commission (FCC) come dispositivi digitali di Classe B. Per determinare la classe di appartenenza del proprio computer, esaminare tutte le etichette di registrazione FCC poste sul pannello inferiore, laterale o posteriore del computer, sulle staffe di montaggio delle schede e sulle schede stesse. Se è presente un'etichetta che riporta la dicitura Class A, l'intero computer è da considerarsi come dispositivo digitale di Classe A. Se tutte le etichette recano una categoria FCC di Classe B contraddistinta da un numero di ID FCC oppure dal logo FCC, ( $\epsilon$ ), il computer in dotazione è considerato essere un dispositivo digitale di Classe B.

Una volta determinata la classificazione FCC del computer in dotazione, leggere l'avviso FCC appropriato. Si noti che le normative della FCC stabiliscono che eventuali modifiche o variazioni non espressamente approvate da Dell potrebbero annullare il diritto dell'utente di usare questa apparecchiatura.

Questo dispositivo è conforme ai sensi della Parte 15 delle normative della FCC. Il funzionamento è soggetto alle due condizioni riportate di seguito.

- Questo dispositivo non genera interferenze dannose.
- Questo dispositivo non scherma le interferenze provenienti dall'esterno, comprese le interferenze che potrebbero comprometterne il funzionamento.

#### Classe A

La presente apparecchiatura è stata collaudata e dichiarata conforme ai limiti imposti ai dispositivi digitali di Classe A, ai sensi della Parte 15 delle normative della Federal Communications Commission (FCC). Tali limiti sono stabiliti per fornire una protezione adeguata contro le interferenze dannose in un'installazione commerciale. Questa apparecchiatura genera, utilizza ed è in grado di irradiare energia in radiofrequenza e se non installata ed utilizzata in accordo con le istruzioni del manuale del produttore, può provocare interferenze dannose alle trasmissioni radio. L'uso di questa apparecchiatura in aree residenziali può creare interferenze dannose; in tal caso l'utente dovrà provvedere ad eliminare tali interferenze a proprio carico.

#### Classe B

La presente apparecchiatura è stata collaudata e dichiarata conforme ai limiti imposti ai dispositivi digitali di Classe B, ai sensi della Parte 15 delle normative della Federal Communications Commission (FCC). Tali limiti sono stabiliti per fornire una protezione adeguata contro le interferenze dannose in un'installazione residenziale. Questa apparecchiatura genera, utilizza ed è in grado di irradiare energia in radiofrequenza e se non installata ed utilizzata in accordo con le istruzioni del manuale del costruttore, può provocare interferenze dannose alle trasmissioni radio. Non esiste tuttavia alcuna garanzia che tali interferenze non si verifichino in una particolare situazione. Qualora la presente apparecchiatura provocasse interferenze dannose con segnali radiofonici o televisivi, verificabili accendendo e spegnendo l'apparecchio stesso, si consiglia di cercare di rimediare all'inconveniente mediante una o più delle seguenti misure.

- Cambiare l'orientamento o la posizione dell'antenna di ricezione.
- Aumentare la distanza tra l'apparecchiatura e l'apparecchio ricevente.
- Collegare l'apparecchiatura a una presa elettrica su un circuito diverso da quello a cui è collegato l'apparecchio ricevente.
- In caso di necessità, consultare il rivenditore o un tecnico radio/TV specializzato.

#### Informazioni di identificazione FCC

Le seguenti informazioni sono relative all'apparecchiatura o alle apparecchiature trattate in questo documento in conformità alle normative della FCC.

- Numero di modello: PP08L
- Nome del costruttore:

Dell Inc. One Dell Way Round Rock, Texas 78682 USA 512-338-4400

# Come contattare la Dell

Per contattare la Dell elettronicamente visitare i seguenti siti Web:

- www.dell.com
- support.dell.com (supporto tecnico)
- premiersupport.dell.com (supporto tecnico per le attività di istruzione, gli enti governativi, sanitari e le aziende medie/grandi, compresi i clienti Premier, Platinum e Gold)

Per ottenere gli indirizzi dei siti Web specifici per il proprio Paese, individuare la sezione appropriata nella seguente tabella.

#### N.B. I numeri verdi possono essere usati all'interno del Paese a cui si riferiscono.

Per contattare la Dell, usare i numeri di telefono, i prefissi e gli indirizzi di posta elettronica riportati nella seguente tabella. Per ulteriori informazioni sui prefissi da usare, contattare un operatore locale o internazionale.

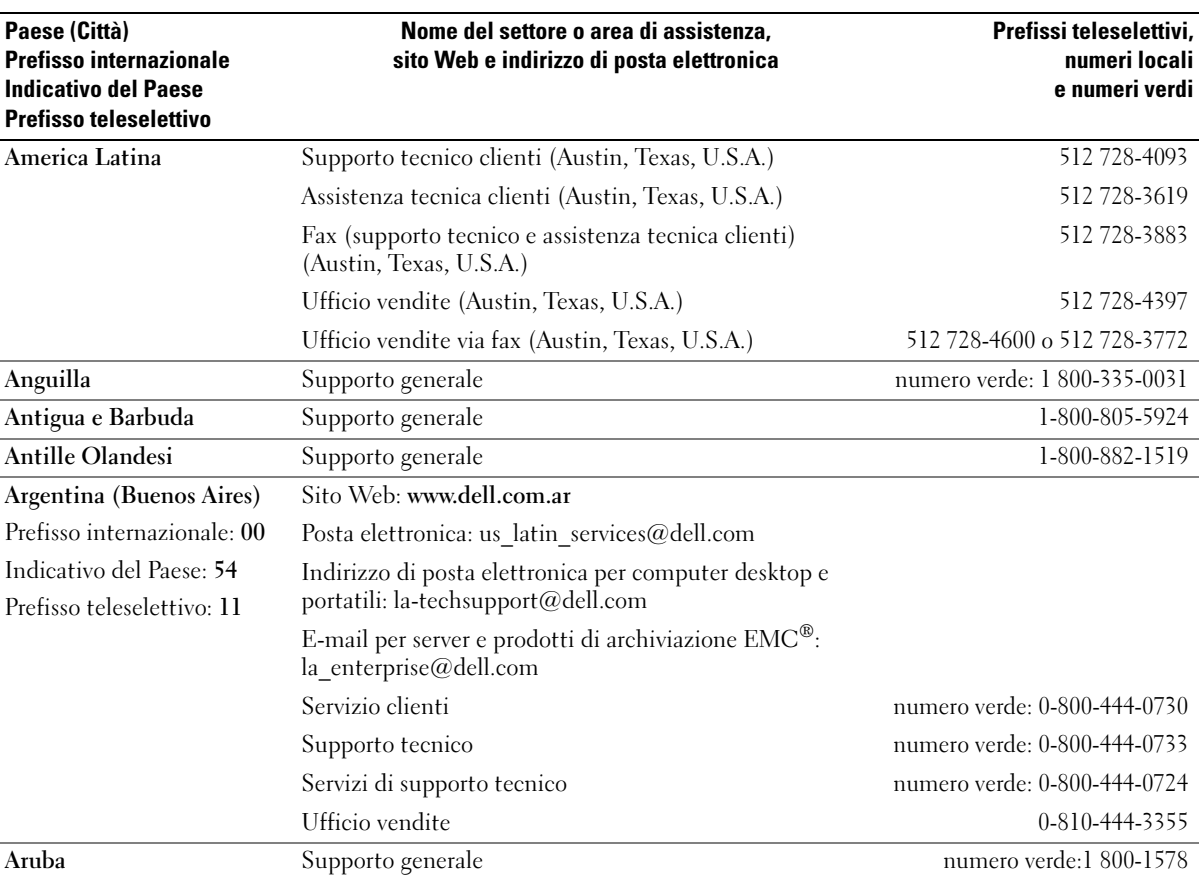

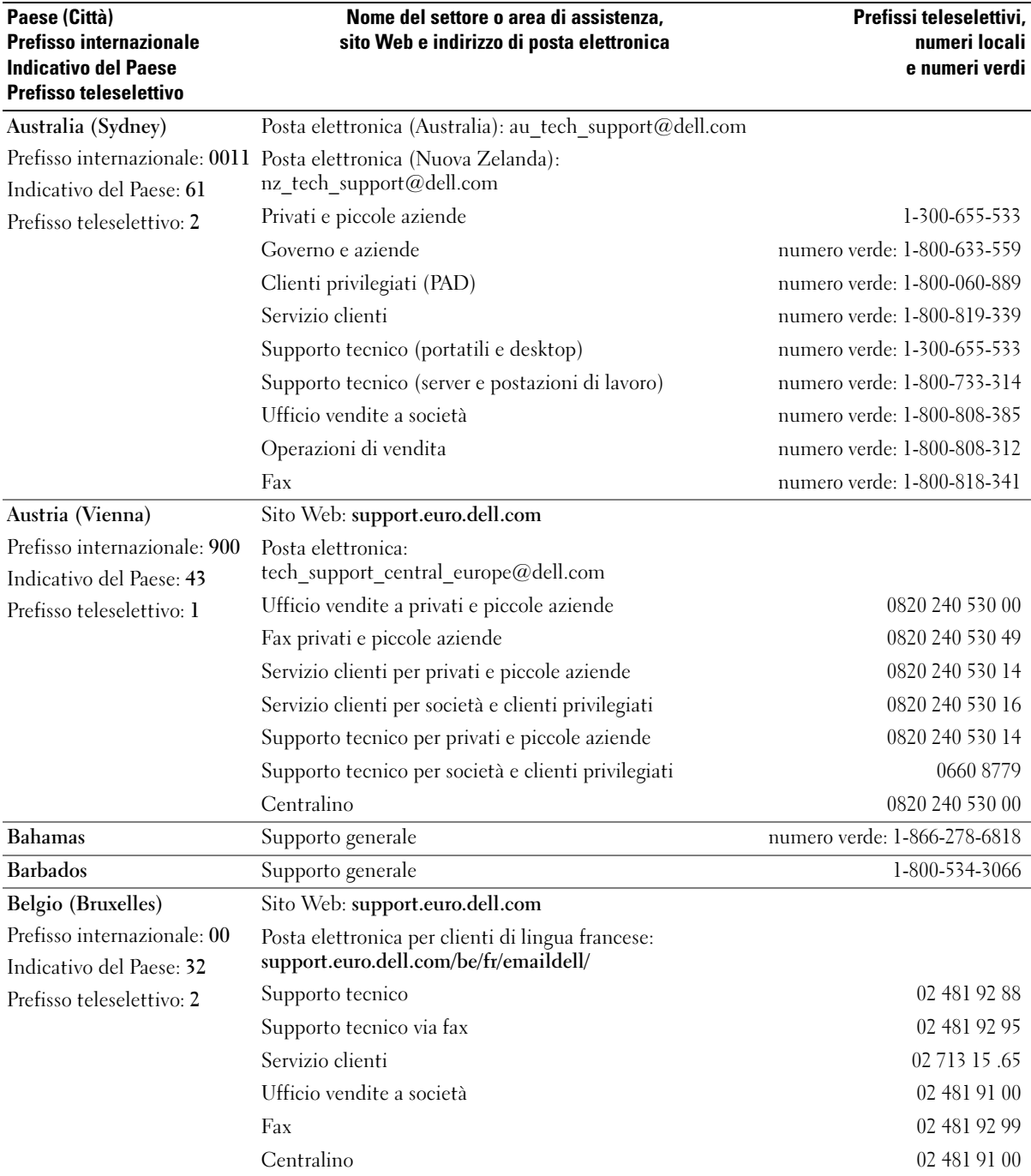

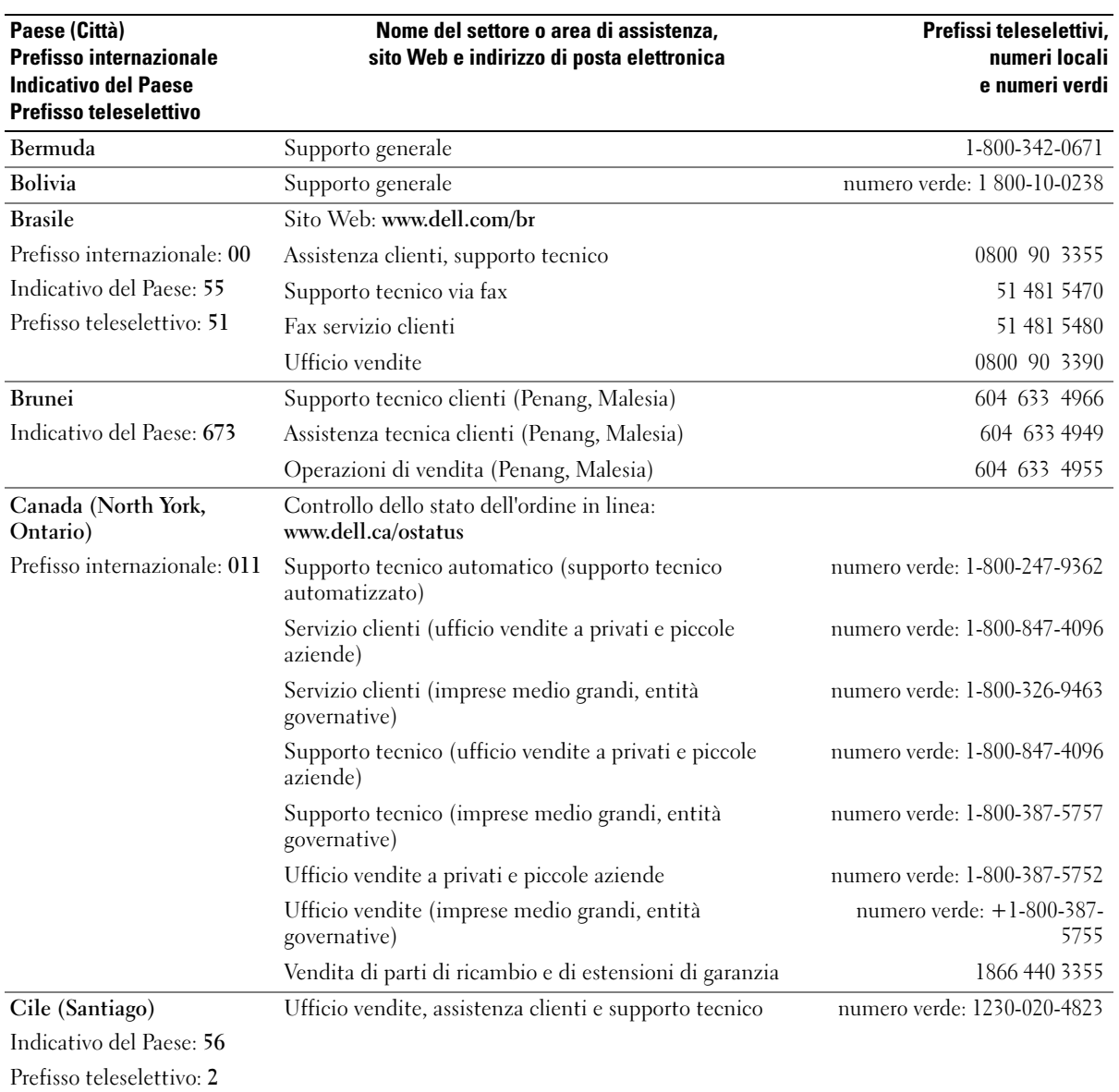

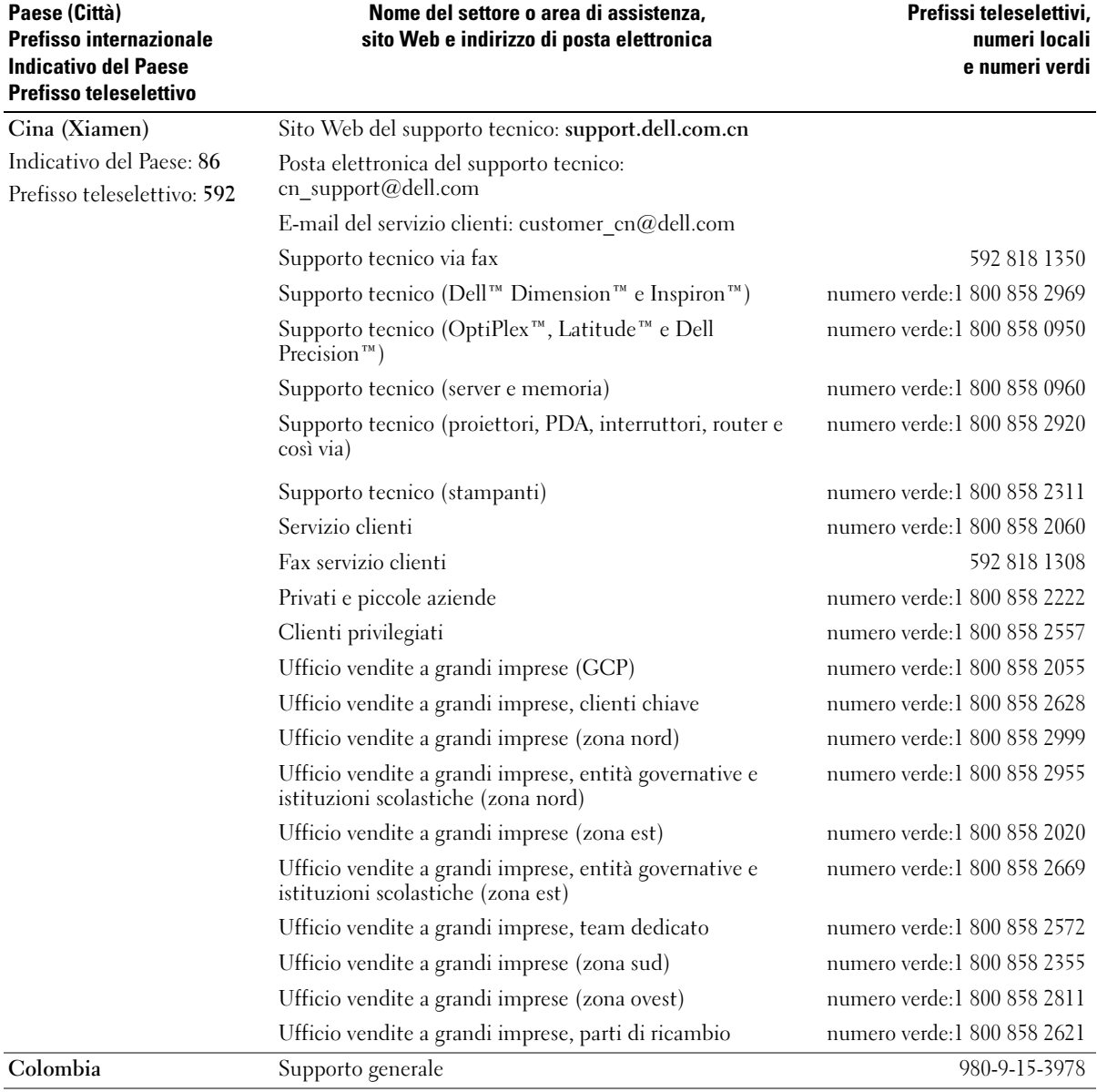

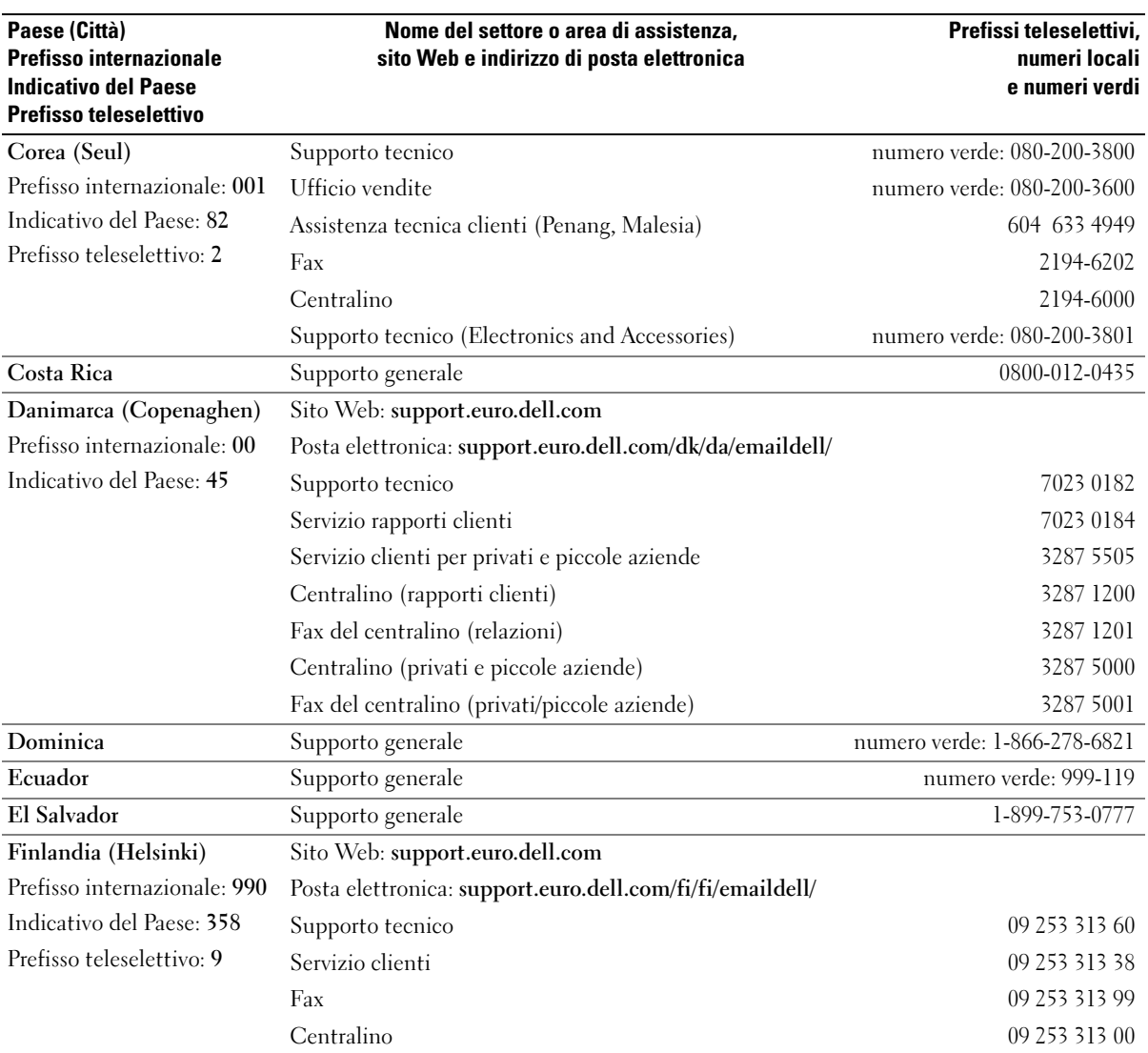

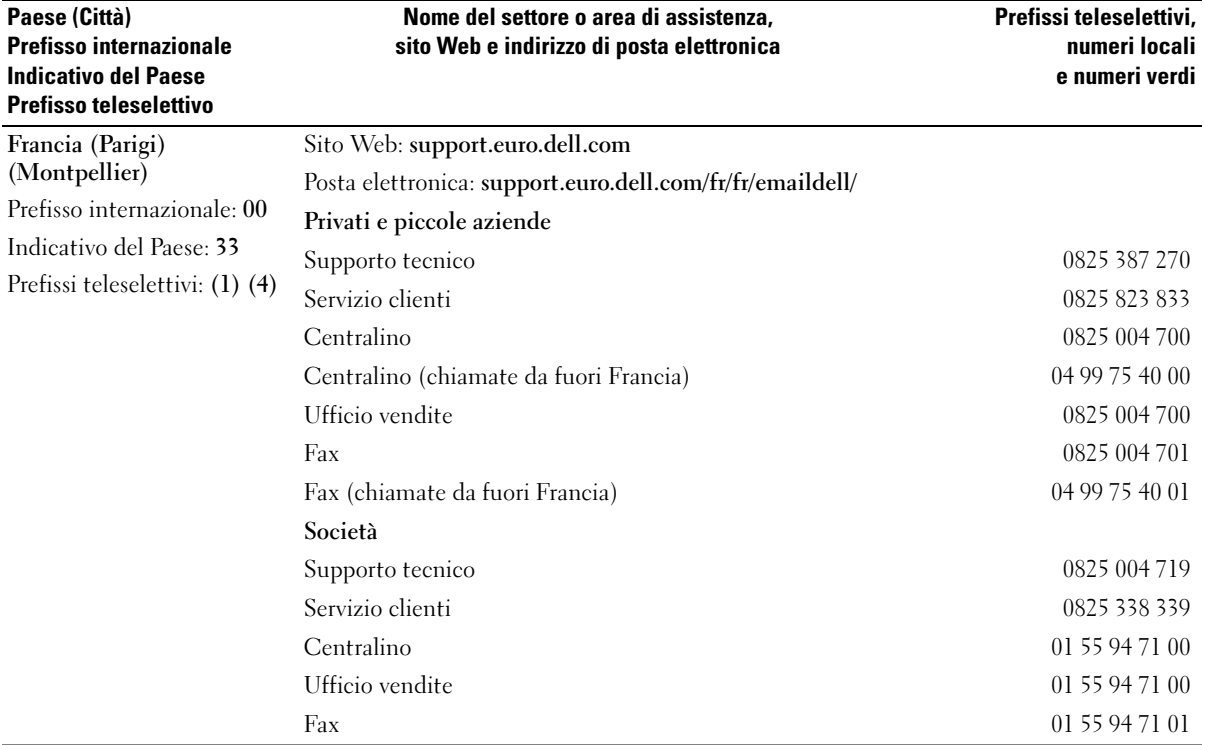

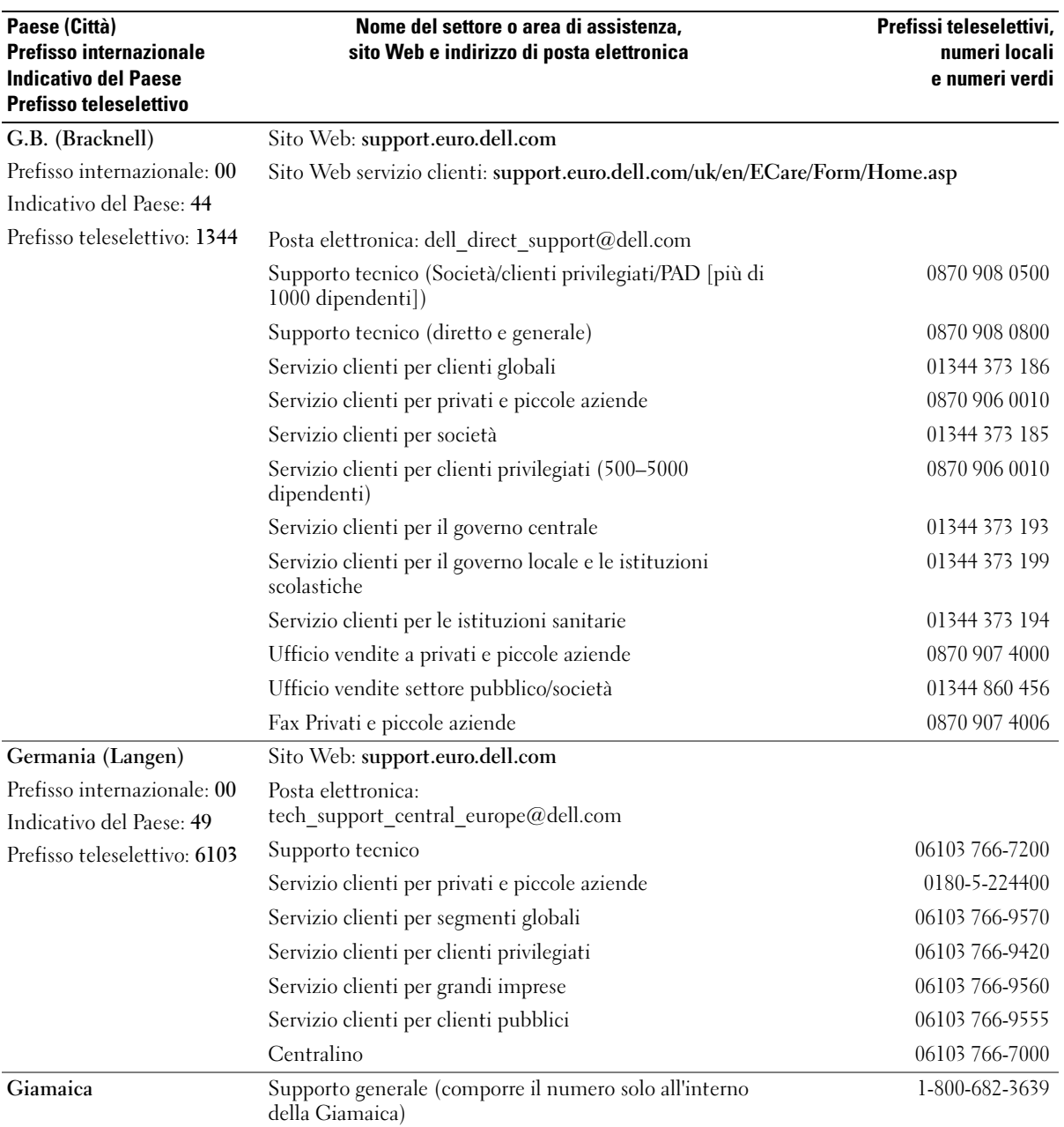

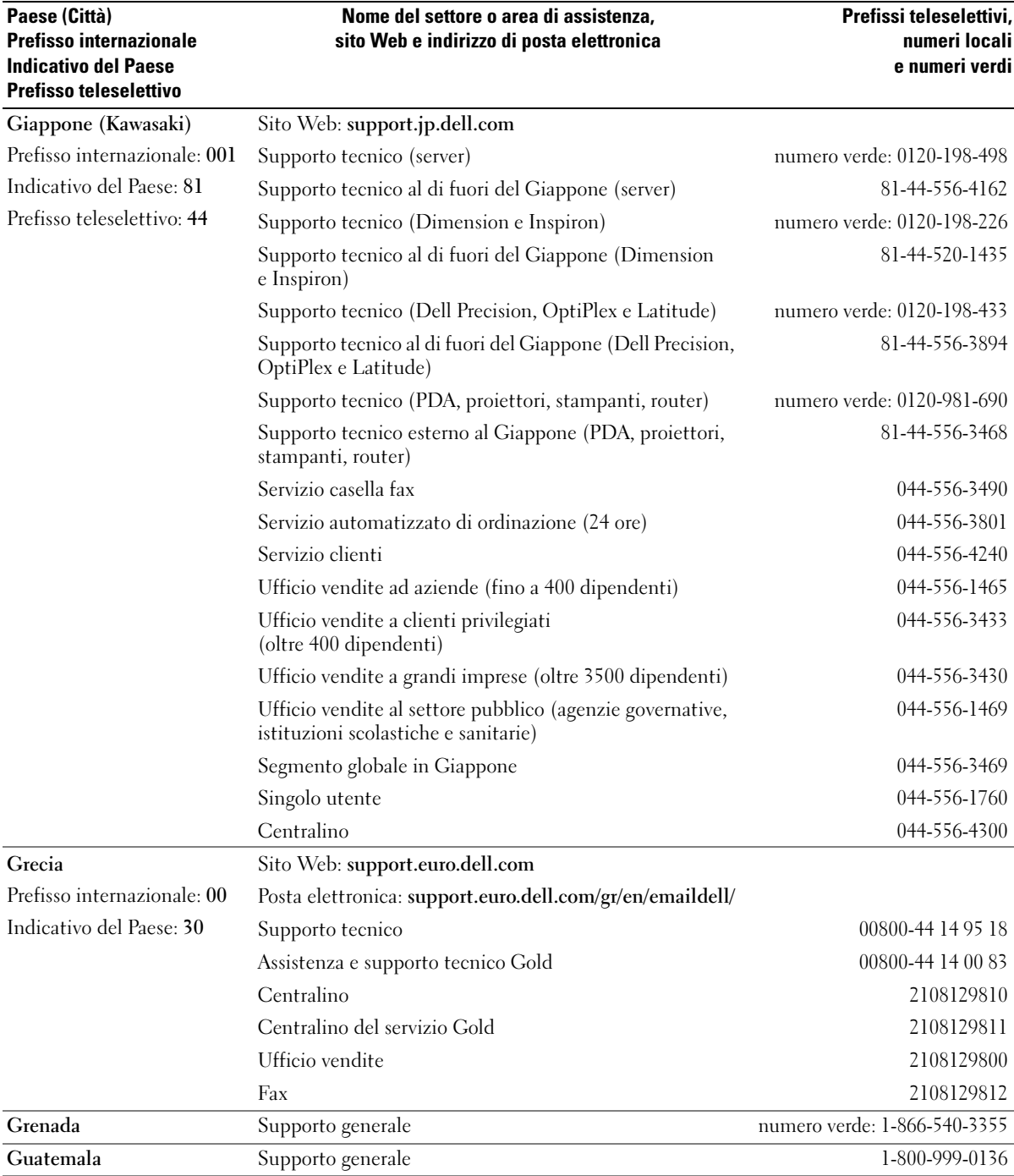

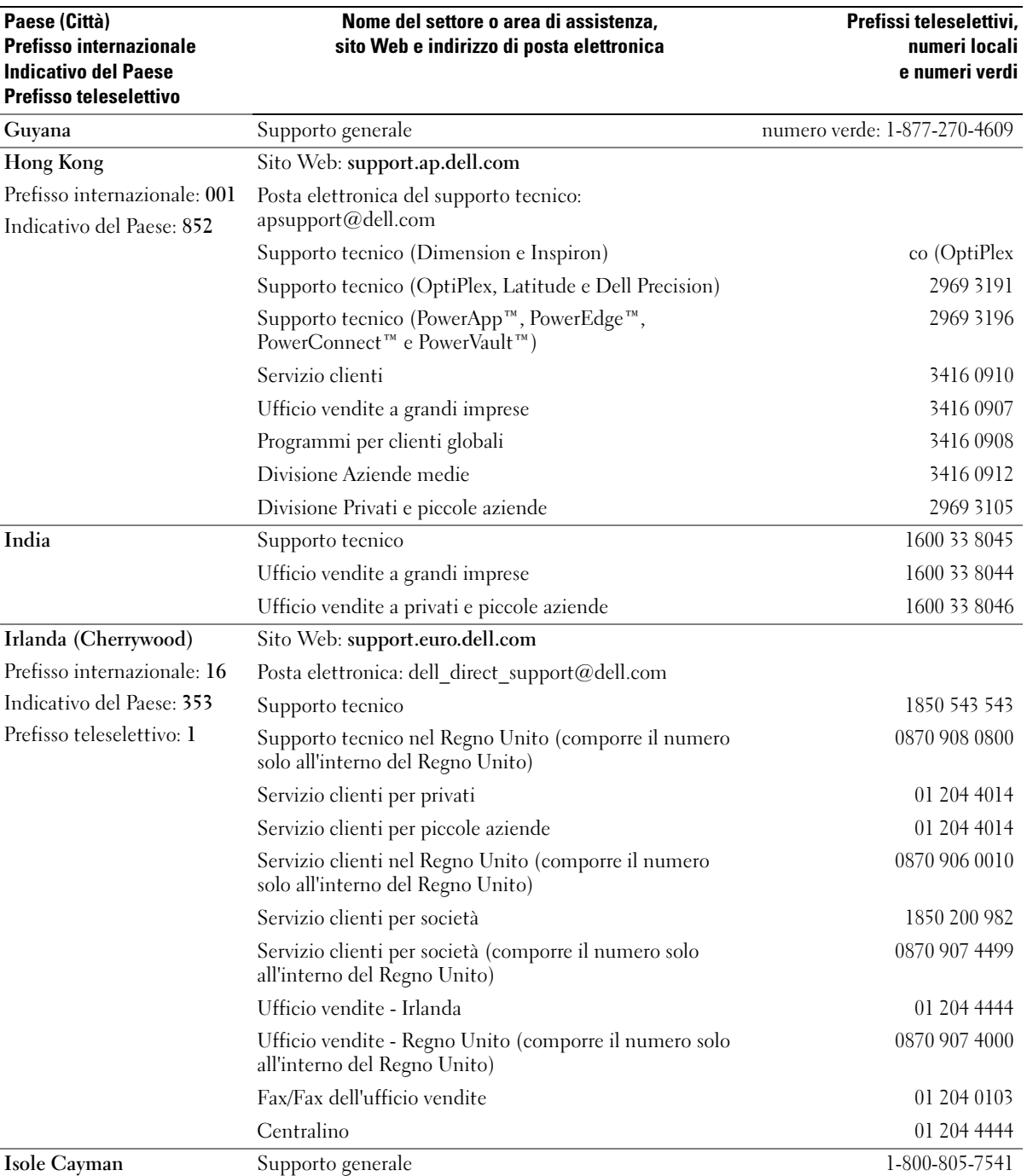

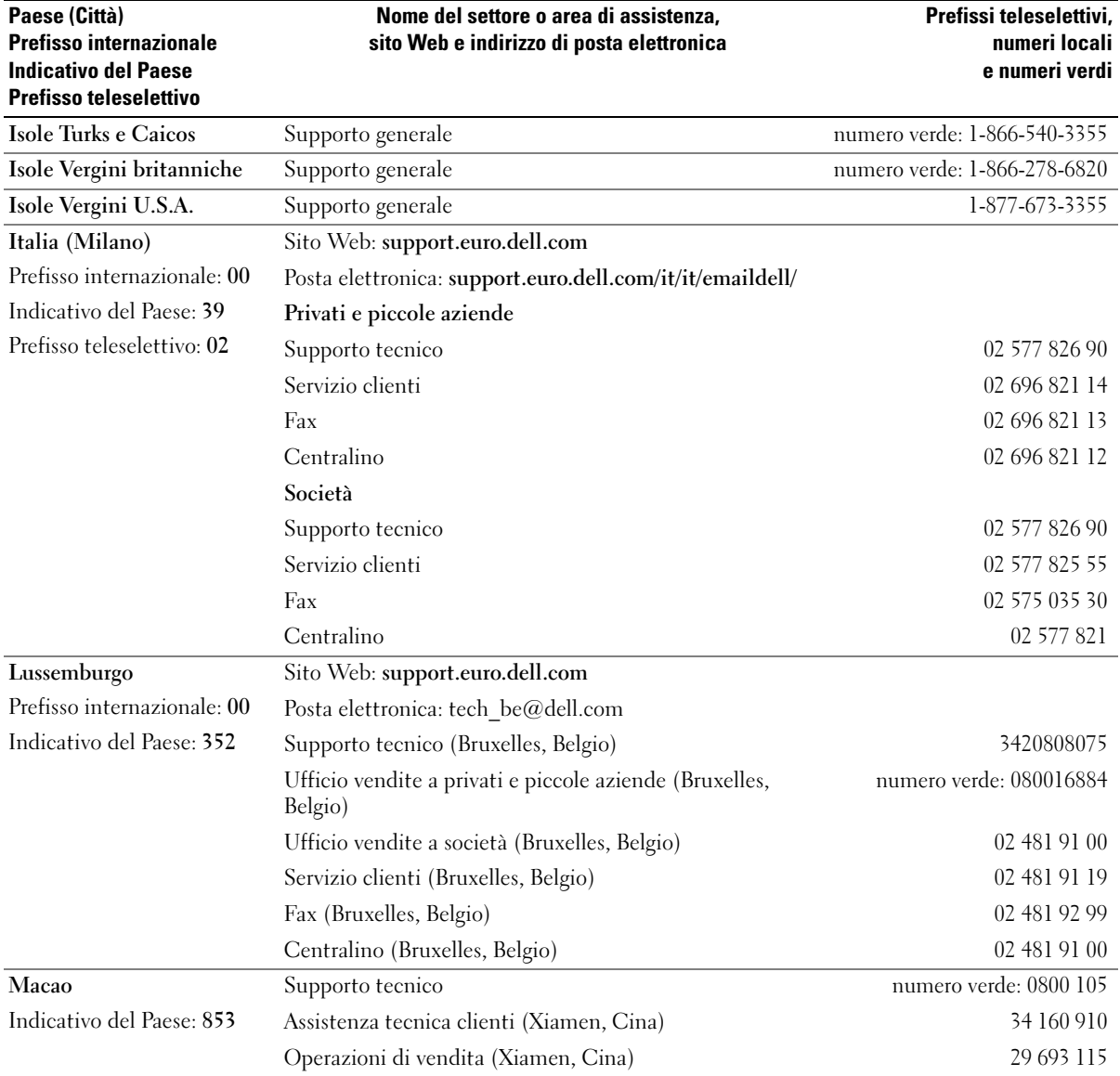

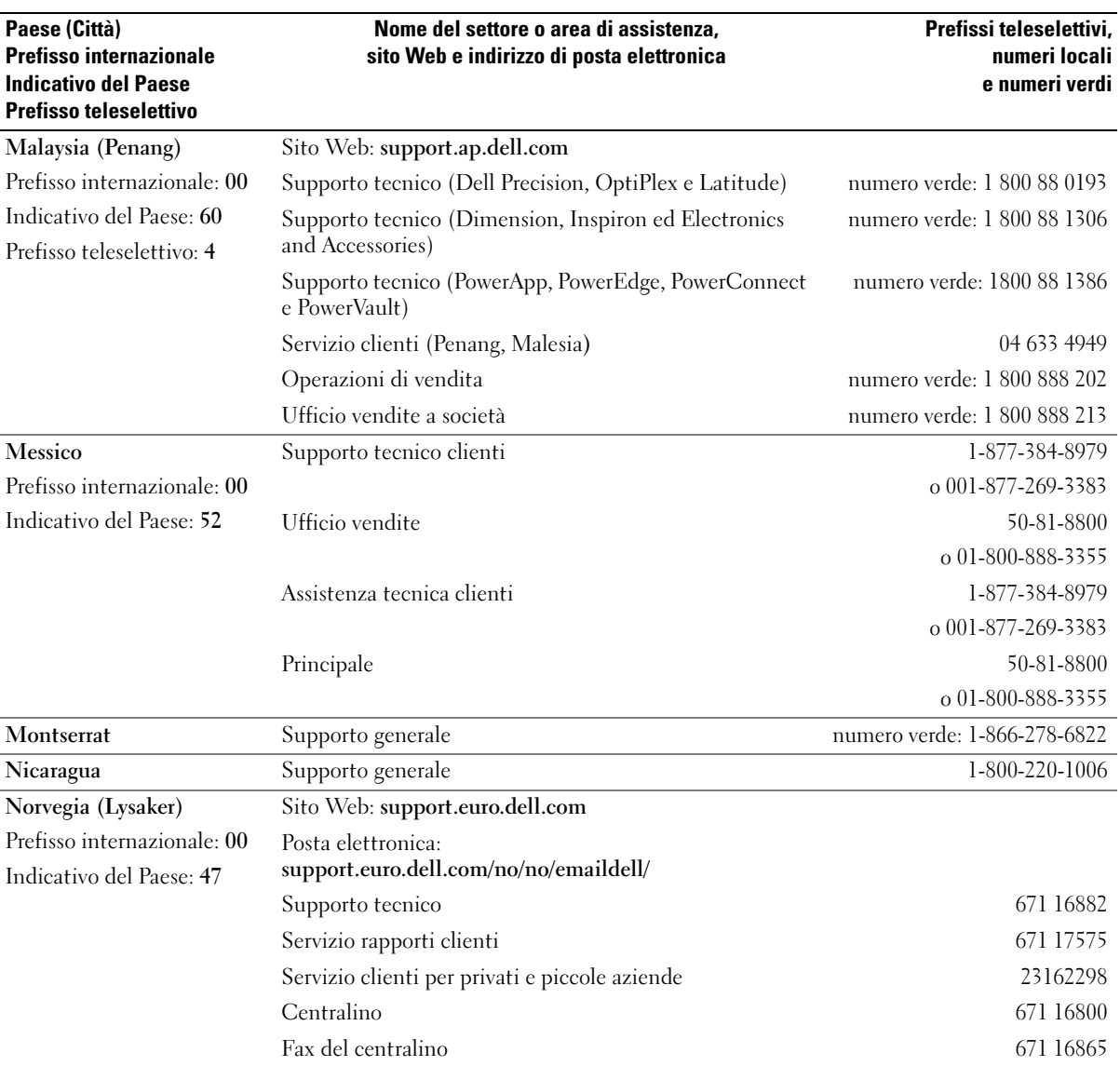

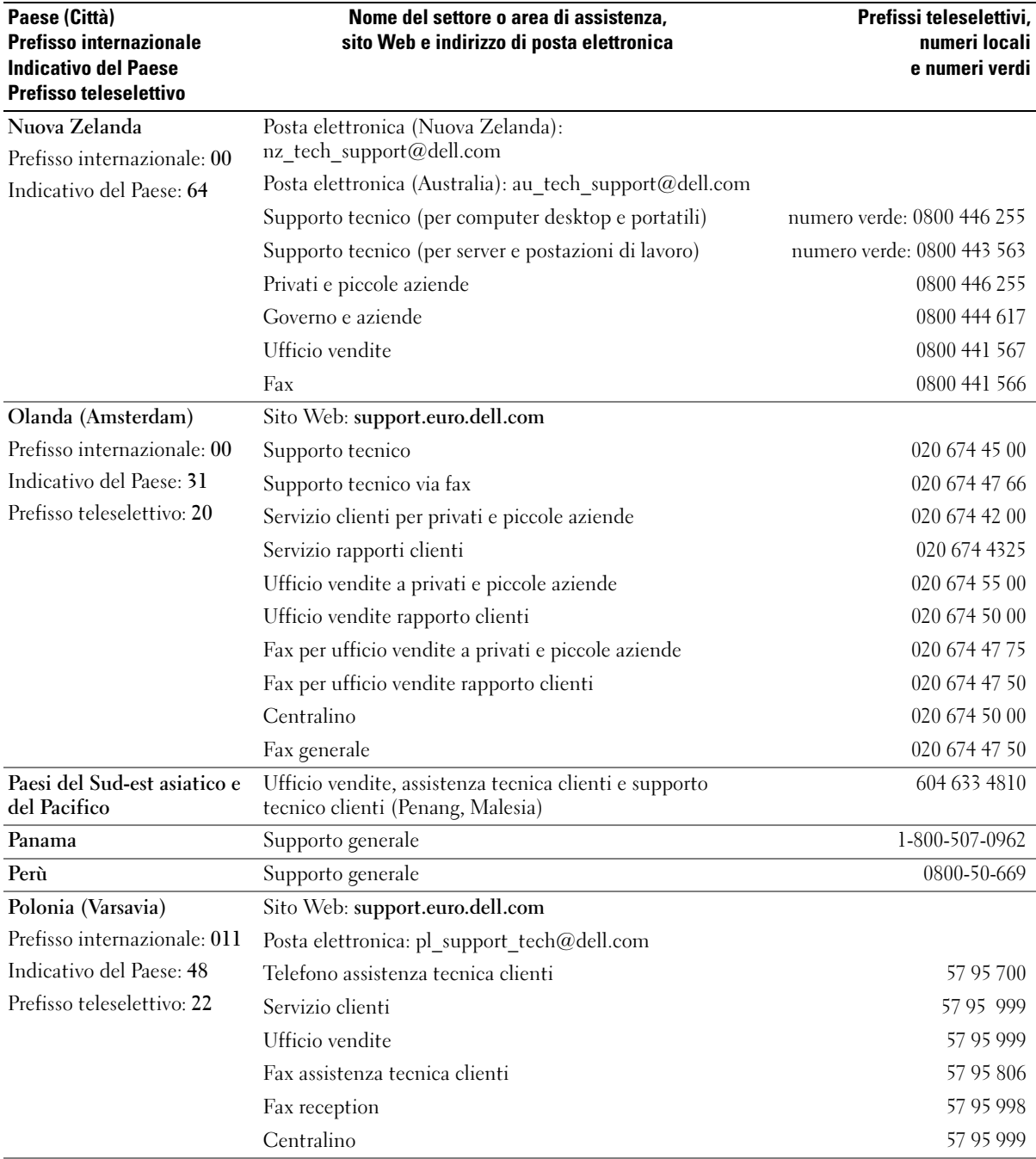

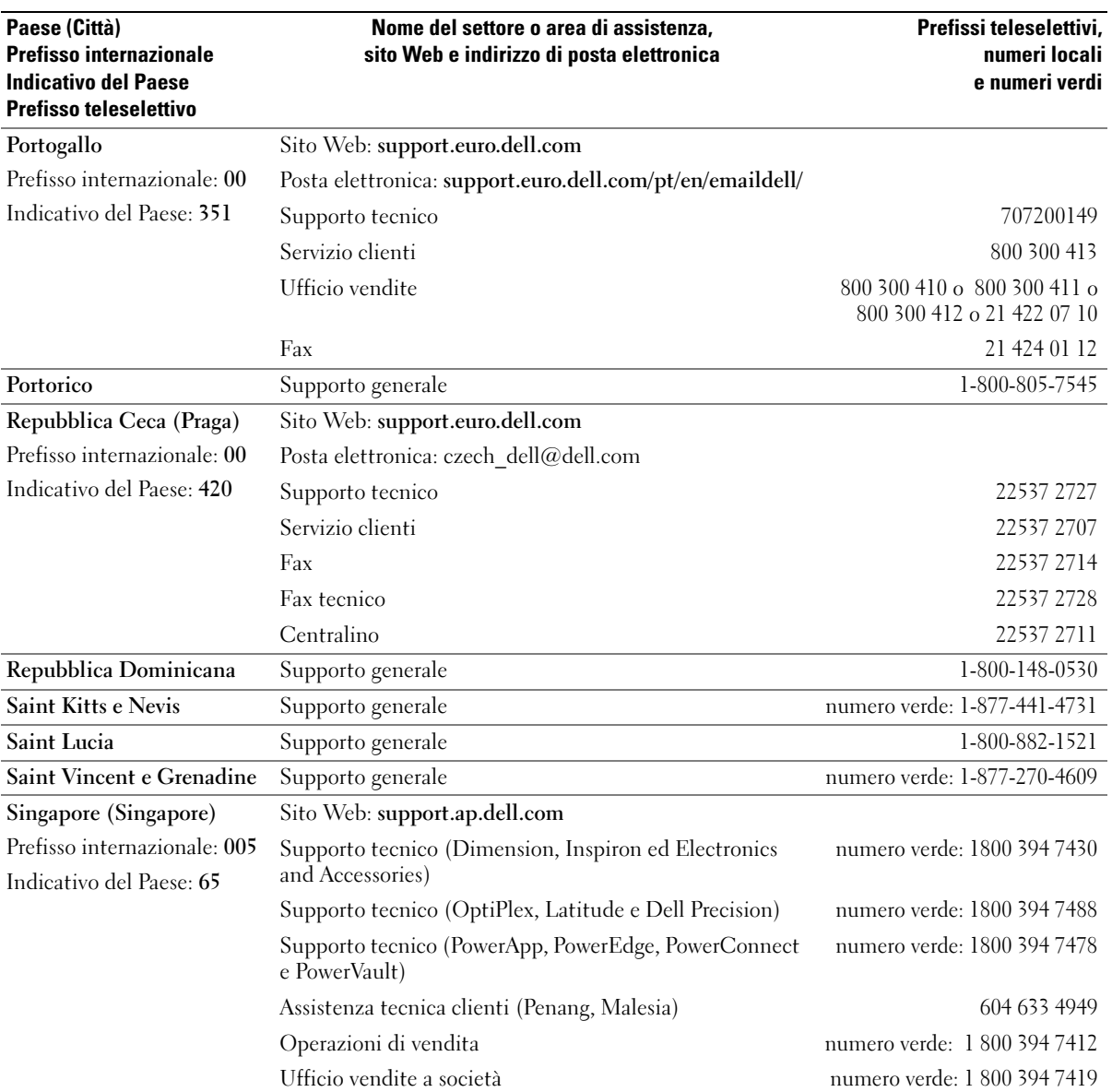

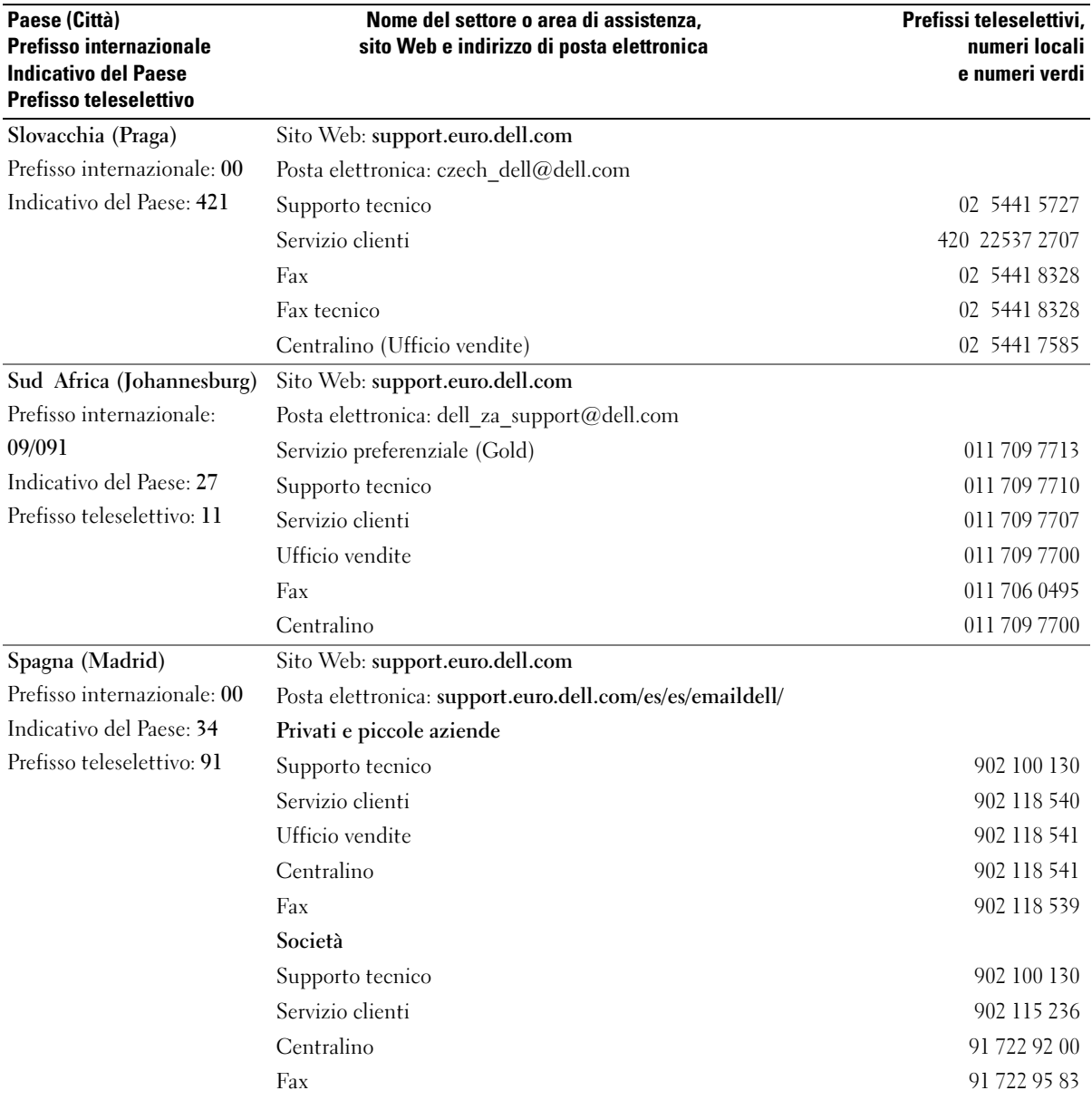

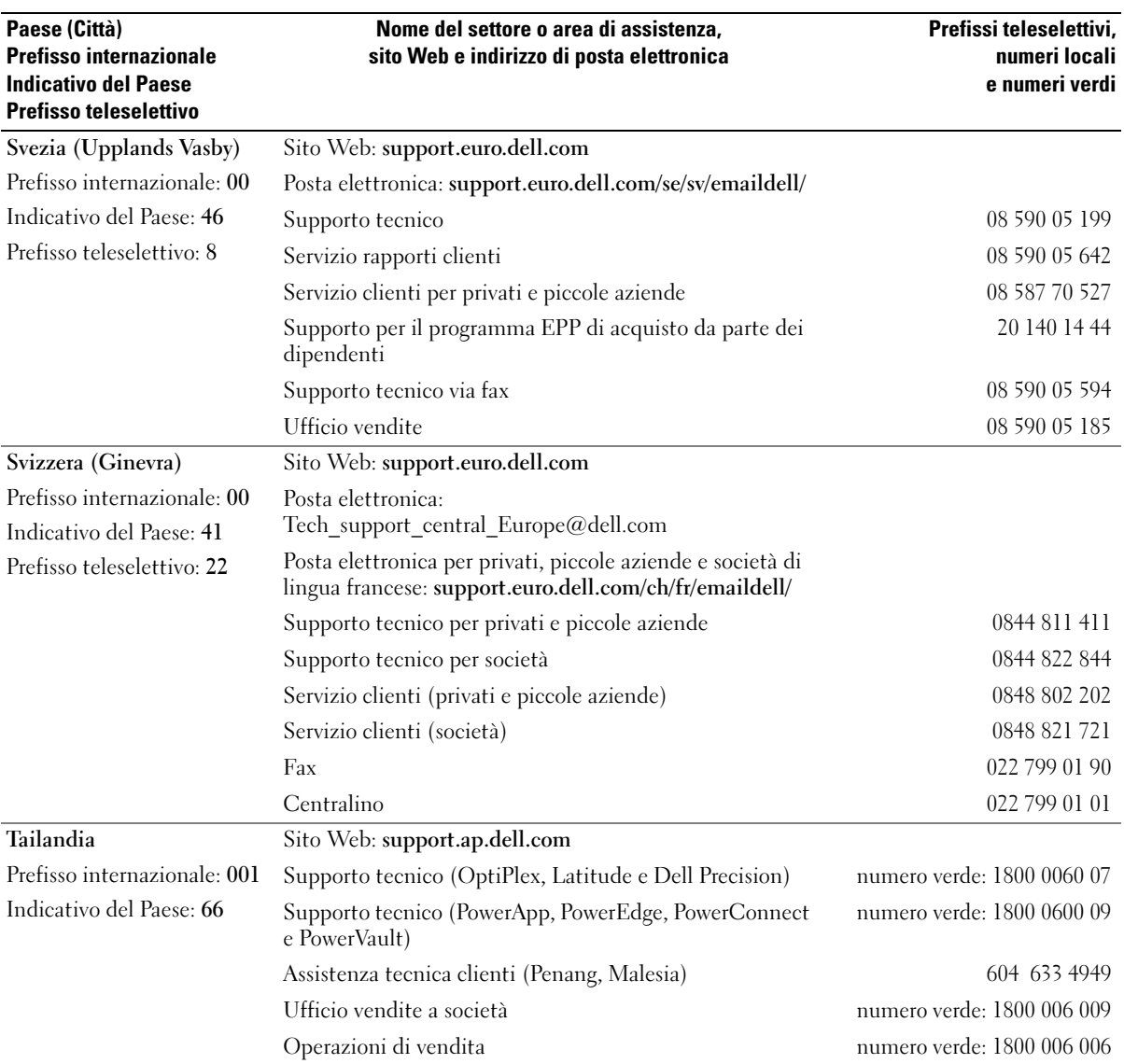

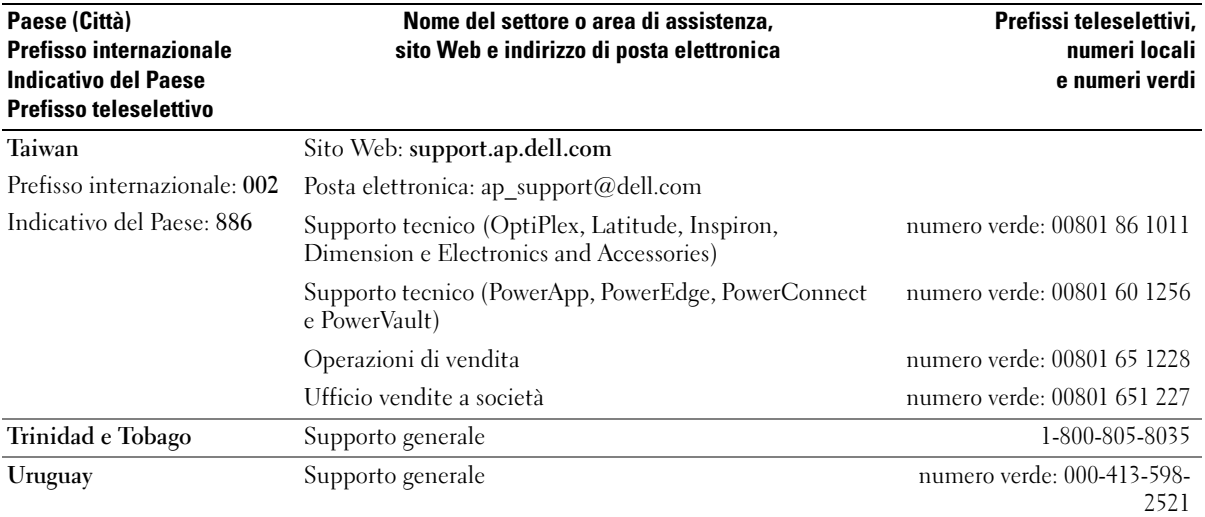

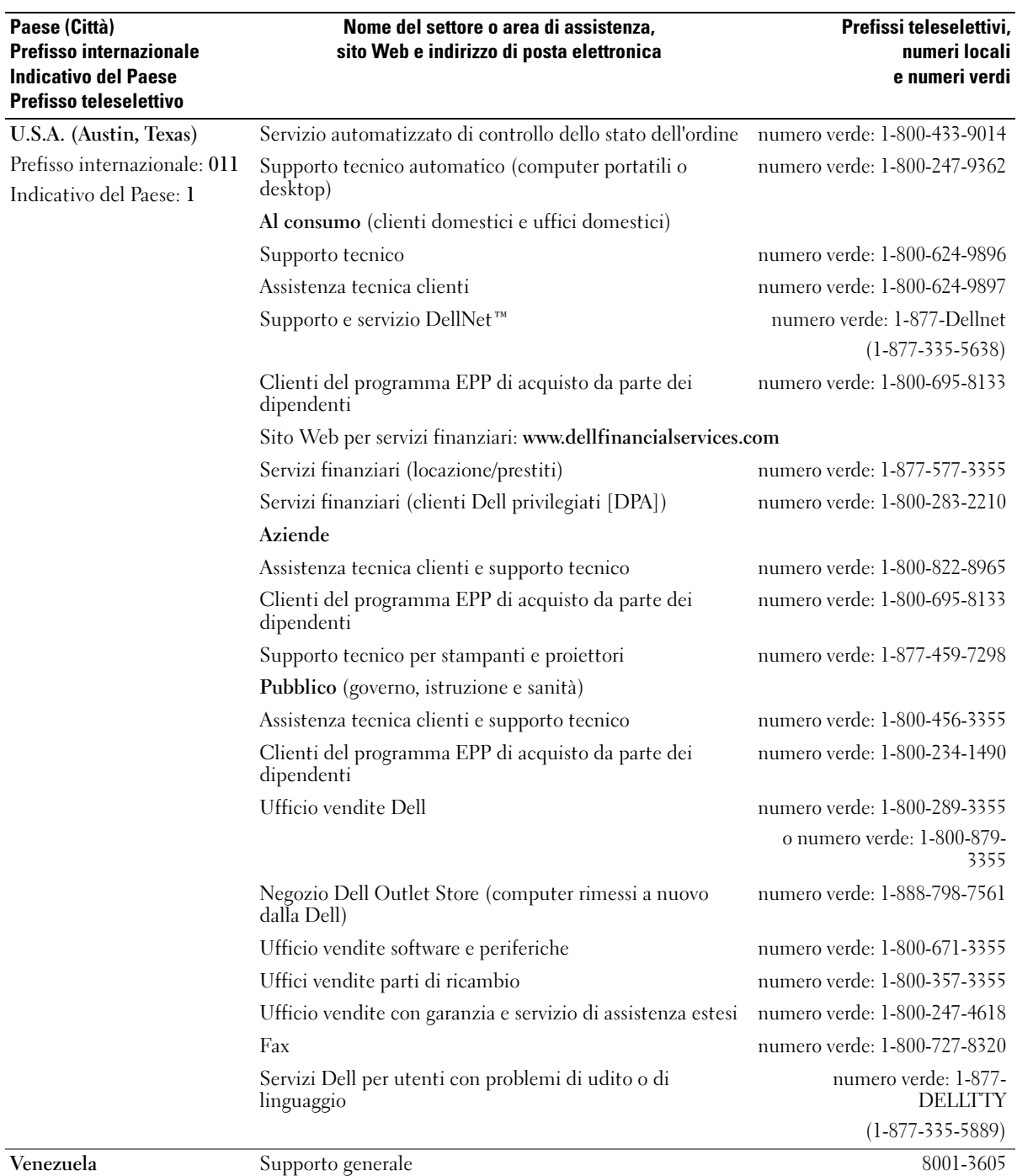

# Indice analitico

# A

alimentatori continui [Vedere](#page-25-1) UPS alimentazione [dispositivi di protezione, 25](#page-24-0) [risoluzione dei problemi, 29](#page-28-0) [spegnimento del computer, 26](#page-25-2) altoparlanti [descrizione, 12](#page-11-0) [vista di sistema, 12](#page-11-0) [arresto del computer, 26](#page-25-2)

# B

batteria [avviso di batteria scarica, 28](#page-27-0) [conservazione, 29](#page-28-1) [controllo della carica, 28](#page-27-1) [descrizione, 15,](#page-14-0) [19](#page-18-0) [installazione, 29](#page-28-2) misuratore di [alimentazione, 28](#page-27-2) [rendimento, 27](#page-26-1) [ricarica, 28](#page-27-3) [rimozione, 29](#page-28-3) [vista di sistema, 15,](#page-14-0) [19](#page-18-0)

# C

caratteri [non previsti, 36](#page-35-0) CD [copia, 39](#page-38-0) chiusura a scatto della batteria [descrizione, 19](#page-18-1) [vista di sistema, 19](#page-18-1) [compensatori di linea, 25](#page-24-1) computer [interruzioni, 52](#page-51-0) [ripristinare allo stato](#page-56-0)  precedente, 57 [ripristino allo stato](#page-56-1)  precedente, 57 [specifiche, 75](#page-74-0) [computer bagnato, 53](#page-52-0) computer danneggiato [verifica, 54](#page-53-0) conflitti [risoluzione di incompatibilità](#page-56-2)  del software e dell'hardware, 57 connessione a Internet [configurazione, 21](#page-20-0) [informazioni, 21](#page-20-1) [opzioni, 21](#page-20-1)

connettore del modem [descrizione, 16](#page-15-0) [vista di sistema, 16](#page-15-0) connettore di rete [descrizione, 18](#page-17-0) [vista di sistema, 18](#page-17-0) connettore USB [descrizione, 18](#page-17-1) [vista di sistema, 18](#page-17-1) connettore video [descrizione, 18](#page-17-2) [vista di sistema, 18](#page-17-2) connettori audio [descrizione, 15](#page-14-1) [vista di sistema, 15](#page-14-1) coperchio del modulo di memoria [descrizione, 19](#page-18-2) [vista di sistema, 19](#page-18-2) coperchio della scheda PCI Mini/modem [descrizione, 19](#page-18-3) [vista di sistema, 19](#page-18-3) copia di CD e DVD [come, 39](#page-38-1) [informazioni generali, 39](#page-38-0) [suggerimenti utili, 40](#page-39-0)

# D

Dell [come contattare, 86](#page-85-0) [sito di supporto, 10](#page-9-0) [Dell Diagnostics, 45](#page-44-0) diagnostica [Dell, 45](#page-44-0) [Diagramma di installazione, 9](#page-8-1) disco rigido [descrizione, 19](#page-18-4) [restituzione a Dell, 64](#page-63-0) [sostituzione, 62](#page-61-0) [vista di sistema, 19](#page-18-4) [Dispositivi protettori della](#page-24-2) 

dispositivo di chiusura dello schermo [descrizione, 11](#page-10-0) [vista di sistema, 11](#page-10-0)

sovracorrente, 25

documentazione [Diagramma di installazione, 9](#page-8-1) [file della guida, 9](#page-8-2) [Guida di informazione del](#page-8-3)  sistema, 9 [in linea, 10](#page-9-0)

driver [reinstallazione, 56](#page-55-0)

#### DVD

[copia, 39](#page-38-0)

## E

[etichetta di Microsoft](#page-9-1)  Windows, 10 etichette [Microsoft Windows, 10](#page-9-1) [Numero di servizio, 10](#page-9-1)

# F

[file della guida, 9](#page-8-2)

# G

[garanzia, 9](#page-8-3) [Guida in linea e supporto](#page-9-2)  tecnico, 10

# H

hardware [Dell Diagnostics, 45](#page-44-0)

# I

indicatori di stato della periferica [descrizione, 13](#page-12-0) indicatori di stato della tastiera [descrizione, 12](#page-11-1) [vista di sistema, 12](#page-11-1) installazione componenti [arresto del computer in](#page-60-0)  corso, 61 [strumenti consigliati, 61](#page-60-1)

installazione di componenti [operazioni preliminari, 61](#page-60-2) [interruzioni, 52](#page-51-0) [istruzioni di sicurezza, 9](#page-8-3)

## M

memoria [rimozione, 65](#page-64-0) modem [aggiunta, 67](#page-66-0)

## N

[Numero di servizio, 10](#page-9-1)

# P

posta elettronica [risoluzione dei problemi, 23](#page-22-0) prese d'aria [descrizione, 16-](#page-15-1)[17,](#page-16-0) [19](#page-18-5) [vista di sistema, 16-](#page-15-1)[17,](#page-16-0) [19](#page-18-5) problemi [Dell Diagnostics, 45](#page-44-0) [ripristinare allo stato](#page-56-0)  precedente, 57 [ripristino allo stato](#page-56-1)  precedente, 57 programma di installazione di sistema [opzioni tipicamente](#page-82-0)  utilizzate, 83 [schermate, 83](#page-82-1) [scopo, 82](#page-81-0) [visualizzazione, 83](#page-82-2)
programmi [interruzioni, 52](#page-51-0) [non rispondono, 53](#page-52-0) pulsante AccessDirect [descrizione, 14](#page-13-0) [vista di sistema, 14](#page-13-0) pulsante di alimentazione [descrizione, 14](#page-13-1) [vista di sistema, 14](#page-13-1) pulsanti del touchpad [descrizione, 13](#page-12-0) [vista di sistema, 13](#page-12-0)

## R

reinstallazione [driver, 56](#page-55-0) [Windows XP, 57](#page-56-0) rete [risoluzione dei problemi, 42](#page-41-0) rete senza fili [tipo, 42](#page-41-1) [Ripristino configurazione di](#page-56-1)  sistema, 57 Risoluzione dei problemi [Guida in linea e supporto](#page-9-0)  tecnico, 10 risoluzione dei problemi [caratteri non previsti, 36](#page-35-0) [computer bagnato, 53](#page-52-1) [computer lasciato cadere o](#page-53-0)  danneggiato, 54 [conflitti, 57](#page-56-2) [Dell Diagnostics, 45](#page-44-0) [impossibile salvare su disco](#page-50-0)  floppy, 51

[interruzione del](#page-51-0)  programma, 52 problemi relativi [all'alimentazione, 29](#page-28-0) [problemi relativi alla posta](#page-22-0)  elettronica, 23 [problemi relativi alla rete, 42](#page-41-0) [problemi relativi alle schede](#page-51-1)  PC, 52 [problemi relativi allo](#page-49-0)  scanner, 50 [programma ha smesso di](#page-52-0)  rispondere, 53 [ripristinare allo stato](#page-56-1)  precedente, 57 [ripristino allo stato](#page-56-3)  precedente, 57 [Risoluzione dei problemi](#page-56-2)  relativi all'hardware, 57 [Risoluzione dei problemi](#page-56-2)  relativi all'hardware, 57

S

scanner [risoluzione dei problemi, 50](#page-49-0) schede PC [risoluzione dei problemi, 52](#page-51-1) schermo [descrizione, 11](#page-10-0) [vista di sistema, 11](#page-10-0) sistema operativo

[reinstallazione di Windows](#page-56-0)  XP, 57

[Sito Web del supporto tecnico](#page-9-1)  Dell Premier, 10

[Sito Web di support primario](#page-8-0)  (Premier Support) di Dell, 9 slot della scheda PC [descrizione, 14](#page-13-2) [vista di sistema, 14](#page-13-2) slot per cavo di sicurezza [descrizione, 16](#page-15-0) [vista di sistema, 16](#page-15-0) software [reinstallazione del software, 56](#page-55-0) [risoluzione dei problemi, 52](#page-51-2) [specifiche, 75](#page-74-0) [spegnimento del](#page-25-0)  computer, 26 stampante [cavo, 24](#page-23-0) [collegamento, 23](#page-22-1) [configurazione, 23](#page-22-1) [USB, 24](#page-23-1) supporto [come contattare la Dell, 86](#page-85-0)

### T

tastiera [caratteri non previsti, 36](#page-35-0) [collegamenti, 32](#page-31-0) [descrizione, 12](#page-11-0) [numerica, 31](#page-30-0) [risoluzione dei problemi, 36](#page-35-0) [sostituzione, 72](#page-71-0) [vista di sistema, 12](#page-11-0)

[touchpad](#page-33-0) [descrizione, 13](#page-12-1) [personalizzazione, 34](#page-33-1) [vista di sistema, 13](#page-12-1)

## U

unità [risoluzione dei problemi, 51](#page-50-1) [Vedere](#page-61-0) disco rigido unità CD o DVD [descrizione, 15](#page-14-0) [sostituzione, 70](#page-69-0) [vista di sistema, 15](#page-14-0) unità disco floppy [risoluzione dei problemi, 51](#page-50-0) unità DVD [Vedere](#page-14-0) unità CD o DVD [UPS, 26](#page-25-1)

# V

viste di sistema [anteriore, 11](#page-10-1) [inferiore,](#page-16-0) 17, [19](#page-18-0) [lato destro, 15](#page-14-1) [lato sinistro, 14](#page-13-3) [posteriore, 17](#page-16-0)

#### W

Windows XP [Guida in linea e supporto](#page-9-0)  tecnico, 10 [reinst, 57](#page-56-1) [reinstallazione, 57](#page-56-0)

[Ripristino configurazione di](#page-56-1)  sistema, 57 [Ripristino driver di](#page-55-1)  periferica, 56 [Risoluzione dei problemi](#page-56-2)  relativi all'hardware, 57 [stampante, 25](#page-24-0)